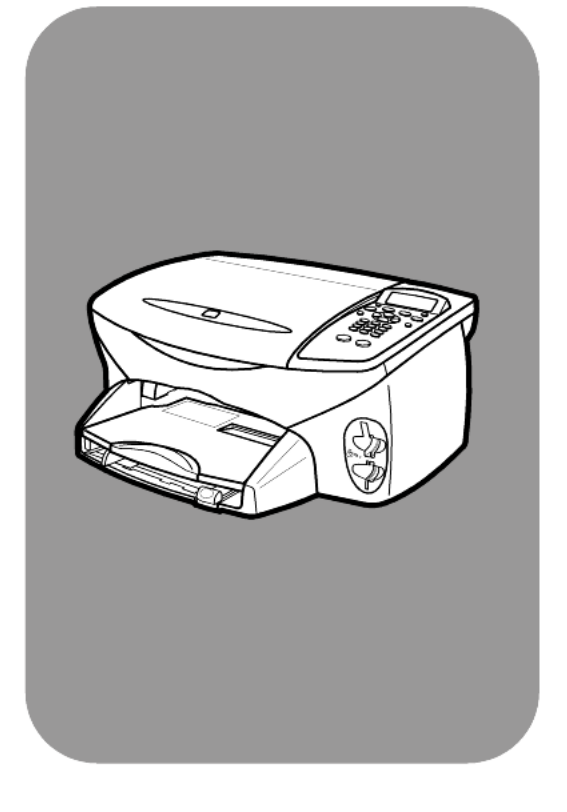

# hp psc 2200 series

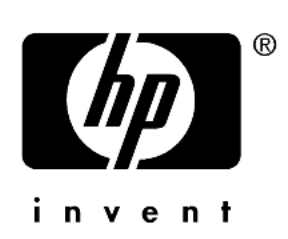

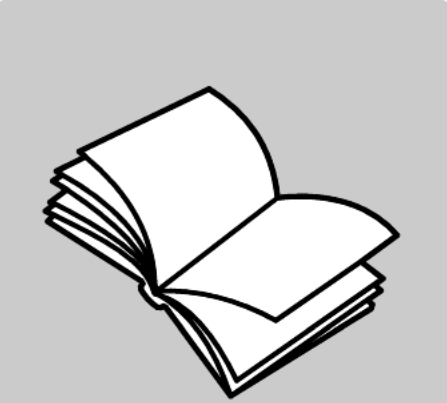

# οδηγός αναφοράς

© Πνευματικά δικαιώματα Hewlett-Packard Company 2002

Με την επιφύλαξη παντός δικαιώματος. Δεν επιτρέπεται η δημιουργία φωτοαντιγράφων, η αναπαραγωγή ή η μετάφραση σε άλλη γλώσσα του παρόντος εγγράφου ή τμήματος αυτού, χωρίς την προηγούμενη γραπτή συναίνεση της Hewlett-Packard Company.

Αυτό το προϊόν ενσωματώνει την τεχνολογία Adobe PDF, η οποία περιέχει την εφαρμογή του LZW που εκχωρείται σύμφωνα με το Πρότυπο των Η.Π.Α. 4,558,302.

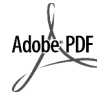

Τα λογότυπα Adobe και Acrobat αποτελούν κατοχυρωμένα εμπορικά σήματα ή εμπορικά σήματα της Adobe Systems Incorporated onic Ηνωμένες Πολιτείες και/ή σε άλλες χώρες.

Πνευματικά δικαιώματα Portions Copyright © 1989-2002 Palomar Software Inc. To HP PSC 2200 Series περιλαμβάνει τεχνολογία προγράμματος οδήγησης εκτυπωτή που εκχωρείται από την Palomar Software, Inc. www.palomar.com

Πνευματικά δικαιώματα © 1999-2002 Apple Computer, Inc.

Το σήμα Apple, το λογότυπο Apple, το σήμα Μας, το λογότυπο Μας, τα σήματα Macintosh και Mac OS είναι εμπορικά σήματα της Apple Computer, Inc., που έχουν καταχωρηθεί στις Η.Π.Α. και άλλες χώρες.

Αριθμός έκδοσης: C8654-90201

Πρώτη έκδοση: Μάρτιος 2002

Η εκτύπωση έγινε στις Η.Π.Α., στο Μεξικό, στη Γερμανία, στη Σιγκαπούρη ή στην Κίνα

Ta Windows®, Windows NT®, Windows ME®, Windows XP® кат Windows 2000<sup>®</sup> είναι εμπορικά σήματα κατατεθέντα στις Η.Π.Α.-της Microsoft Corporation.

Τα σήματα Intel® και Pentium® είναι εμπορικά σήματα κατατεθέντα της Intel Corporation.

#### ανακοίνωση

Οι πληροφορίες που περιέχονται στο παρόν έγγραφο μπορούν να αλλάξουν χωρίς ειδοποίηση και δεν θα πρέπει να εκληφθούν ως δέσμευση εκ μέρους της εταιρείας Hewlett-Packard Company.

Η Hewlett-Packard δεν αναλαμβάνει καμία ευθύνη για σφάλματα που ενδέχεται να εμφανίζονται στο παρόν έγγραφο ούτε παρέχει κανενός είδους ρητή ή σιωπηρή εγγύηση όσον αφορά αυτό το υλικό, συμπεριλαμβάνοντας αλλά χωρίς περιορισμό, τις σιωπηρές χινιήσεις εμπορευσιμότητας και<br>καταλληλότητας για συγκεκριμένο σκοπό.

Η Hewlett-Packard Company δεν φέρει ευθύνη για τυχόν απρόβλεπτες ή επακόλουθες ζημιές σε σχέση με την προμήθεια, την εκτέλεση ή τη χρήση αυτού του εγγράφου και του υλικού προγραμμάτων που περιγράφει.

**Σημείωση:** Πληροφορίες σχετικά με τους κανονισμούς μπορείτε να βρείτε στην ενότητα "Τεχνικές πληροφορίες" του παρόντος οδηγού.

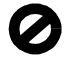

Σε πολλές χώρες, η δημιουργία αντιγράφων των παρακάτω αντικειμένων θεωρείται παράνομη. Εάν δεν είστε σίγουροι για κάτι, ρωτήστε έναν νομικό αντιπρόσωπο.

- Δημόσια χαρτιά ή έγγραφα: Διαβατήρια
	- Έγγραφα μετανάστευσης
	- Έγγραφα στρατολογίας
	- Αναγνώριστικά σήματα, κάρτες ή εμβλήματα
- Ένσημα:
- Γραμματόσημα
- Κουπόνια φαγητού
- Επιταγές ή διαταγές πληρωμής δημόσιων υπηρεσιών
- Χαρτονομίσματα, ταξιδιωτικές επιταγές η εντολές πληρωμής
- Πιστοποιητικά κατάθεσης
- Έργα με κατοχυρωμένα πνευματικά δικαιώματα

#### πληροφορίες ασφαλείας

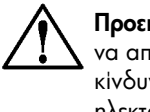

Προειδοποίηση! Για να αποφύγετε τον κίνδυνο πυρκαγιάς ή ηλεκτροπληξίας, μην εκθέσετε το προϊόν σε βροχή ή υγρασία.

Ακολουθείτε πάντα τα βασικά προληπτικά μέτρα ασφαλείας όταν χρησιμοποιείτε το προϊόν, προκειμένου να μειώσετε τον κίνδυνο τραυματισμού από φωτιά ή ηλεκτροπληξία.

#### ΠΡΟΕΙΔΟΠΟΙΗΣΗ: πιθανός κίνδυνος ηλεκτροπληξίας

- Διαβάστε και κατανοήστε όλες τις οδηγίες που βρίσκονται στην αφίσα εγκατάστασης.
- $\mathbf{2}$ Να χρησιμοποιείτε μόνο καλά γειωμένη πρίζα όταν συνδέετε τη μονάδα στην πηγή ενέργειας. Σε περίπτωση που δεν γνωρίζετε εάν η πρίζα είναι γειωμένη, ρωτήστε έναν ειδικευμένο ηλεκτρολόγο.
- 3 Να λαμβάνετε υπόψη τις προειδοποιήσεις και τις οδηγίες που συνοδεύουν το προϊόν.
- 4 Αποσυνδέστε το προϊόν από την πρίζα πριν τον καθαρισμό.
- 5 Μην εγκαθιστάτε και μην χρησιμοποιείτε το προϊόν κοντά σε νερό ή όταν είστε βρεγμένοι.
- Εγκαταστήστε το προϊόν με 6 ασφάλεια σε μια σταθερή επιφάνεια.
- 7 Εγκαταστήστε το προϊόν σε μια προστατευμένη τοποθεσία, όπου δεν υπάρχει περίπτωση να το πατήσει κανείς ή να σκοντάψει πάνω του και όπου το καλώδιο δεν θα υποστεί ζημιά.
- 8 Εάν το προϊόν δεν λειτουργεί σωστά, ανατρέξτε στην online βοήθεια για την επίλυση προβλημάτων.
- 9 Στο εσωτερικό δεν υπάρχουν εξαρτήματα που μπορούν να επισκευαστούν από το χρήστη. Αναθέστε την επισκευή σε ειδικευμένο προσωπικό υποστήριξης.
- 10 Χρησιμοποιήστε το προϊόν σε χώρο που αερίζεται καλά.

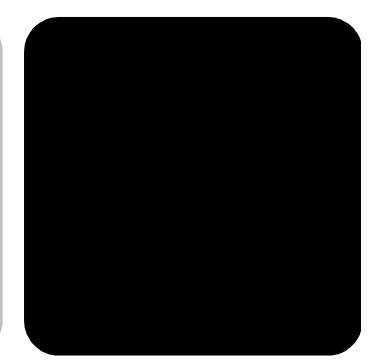

# περιεχόμενα

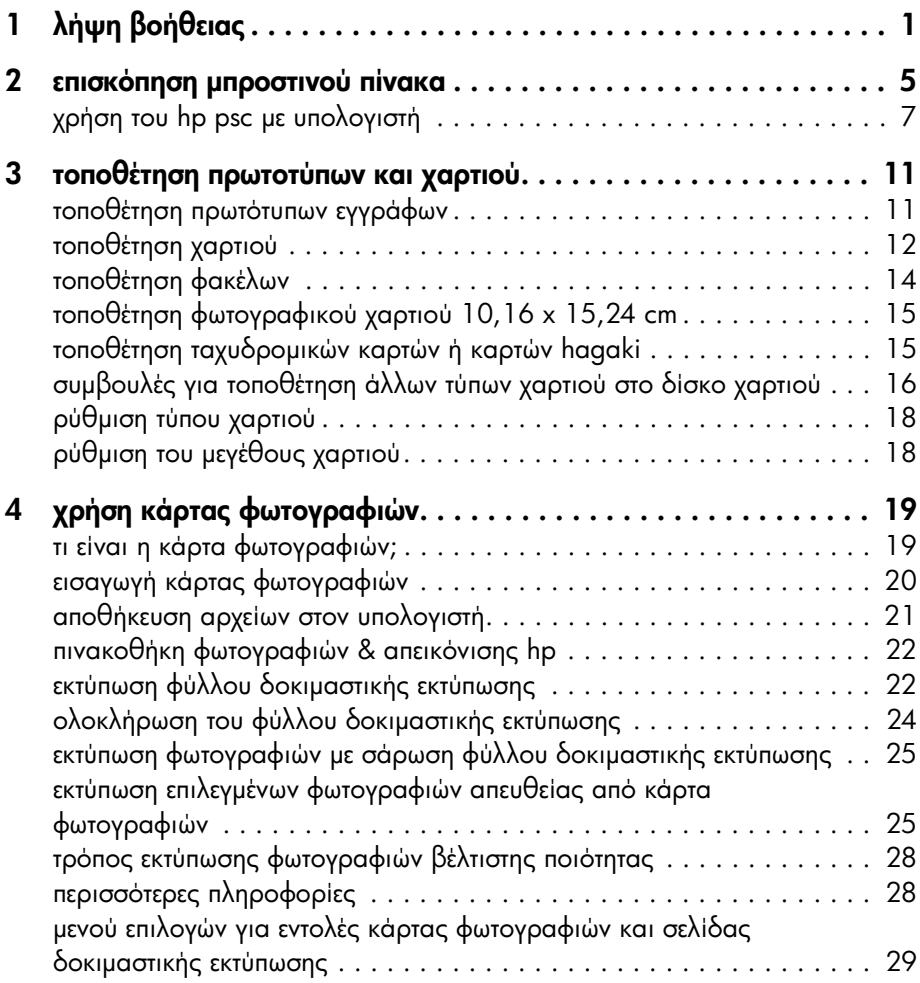

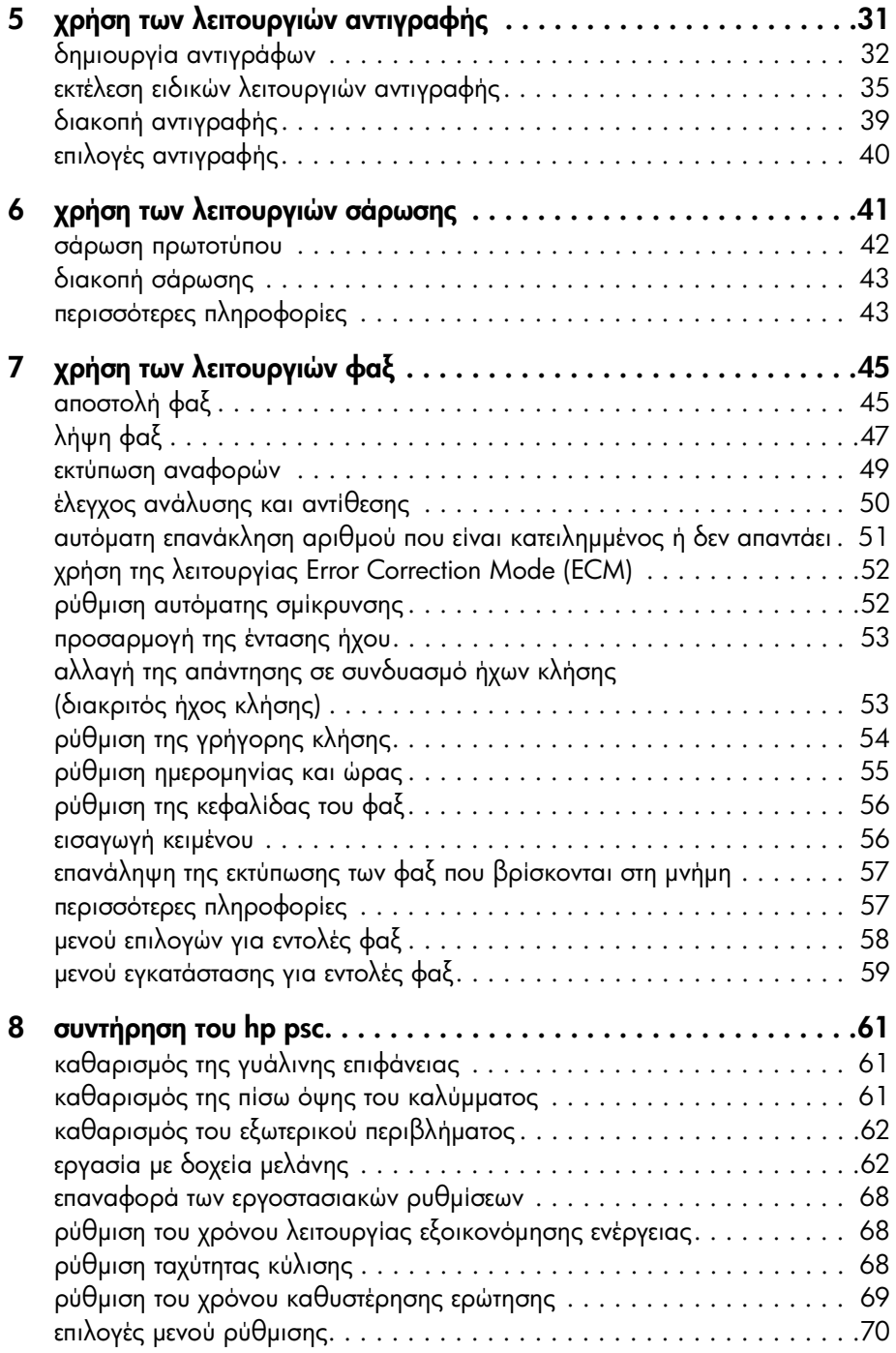

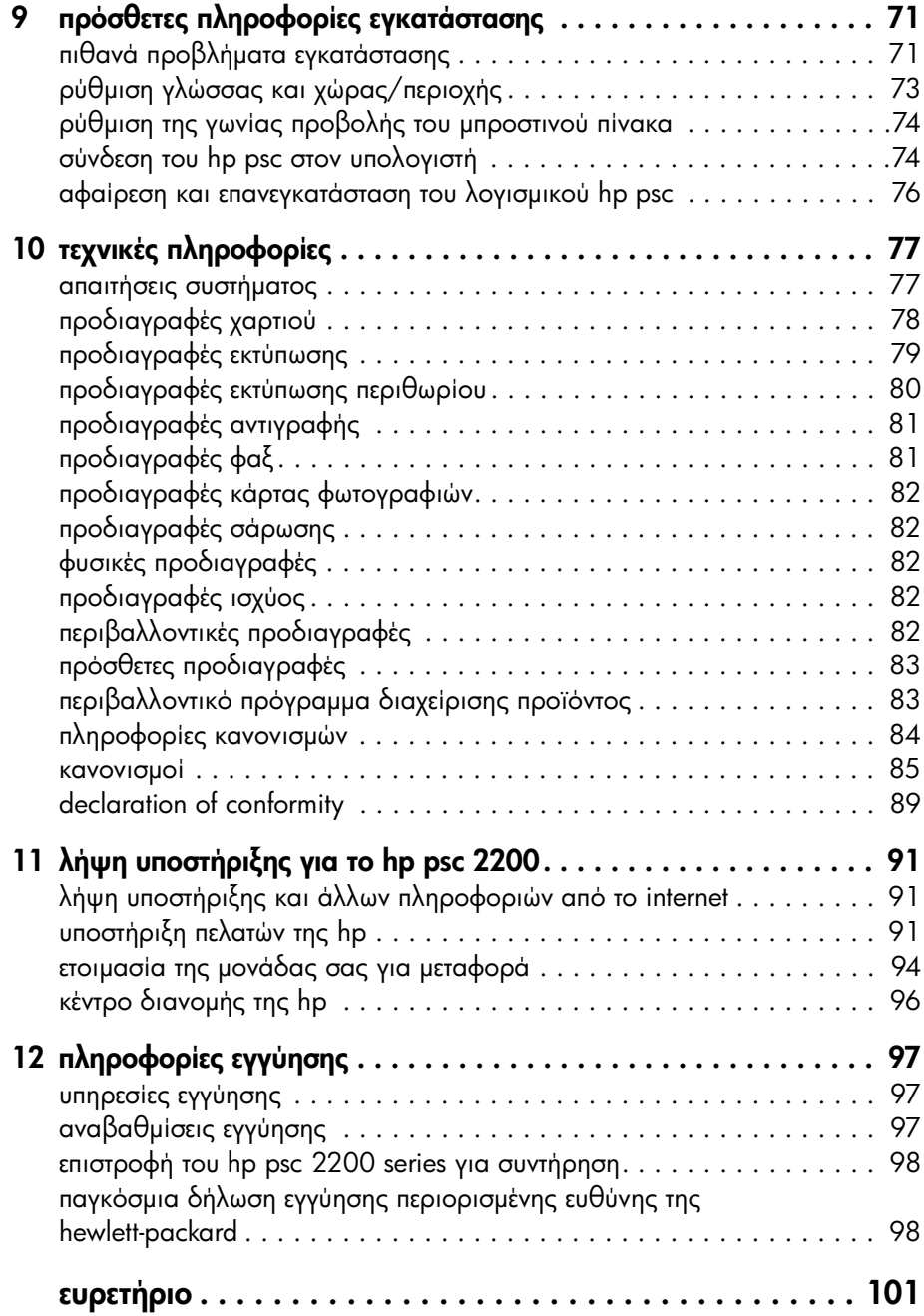

hp psc 2200 series

# <span id="page-6-0"></span>λήψη βοήθειας

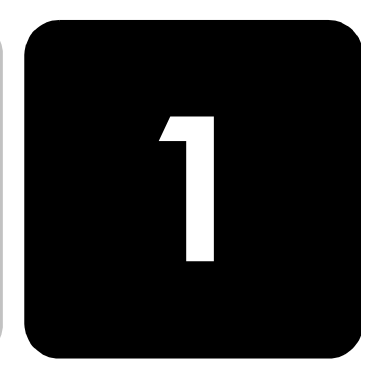

Aυτός ο Οδηγός Αναφοράς περιέχει πληροφορίες για τη χρήση του HP PSC <sub>.</sub> και παρέχει πρόσθετη βοήθεια για την αντιμετώπιση προβλημάτων κατά τη διαδικασία εγκατάστασης. Ο Οδηγός Αναφοράς περιέχει επίσης πληροφορίες σχετικά με τον τρόπο παραγγελίας αναλωσίμων και βοηθητικών εξαρτημάτων, πληροφορίες τεχνικών προδιαγραφών, υποστἡριξης και εγγύησης.

Στον παρακάτω πίνακα αναγράφονται σε λίστα πρόσθετοι πόροι πληροφοριών σχετικά με το HP PSC.

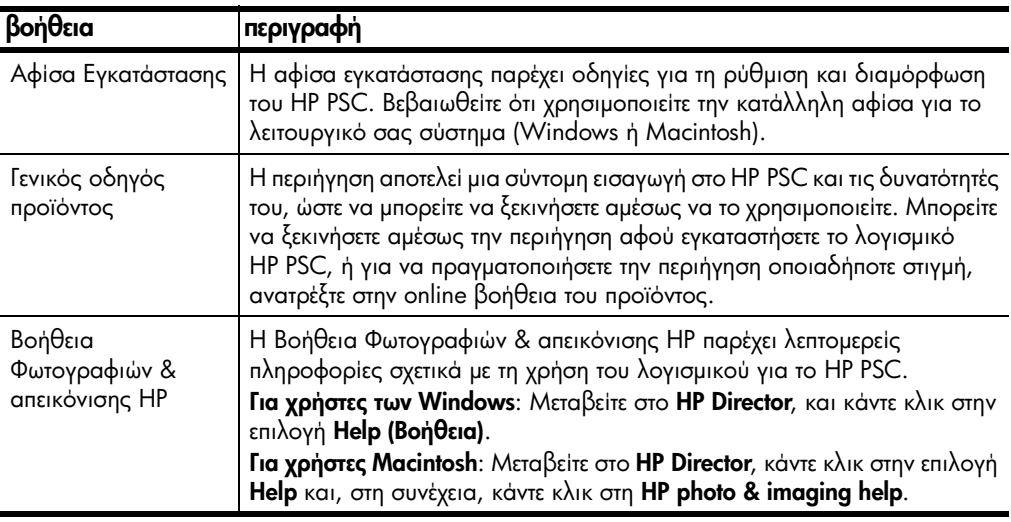

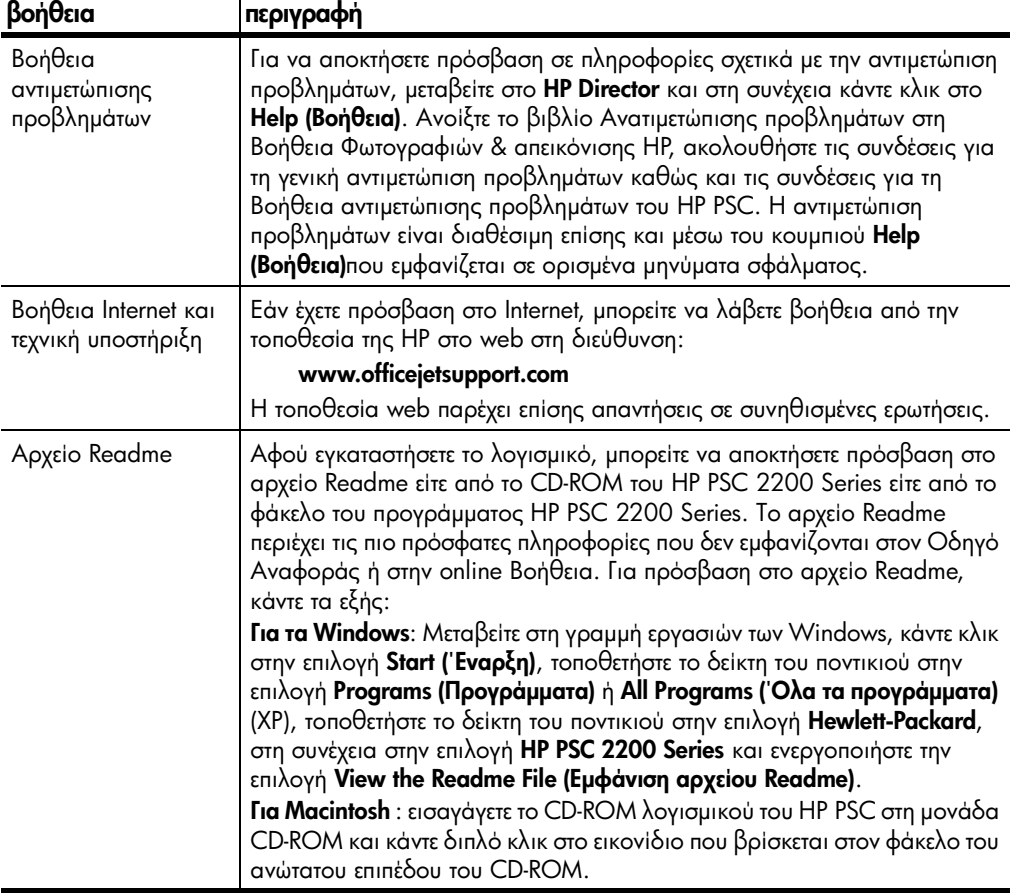

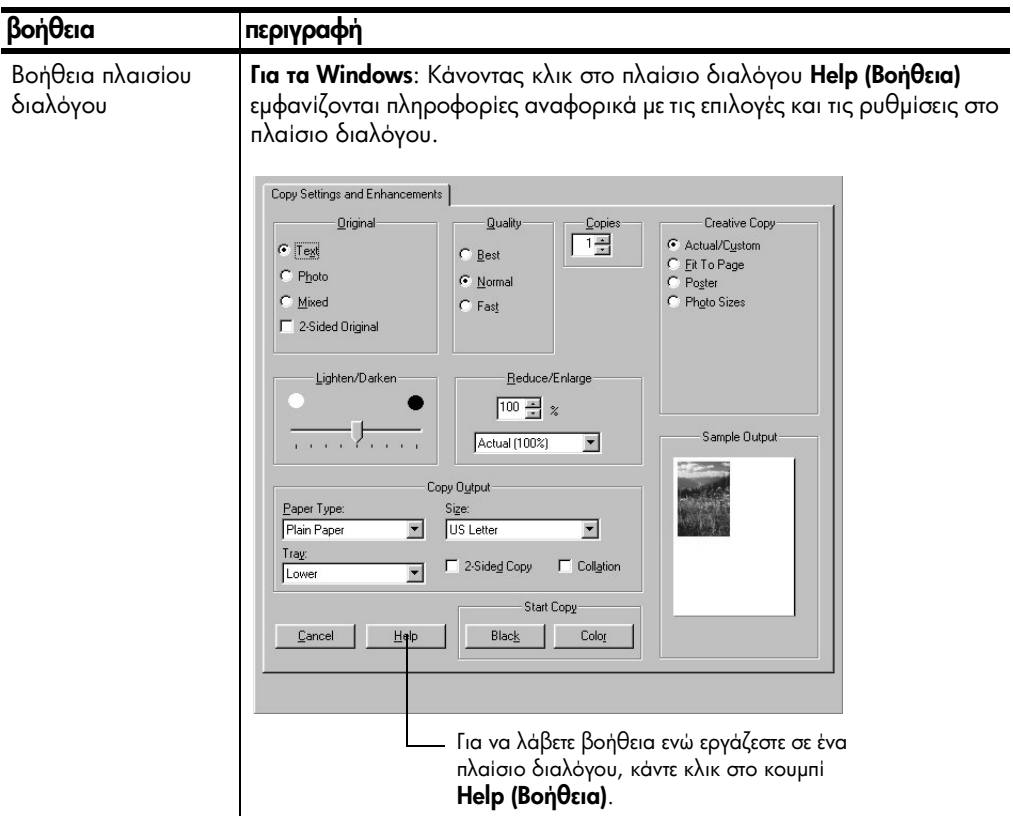

hp psc 2200 series

# <span id="page-10-0"></span>**επισκόπηση** μπροστινού πίνακα

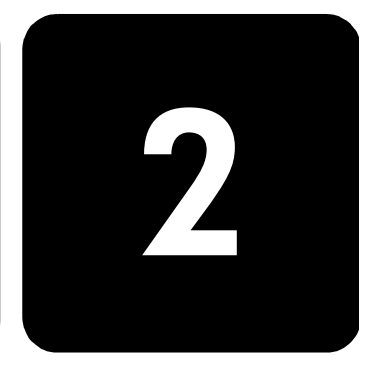

Μπορείτε να εκτελέσετε πολλές λειτουργίες χρησιμοποιώντας τον μπροστινό nivaκa ἡ το λογισμικό HP PSC.

Ακόμη κι αν δεν συνδέσετε το HP PSC που χρησιμοποιείτε σε υπολογιστή, μπορείτε να χρησιμοποιήσετε τον μπροστινό πίνακα για την αντιγραφή εγγράφων ἡ φωτογραφιών, την αποστολή φαξ, την εκτύπωση σελίδας δοκιμαστικής εκτύπωσης για κάρτα φωτογραφιών και εκτύπωση φωτογραφιών από κάρτα φωτογραφιών. Μπορείτε να αλλάξετε πλήθος ρυθμίσεων χρησιμοποιώντας τα κουμπιά και το σύστημα μενού του μπροστινού πίνακα.

∆είτε τις εικόνες παρακάτω και εντοπίστε τη θέση των κουμπιών επάνω στον μπροστινό πίνακα.

λειτουργίες μπροστινού πίνακα

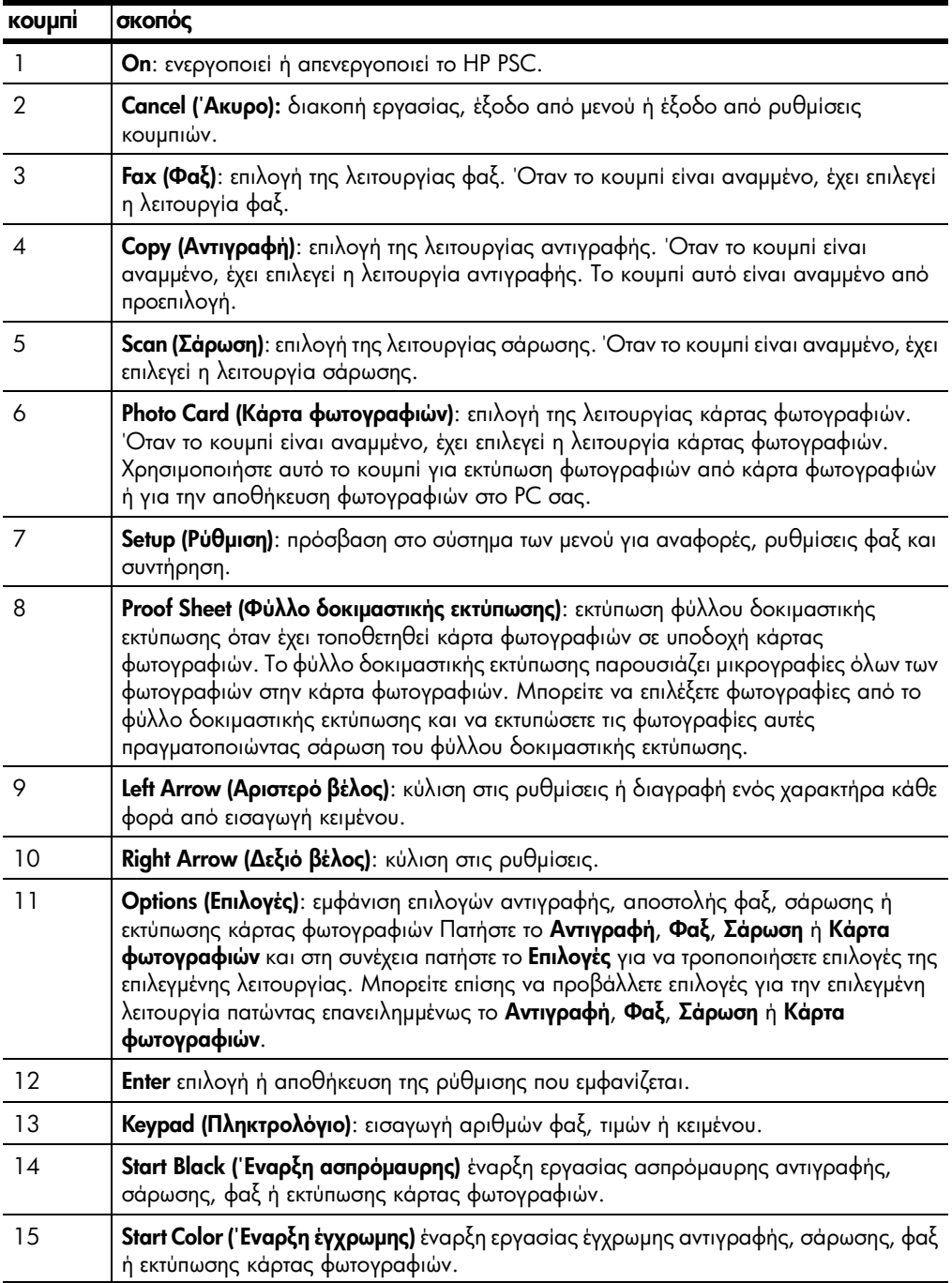

#### <span id="page-12-0"></span>χρήση του hp psc με υπολογιστή

εργασίας.

Eἀν εγκαταστήσατε το λογισμικό HP PSC στον υπολογιστή σας σύμφωνα με τις οδηγίες της αφίσας εγκατάστασης, μπορείτε να έχετε πρόσβαση σε όλες τις λειτουργίες του HP PSC με τη χρήση του HP Director.

ανατρέξτε στην ενότητα director φωτογραφιών & απεικόνισης hp

#### για χρήστες των Windows:

- 1 Κάντε ένα από τα παρακάτω:
	- Κάνετε διπλό κλικ στο εικονίδιο **hp director** στην επιφάνεια <sub>.</sub> εργασίας.

Το HP Director είναι διαθέσιμο μέσω της συντόμευσης της επιφάνειας

- Στη γραμμή εργασιών των Windows, κάντε κλικ στο κουμπί **Start** . **('Εναρξη)**, τοποθετήστε το δείκτη του ποντικιού στην επιλογή Programs (Προγράμματα) ή All Programs (Όλα τα προγράμματα) (XP), τοποθετήστε το δείκτη του ποντικιού στην επιλογή **Hewlett-Packard**, στη συνέχεια στην επιλογή **hp psc 2200 series** και επιλέξτε **director φωτογραφιών & απεικόνισης hp**.
- 2 Στο πλαίσιο **Επιλογή συσκευής**, κάντε κλικ για να εμφανίσετε μια λίστα εγκατεστημένων συσκευών ΗΡ.
- 3 Ενεργοποιήστε την επιλογή **hp psc 2200**.

Το Director εμφανίζει μόνο τα κουμπιά που είναι κατάλληλα για την επιλεγμένη συσκευἡ.

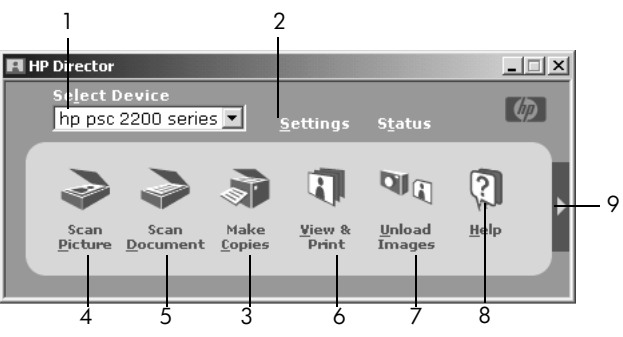

director φωτογραφιών & απεικόνισης hp

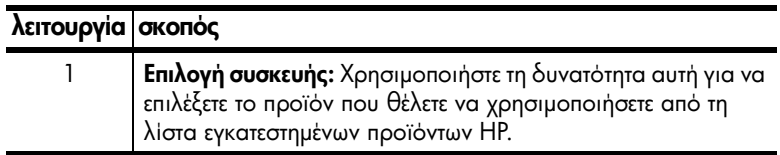

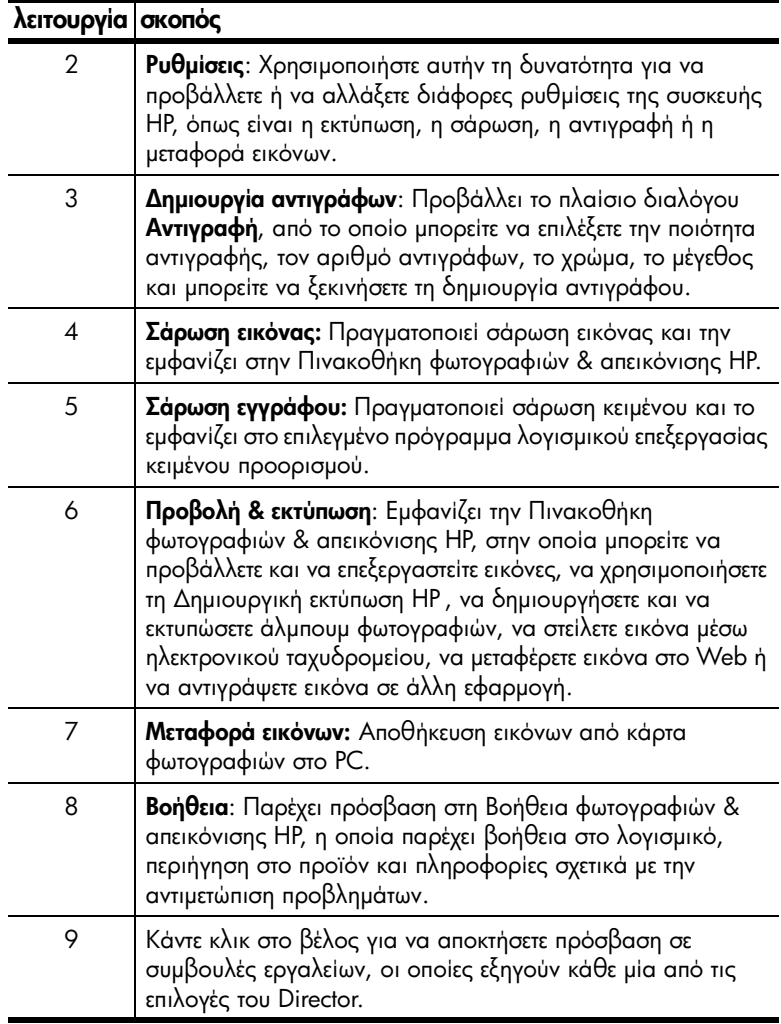

#### για χρήστες Macintosh:

- ▶ Κάντε ένα από τα παρακάτω:
	- Για το OS9, κάνετε διπλό κλικ στο εικονίδιο **HP Director** στην επιφάνεια εργασίας.
	- Για το OS X, κάνετε διπλό κλικ στο εικονίδιο **HP Director** στο dock.

Στο παρακάτω σχήμα παρουσιάζονται ορισμένες από τις διαθέσιμες λειτουργίες μέσω του HP Director για Macintosh. Για μια σύντομη επεξήγηση συγκεκριμένου χαρακτηριστικού, συμβουλευτείτε το υπόμνημα.

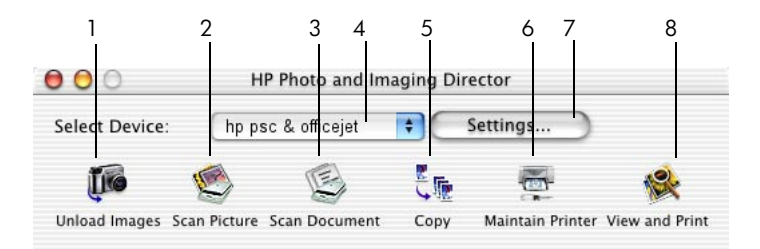

#### To Director για Macintosh στην έκδοση OS9 και OSX

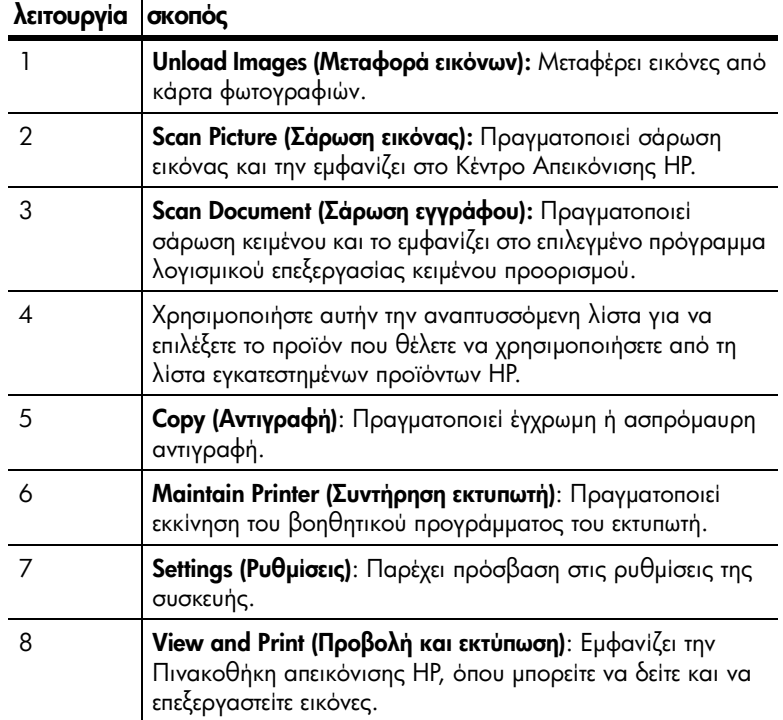

hp psc 2200 series

# <span id="page-16-0"></span>τοποθέτηση πρωτοτύπων και χαρτιού

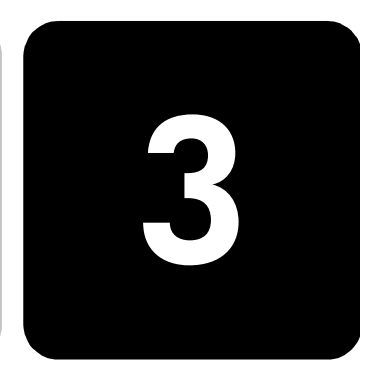

Μπορείτε να δημιουργήσετε αντίγραφα από πρωτότυπα που έχουν τοποθετηθεί στη γυάλινη επιφάνεια. Μπορείτε επίσης να εκτυπώνετε και να πραγματοποιείτε αντιγραφή σε μεγάλη ποικιλία από τύπους, βάρη και μεγέθη χαρτιού και διαφανειών. 'Εχει, ωστόσο, μεγάλη σημασία, να επιλέξετε το σωστό χαρτί και να βεβαιωθείτε ότι έχει τοποθετηθεί σωστά και δεν είναι κατεστραμμένο.

### <span id="page-16-1"></span>τοποθέτηση πρωτότυπων εγγράφων

Μπορείτε να αντιγράψετε ή να σαρώσετε κάθε πρωτότυπο τοποθετώντας το επάνω στη γυάλινη επιφάνεια.

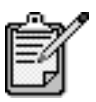

Πολλές από τις επιλογές **Reduce/Enlarge (Σμίκρυνση/Μεγέθυνση)**, όπως είναι η **Fit to Page** (Προσαρμογή στη σελίδα) ή Poster (Αφίσα), δεν θα λειτουργήσουν σωστά εάν η γυάλινη επιφάνεια και η πίσω όψη καλύμματος δεν είναι καθαρές. Για περισσότερες πληροφορίες, ανατρέξτε στις ενότητες **καθαρισμός της γυάλινης επιφάνειας** στη σελίδα 61 και **καθαρισμός της πίσω όψης του καλύμματος** στη σελίδα 61.

1 Ανασηκώστε το κάλυμμα και τοποθετήστε το πρωτότυπο με την όψη προς τα κάτω, επάνω στη γυάλινη επιφάνεια στην κάτω-δεξιά γωνία, με τις πλευρές του πρωτοτύπου να εφάπτονται με τη δεξιά και την κάτω ακμή.

'Εχει μεγάλη σημασία να χρησιμοποιείτε την κάτω δεξιά γωνία για τη λειτουργία δημιουργίας αντιγράφου.

**Συμβουλή!** Αν κάνετε αντιγραφή από διαφάνεια (δηλαδή, το πρωτότυπο είναι τυπωμένο σε διαφάνεια), τοποθετήστε επάνω από τη διαφάνεια ένα λευκό χαρτί.

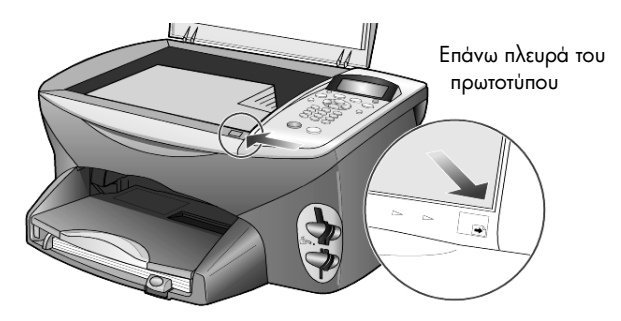

 $\mathbf{2}$ Κλείστε το κάλυμμα.

### <span id="page-17-0"></span>τοποθέτηση χαρτιού

Παρακάτω περιγράφεται η βασική διαδικασία για τοποθέτηση χαρτιού. Πρέπει να λάβετε υπόψη σας συγκεκριμένα θέματα σχετικά με την τοποθέτηση ορισμένων τύπων χαρτιού, διαφανειών, καρτών και φακέλων. Αφού εξετάσετε αυτήν τη διαδικασία, ανατρέξτε στις ενότητες συμβουλές για τοποθέτηση άλλων τύπων χαρτιού στο δίσκο χαρτιού στη σελίδα 16, τοποθέτηση φωτογραφικού χαρτιού 10,16 x 15,24 cm στη σελίδα 15, τοποθέτηση φακέλων στη σελίδα 14 και τοποθέτηση ταχυδρομικών καρτών ή καρτών hagaki στη σελίδα 15.

Για βέλτιστα αποτελέσματα θα πρέπει να προσαρμόζετε τις ρυθμίσεις χαρτιού κάθε φορά που αλλάζετε τον τύπο ή το μέγεθος του χαρτιού. Για περισσότερες πληροφορίες, ανατρέξτε στην ενότητα **ρύθμιση τύπου χαρτιού** στη σελίδα 18.

#### τοποθέτηση χαρτιού στο δίσκο χαρτιού

 $\mathbf{1}$ Αφαιρέστε το δίσκο εξόδου και σπρώξτε τους οδηγούς μήκους και πλάτους του χαρτιού στην πλέον ακραία θέση τους.

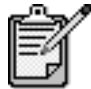

Τα διαγράμματα που βρίσκονται επικολημμένα στο δίσκο εξόδου παρέχουν συμβουλές για την εγκατάσταση των δοχείων μελάνης. Παρέχεται επίσης η θέση της τοποθεσίας υποστήριξης στο Web για προϊόντα OfficeJet.

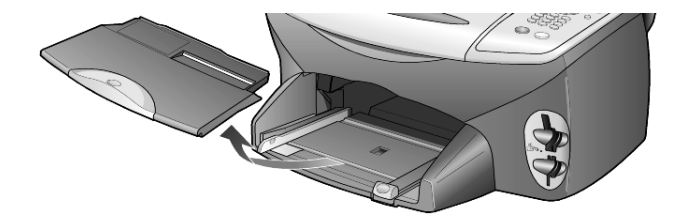

- 2 ΣΧτυπήστε ελαφρά τη στοιβάδα χαρτιού σε μια επίπεδη επιφάνεια για ναπ ισιώσετε τις ἀκρες του χαρτιού και, στη συνέχεια, κάντε τους εξής ελέγχους στο χαρτί:
	- βεβαιωθείτε ότι το χαρτί δεν είναι σκισμένο, σκονισμένο, τσαλακωμένο και ότι δεν είναι τσακισμένη κάποια γωνία του.
	- βεβαιωθείτε ότι όλα τα χαρτιά της στοίβας είναι ίδιου μεγέθους και τύπου, εκτός εάν χρησιμοποιείτε φωτογραφικό χαρτί.
- 3 Τοποθετήστε το χαρτί στο δίσκο εισόδου με την εκτυπώσιμη πλευρά προς τα κάτω μέχρι να σταματήσει. Αν χρησιμοποιείτε letterhead τοποθετήστε το επάνω μέρος της σελίδας πρώτα.

Προσέξτε να μη χρησιμοποιείτε υπερβολικά πολύ ή υπερβολικά λίγο χαρτί. Βεβαιωθείτε ότι η στοιβάδα χαρτιού περιέχει αρκετά φύλλα αλλά δεν υπερβαίνει το ύψος του οδηγού μήκους χαρτιού.

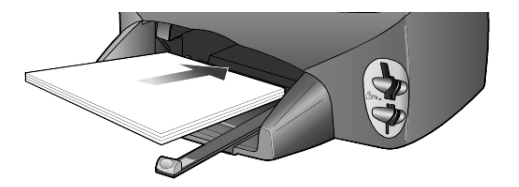

4 Σπρώξτε τους οδηγούς πλάτους και μήκους χαρτιού συρταρωτά προς τα μέσα, μέχρι να σταματήσουν στις ακμές του χαρτιού. Βεβαιωθείτε ότι η στοιβάδα του χαρτιού είναι επίπεδη μέσα στο δίσκο χαρτιού και χωρά κάτω από την προεξοχή του οδηγού μήκους χαρτιού.

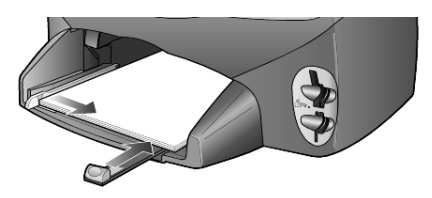

5 Τοποθετήστε το δίσκο εξόδου στη θέση του.

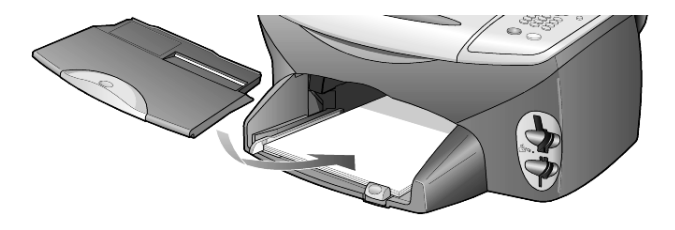

6 Για να αποτρέψετε την πιθανή πτώση του τυπωμένου χαρτιού από τη θήκη, τραβήξτε εντελώς προς τα έξω την προέκταση του δίσκου εξόδου.

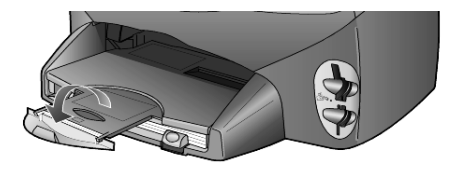

### <span id="page-19-0"></span>τοποθέτηση φακέλων

Χρησιμοποιήστε τη δυνατότητα εκτύπωσης του λογισμικού που χρησιμοποιείτε για την εκτύπωση φακέλων με το HP PSC. Το HP PSC διαθέτει δύο μεθόδους για την εργασία με φακέλους. *Μην* χρησιμοποιείτε γυαλιστερούς ή ανάγλυφους φακέλους ή φακέλους με άγκιστρα ή προθήκες.

• Τοποθετήστε το φάκελο στη σχισμή για φακέλους που βρίσκεται στη δεξιά πλευρά του πίσω μέρους του δίσκου εξόδου. Τοποθετήστε το φάκελο με το άνοιγμα προς τα επάνω και προς τα αριστερά όπως φαίνεται στην εικόνα. Τοποθετήστε τον φάκελο συρταρωτά μέχρι να σταματήσει.

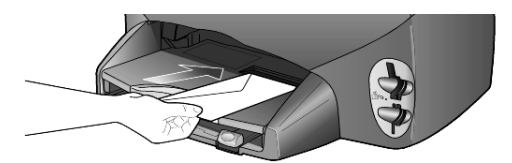

• Εάν τυπώνετε περισσότερους του ενός φακέλους, αφαιρέστε όλο το χαρτί από το δίσκο χαρτιού και, στη συνέχεια, τοποθετήστε συρταρωτά μια στοιβάδα φακέλων στο δίσκο, με τα ανοίγματα των φακέλων προς τα επάνω και αριστερά (με την εκτυπώσιμη πλευρά προς τα κάτω), έως ότου σταματήσουν.

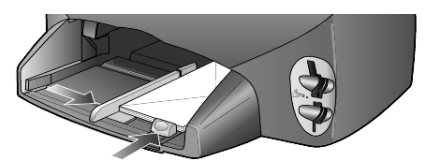

Προσαρμόστε τον οδηγό πλάτους χαρτιού ώστε να έρθει σε επαφή με τους φακέλους (προσέχοντας να μην κυρτωθούν οι φάκελοι). Βεβαιωθείτε ότι οι φάκελοι χωράνε μέσα στο δίσκο (μην τον γεμίσετε υπερβολικά).

Συμβουλευτείτε τα αρχεία βοήθειας του προγράμματος επεξεργασίας κειμένου που χρησιμοποιείτε για λεπτομέρειες όσον αφορά τον τρόπο μορφοποίησης κειμένου για εκτύπωση σε φακέλους.

#### <span id="page-20-0"></span>τοποθέτηση φωτογραφικού χαρτιού 10,16 x 15,24 cm

Ακολουθεί η διαδικασία τοποθέτησης φωτογραφικού χαρτιού  $10.16 \times 15.24$  cm  $\sigma$  to HP PSC.

1 Αφαιρέστε όλο το χαρτί από το δίσκο χαρτιού και, στη συνέχεια, τοποθετήστε συρταρωτά μια στοιβάδα φωτογραφικού χαρτιού στο δίσκο μέχρι να σταματήσει.

Βεβαιωθείτε ότι έχετε τοποθετήσει το χαρτί με την εκτυπώσιμη πλευρά (γυαλιστερή) προς τα κάτω.

Eάν το φωτογραφικό χαρτί που χρησιμοποιείτε έχει διάτρητες προεξοχές, τοποθετήστε το φωτογραφικό χαρτί έτσι ώστε οι προεξοχές να βρίσκονται προς το μέρος σας.

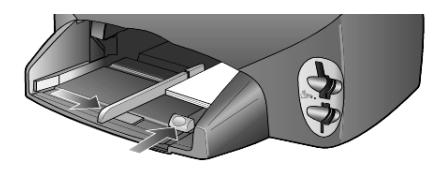

2 Προσαρμόστε τον οδηγό πλάτους του χαρτιού στη δεσμίδα φωτογραφικού χαρτιού και, στη συνέχεια, σύρετε τον οδηγό μήκους του χαρτιού προς τα μέσα μέχρι να σταματήσει.

Βεβαιωθείτε ότι το φωτογραφικό χαρτί χωράει μέσα στο δίσκο (μην τον γεμίσετε υπερβολικά).

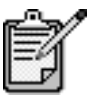

Βεβαιωθείτε ότι έχετε ρυθμίσει τον τύπο και το μέγεθος χαρτιού πριν από την εκτύπωση. Ανατρέξτε στις ενότητες **ρύθμιση τύπου χαρτιού** στη σελίδα 18 και **ρύθμιση του μεγέθους χαρτιού** στη σελίδα 18.

#### <span id="page-20-1"></span><u>τοποθέτηση ταχυδρομικών καρτών ή καρτών hagaki</u>

Ακολουθεί η διαδικασία τοποθέτησης ταχυδρομικών καρτών ή καρτών hagaki

1 Αφαιρέστε όλο το χαρτί από τον δίσκο χαρτιού και, στη συνέχεια, τοποθετήστε μια στοιβάδα καρτών συρταρωτά στο δίσκο μέχρι να σταματήσει.

Βεβαιωθείτε ότι έχετε τοποθετήσει το χαρτί με την εκτυπώσιμη πλευρά προς τα κάτω.

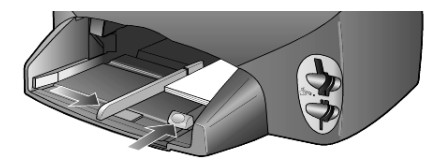

2 Προσαρμόστε τον οδηγό πλάτους του χαρτιού στις κάρτες και, στη συνέχεια, σύρετε τον οδηγό μήκους του χαρτιού προς τα μέσα μέχρι να σταματήσει.

Βεβαιωθείτε ότι οι κάρτες χωράνε μέσα στο δίσκο (μην τον γεμίσετε υπερβολικά).

## <span id="page-21-0"></span>συμβουλές για τοποθέτηση άλλων τύπων χαρτιού στο δίσκο χαρτιού

Ο πίνακας που ακολουθεί περιέχει οδηγίες για την τοποθέτηση ορισμένων τύπων χαρτιού και διαφανειών. Για βέλτιστα αποτελέσματα θα πρέπει να προσαρμόζετε τις ρυθμίσεις χαρτιού κάθε φορά που αλλάζετε τον τύπο ή το μέγεθος του χαρτιού. Για περισσότερες πληροφορίες, ανατρέξτε στην ενότητα **ρύθμιση τύπου χαρτιού** στη σελίδα 18.

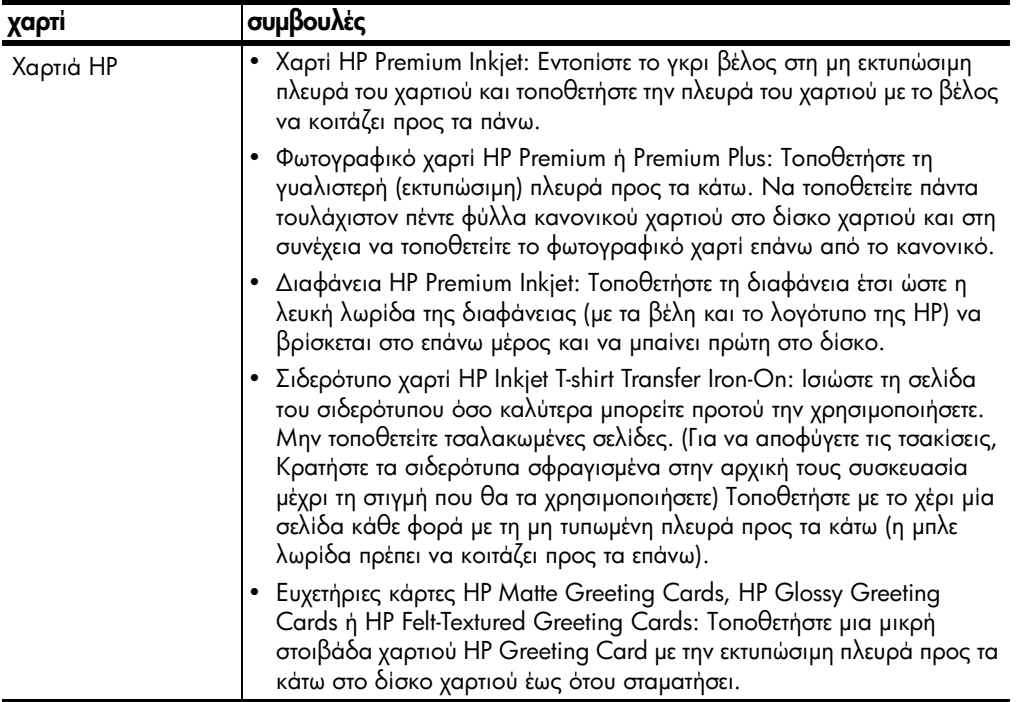

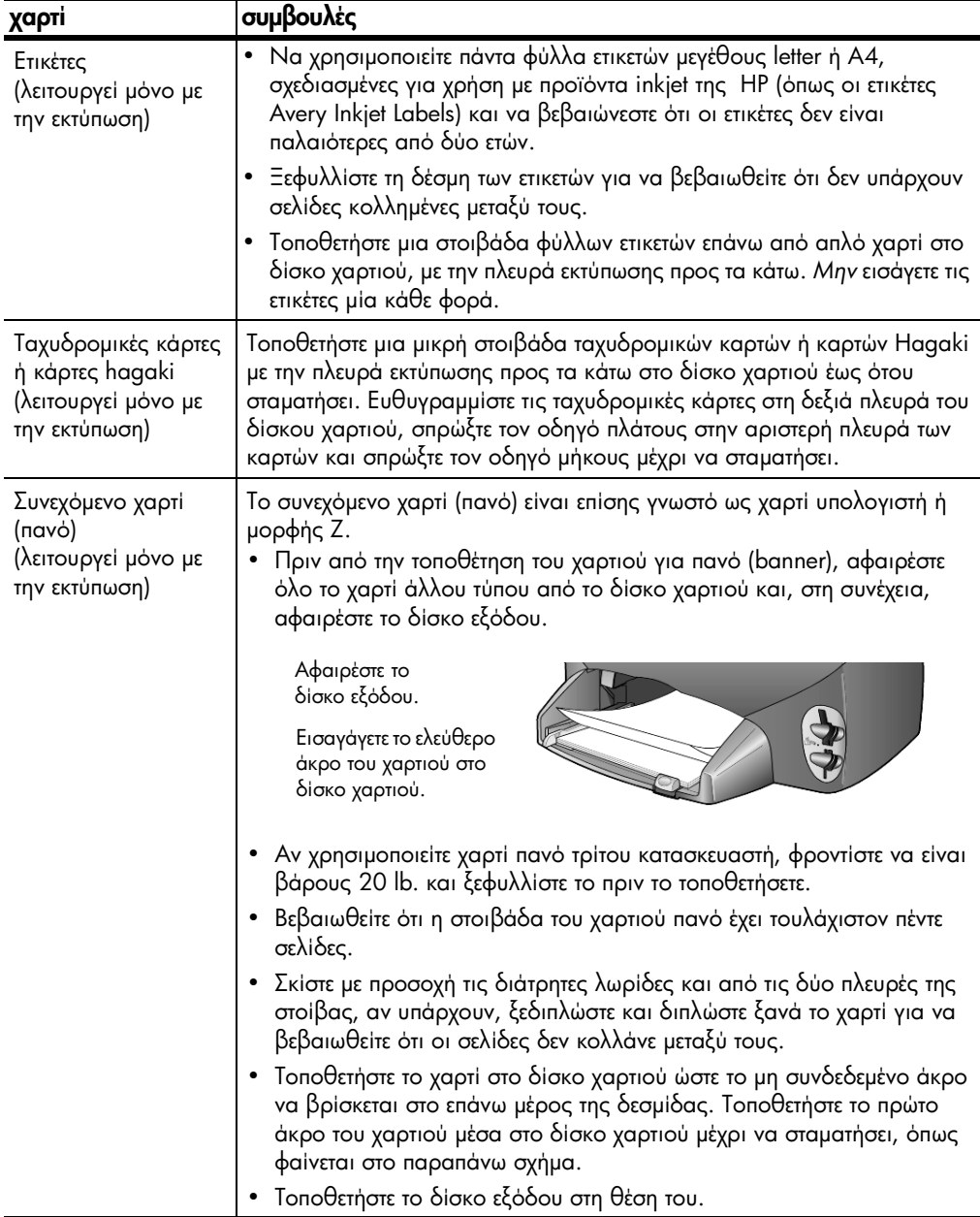

#### <span id="page-23-0"></span>ρύθμιση τύπου χαρτιού

Εάν θέλετε να χρησιμοποιήσετε άλλο τύπο χαρτιού, όπως φωτογραφικό χαρτί, φιλμ διαφανειών, σιδερότυπο χαρτί (Iron-On T-shirt transfer) ή ενημερωτικά φυλλάδια, αρκεί να τοποθετήσετε το χαρτί στο δίσκο χαρτιού. Στη συνέχεια πρέπει να αλλάξετε τις ρυθμίσεις για τον τύπο του χαρτιού για να εξασφαλίσετε βέλτιστη ποιότητα εκτύπωσης.

Η HP συνιστά τις ρυθμίσεις τύπου χαρτιού σύμφωνα με τον τύπο του χαρτιού που χρησιμοποιείτε.

Η ρύθμιση αυτή εφαρμόζεται μόνο σε επιλογές αντιγραφής ή κάρτας φωτογραφιών. Εἀν θέλετε να ρυθμίσετε τον τύπο χαρτιού για εκτύπωση από υπολογιστή, ορίστε τις ιδιότητες στο πλαίσιο διαλόγου Εκτύπωση του λογισμικού.

- 1 Πατήστε το Copy (Αντιγραφή) ή Photo Card (Κάρτα φωτογραφιών), εάν δεν είναί ήδη αναμμένο.
- 2 Πατήστε το **Options (Επιλογές)** μέχρι να εμφανιστεί η επιλογή **Paper** Type (Tύπος χαρτιού).
- 3 Πατήστε το Ι⊵ μέχρι να εμφανιστεί ο κατάλληλος τύπος χαρτιού.
- 4 Πατήστε το **Enter** για να επιλεγεί ο τύπος χαρτιού που εμφανίζεται.

#### <span id="page-23-1"></span>ρύθμιση του μεγέθους χαρτιού

Το HP PSC μπορεί να χρησιμοποιήσει χαρτί Letter ή A4. Eάν πραγματοποιείτε εκτύπωση φωτογραφιών από κάρτα φωτογραφιών, μπορείτε να χρησιμοποιήσετε επίσης φωτογραφικό χαρτί 4 x 6 ιντσών. Χρησιμοποιήστε την παρακάτω διαδικασία για να ορίσετε το μέγεθος χαρτιού για επιλογές αντιγραφής ή καρτών φωτογραφίας.

- $1$  Πατήστε το Copy (Αντιγραφή) ή Photo Card (Κάρτα φωτογραφιών), εάν δεν είναί ήδη αναμμένο.
- 2 Πατήστε το **Options (Επιλογές)** μέχρι να εμφανιστεί η επιλογή **Paper** Size (Μένεθος χαρτιού).
- 3 Πατήστε το ☉ έως ότου εμφανιστεί το κατάλληλο μέγεθος χαρτιού.
- 4 Πατήστε το **Enter** για να επιλέξετε το εμφανιζόμενο μέγεθος χαρτιού.

Για να αποφύγετε τις εμπλοκές, αφαιρείτε συχνά το χαρτί από το δίσκο εξόδου. Η χωρητικότητα του δίσκου εξόδου επηρεάζεται από τον τύπο του χαρτιού και την ποσότητα μελάνης που χρησιμοποιείτε. Για περισσότερες πληροφορίες σχετικά με την χωρητικότητα του δίσκου εξόδου, ανατρέξτε στην ενότητα τεχνικές πληροφορίες στη σελίδα 77.

# <span id="page-24-0"></span>χρήση κάρτας φωτογραφιών

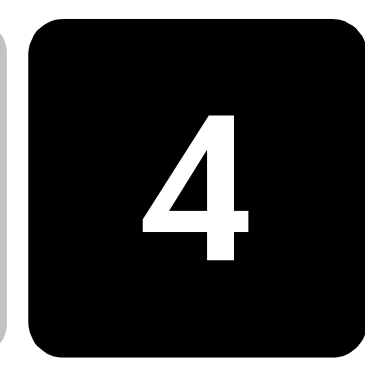

### <span id="page-24-1"></span>τι είναι η κάρτα φωτογραφιών;

Εάν η ψηφιακή φωτογραφική μηχανή που χρησιμοποιείτε χρησιμοποιεί κάρτα φωτογραφιών για την αποθήκευση φωτογραφιών, μπορείτε να εισαγάγετε την κάρτα φωτογραφιών στο HP PSC για να εκτυπώσετε ή να αποθηκεύσετε τις φωτογραφίες σας.

Έχετε τη δυνατότητα να εκτυπώσετε φύλλο δοκιμαστικής εκτύπωσης, το οποίο μπορεί να έχει μήκος πολλών σελίδων και εμφανίζει μικρογραφίες φωτογραφιών που είναι αποθηκευμένες στην κάρτα φωτογραφιών και να εκτυπώσετε φωτογραφίες από την κάρτα φωτογραφιών, ακόμη και αν το HP PSC δεν είναι συνδεδεμένο σε υπολογιστή.

Το HP PSC έχει δυνατότητα ανάγνωσης κάρτας φωτογραφιών CompactFlash I, II (περιλαμβάνει IBM Microdrive μέχρι και 528 MB), Memory Stick, Secure Digital kai SmartMedia.

Το HP PSC διαθέτει τέσσερις διαφορετικές υποδοχές για εισαγωγή κάρτας φωτογραφιών, όπως εμφανίζονται στην παρακάτω απεικόνιση με την κάρτα φωτογραφιών που αντιστοιχεί σε κάθε υποδοχή.

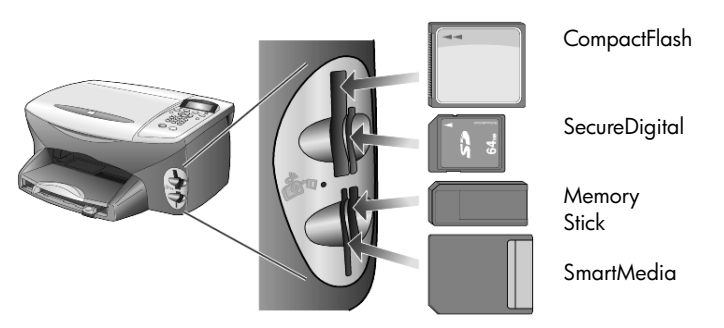

Η κάρτα φωτογραφιών IBM Microdrive χρησιμοποιεί την ίδια υποδοχή με την κάρτα φωτογραφιών Compact Flash, όπως φαίνεται στην επόμενη σελίδα

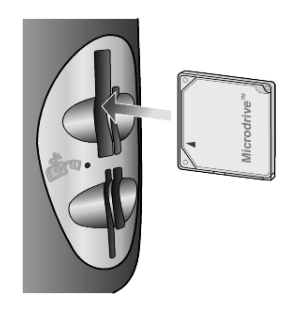

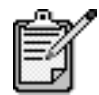

Μπορείτε να χρησιμοποιήσετε μία μόνο κάρτα φωτογραφιών στο HP PSC κάθε φορά.

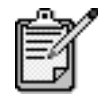

Aπό προεπιλογή, τα Windows XP θα πραγματοποιήσουν διαμόρφωση κάρτας φωτογραφιών CompactFlash 64MB ή μεγαλύτερη με μορφή FAT32. Οι ψηφιακές φωτογραφικές μηχανές και άλλες συσκευές χρησιμοποιούν τη μορφή FAT (FAT16) και δεν είναι δυνατό να λειτουργήσουν με κάρτα FAT32. Διαμορφώστε την κάρτα CompactFlash στη φωτογραφική σας μηχανή ή επιλέξτε τη μορφή FAT για να διαμορφώσετε την kάρτα CompactFlash σε PC Windows XP.

### <span id="page-25-0"></span>εισαγωγή κάρτας φωτογραφιών

Αφού βγάλετε φωτογραφίες με την ψηφιακή φωτογραφική σας μηχανή, μπορείτε να τις εκτυπώσετε αμέσως ή να τις αποθηκεύσετε απευθείας στον υπολογιστή σας.

1 Εισαγάγετε την κάρτα φωτογραφιών στην κατάλληλη υποδοχή του εκτυπωτή.

Όταν η κάρτα φωτογραφιών εισαχθεί σωστά, τόσο το κουμπί **Photo Card (Κάρτα φωτογραφιών)** του μπροστινού πίνακα όσο και η φωτεινή ένδειξη δίπλα στην υποδοχή αναβοσβήνουν.

2 Στην οθόνη του μπροστινού πίνακα εμφανίζεται η ένδειξη **Reading** camera photo card... (Ανάγνωση κάρτας φωτογραφιών της **φωτογραφικής μηχανής...)**. Αναβοσβήνει η πράσινη φωτεινή ένδειξη δίπλα στην υποδοχή της κάρτας όταν πραγματοποιείται προσπέλαση της κάρτας.

Μόλις ολοκληρωθεί η ανάγνωση της κάρτας από το HP PSC, το κουμπί Κάρτα φωτογραφιών σταματά να αναβοσβήνει και παραμένει αναμμένο.

3 Εμφανίζεται ένα άλλο μήνυμα, το οποίο δείχνει τον αριθμό αρχείων που εντοπίστηκαν στην κάρτα φωτογραφιών και ακολουθείται από ερώτηση για αποθήκευση ή εκτύπωση των φωτογραφιών.

1 Save to PC (Αποθήκευση σε PC) 2 Print Photos (Εκτύπωση φωτογραφιών) Μπορείτε να αφαιρέσετε την κάρτα με ασφάλεια μόνο όταν η φωτεινή ἐνδειξη δίπλα στην υποδοχή είναι απενεργοποιημένη.

κάρτες που έχουν τοποθετηθεί εσφαλμένα

Εάν εισαγάγετε μια κάρτα φωτογραφιών ανάποδα, αναβοσβήνει η κόκκινη ἑνδειξη δίπλα στην υποδοχή της κάρτας και μπορεί να εμφανιστεί μήνυμα σφάλματος στον μπροστινό πίνακα, όπως, για παράδειγμα, **Photo card is in backwards (Η κάρτα φωτογραφιών έχει** τοποθετηθεί ανάποδα) ή Card is not fully inserted (Η κάρτα δεν έχει τοποθετηθεί πλήρως).

### <span id="page-26-0"></span>αποθήκευση αρχείων στον υπολογιστή

Μπορείτε να πραγματοποιήσετε αποθήκευση άμεσα από κάρτα φωτογραφιών στον υπολογιστή σας. Όταν αποθηκεύετε φωτογραφίες στον υπολογιστή σας, μπορείτε να τις προβάλλετε στην Πινακοθήκη φωτογραφιών & απεικόνισης HP, να τις επεξεργαστείτε, να δημιουργήσετε κολάζ φωτογραφιών και σελίδες άλμπουμ — οι δυνατότητες είναι απεριόριστες.

Όταν είστε συνδεδεμένοι σε υπολογιστή, θα πρέπει να αποθηκεύσετε όλες τις φωτογραφίες στον υπολογιστή σας. Με τον τρόπο αυτόν μπορείτε να ξαναχρησιμοποιήσετε την κάρτα φωτογραφιών σας.

- 1 Βεβαιωθείτε ότι η κάρτα φωτογραφιών έχει τοποθετηθεί στην κατάλληλη υποδοχή του HP PSC.
- 2 Πατήστε το 1 όταν εμφανιστεί η ένδειξη **Save to PC (Αποθήκευση σε PC)** στην οθόνη του μπροστινού πίνακα Με τον τρόπο αυτόν αποθηκεύονται όλες οι φωτογραφίες από την κάρτα φωτογραφιών στον υπολογιστή σας με τη χρήση του λογισμικού του HP PSC.

**Για τα Windows**: από προεπιλογή, τα αρχεία αποθηκεύονται σε φακέλους ανά μήνα και ανά έτος ανάλογα με το χρόνο λήψης της φωτογραφίας. Οι φάκελοι δημιουργούνται στο φάκελο C:\MyDocuments\MyPictures. Μπορείτε να αλλάξετε την προεπιλεγμένη θέση ή τους φακέλους στους οποίους αποθηκεύονται τα αρχεία.

**Για Macintosh** : τα αρχεία αποθηκεύονται στον υπολογιστή στην nροεπιλεγμένη θέση HardDrive\Documents\HP All-in-One Data\Photos directory.

#### <span id="page-27-0"></span>**πινακοθήκη φωτογραφιών & απεικόνισης hp**

Μπορείτε να χρησιμοποιήσετε την Πινακοθήκη φωτογραφιών & απεικόνισης ΗΡ για την προβολή και την επεξεργασία αρχείων εικόνας. Μπορείτε να εκτυπώσετε εικόνες, να στείλετε εικόνες μέσω ηλεκτρονικού ταχυδρομείου ή να στείλετε φαξ σε συγγενείς και φίλους, να φορτώσετε εικόνες σε τοποθεσία web ή να χρησιμοποιήσετε εικόνες σε διασκεδαστικές και δημιουργικές εργασίες εκτύπωσης με την Πινακοθήκη φωτογραφιών & απεικόνισης ΗΡ.

Όταν αποθηκεύετε αρχεία κάρτας φωτογραφιών στον υπολογιστή σας, η Πινακοθήκη φωτογραφιών & απεικόνισης ΗΡ ανοίγει αυτόματα και προβάλλει μικρογραφίες (μικρές εκδόσεις) των εικόνων σας.

Για τα Windows, εάν θέλετε να ανοίξετε την Πινακοθήκη φωτογραφιών & απεικόνισης ΗΡ αργότερα, ανοίξτε το Director και κάντε κλικ στο εικονίδιο Προβολή & εκτύπωση, το οποίο βρίσκεται στη μέση του παραθύρου Director.

Για Macintosh, εάν θέλετε να ανοίξετε την Πινακοθήκη φωτογραφιών & απεικόνισης HP αργότερα, ανοίξτε το Director και κάντε κλικ στην επιλογή View and Print Images (Προβολή και εκτύπωση εικόνων).

#### <span id="page-27-1"></span>εκτύπωση φύλλου δοκιμαστικής εκτύπωσης

Το φύλλο δοκιμαστικής εκτύπωσης είναι ένας απλός τρόπος για να παραγγείλετε και να εκτυπώσετε απευθείας από κάρτα φωτογραφιών χωρίς να χρειάζεστε υπολογιστή. Το φύλλο δοκιμαστικής εκτύπωσης, το οποίο μπορεί να έχει μήκος αρκετών σελίδων, εμφανίζει μικρογραφίες φωτογραφιών αποθηκευμένων στην κάρτα φωτογραφιών. Το όνομα αρχείου, ο αριθμός ευρετηρίου και η ημερομηνία εμφανίζονται κάτω από κάθε μικρογραφία.

Αφού εκτυπώσετε το φύλλο δοκιμαστικής εκτύπωσης, συμπληρώστε τους κύκλους και τοποθετήστε το φύλλο δοκιμαστικής εκτύπωσης στη γυάλινη επιφάνεια. Πραγματοποιείται σάρωση του φύλλου δοκιμαστικής εκτύπωσης και δημιουργούνται αυτόματα εκτυπώσεις φωτογραφιών, χωρίς υπολογιστή.

- 1 Εισαγάγετε την κάρτα φωτογραφιών στην κατάλληλη υποδοχή του εκτυπωτή.
- $2^{\circ}$ Πατήστε το κουμπί Proof Sheet (Φύλλο δοκιμαστικής εκτύπωσης). Στον μπροστινό πίνακα εμφανίζεται το μήνυμα:

```
Proof Sheet (Φύλλο δοκιμαστικής εκτύπωσης)
1 = Print (Εκτύπωση) 2 = Scan (Σάρωση)
```
3 Πατήστε το 1. Εκτυπώνεται το φύλλο δοκιμαστικής εκτύπωσης. Εάν υπάρχουν περισσότερες από 20 φωτογραφίες επάνω στην κάρτα, μπορείτε να επιλέξετε το φάσμα των φωτογραφιών που θα εκτυπωθούν στο φύλλο δοκιμαστικής εκτύπωσης.

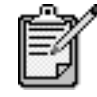

Μπορείτε να επιλέξετε τον αριθμό ευρετηρίου του φύλλου δοκιμαστικής εκτύπωσης για να καθορίσετε τις φωτογραφίες που θα εκτυπωθούν. Ο αριθμός αυτός μπορεί να διαφέρει από τον αριθμό που συσχετίζεται με την φωτογραφία στην ψηφιακή φωτογραφική σας μηχανή. Εάν προσθέτετε ή διαγράφετε φωτογραφίες από την κάρτα φωτογραφιών σας, θα πρέπει να επαναλάβετε την εκτύπωση της σελίδας ευρετηρίου για να δείτε τους νέους αριθμούς ευρετηρίου.

### <span id="page-29-0"></span>ολοκλήρωση του φύλλου δοκιμαστικής εκτύπωσης

Αφού ολοκληρώσετε την εκτύπωση ενός φύλλου δοκιμαστικής εκτύπωσης (απεικονίζεται παρακάτω), όπως περιγράφεται στην ενότητα εκτύπωση φύλλου δοκιμαστικής εκτύπωσης παραπάνω, μπορείτε να επιλέξετε φωτογραφίες προς εκτύπωση.

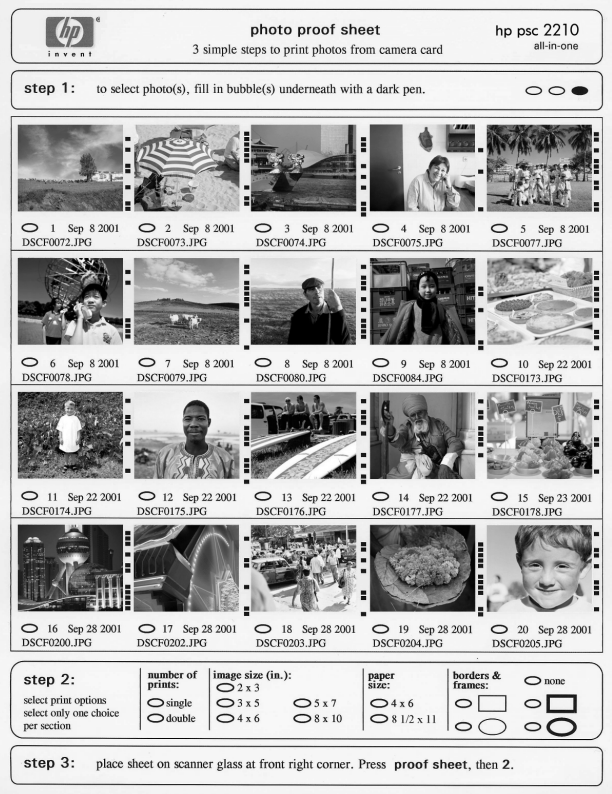

- $\mathbf{1}$ Επιλέξτε τις φωτογραφίες προς εκτύπωση συμπληρώνοντας τους κύκλους που βρίσκονται κάτω από τις μικρογραφίες των φωτογραφιών στο φύλλο δοκιμαστικής εκτύπωσης με σκούρο στυλό.
- Επιλέξτε τον αριθμό εκτυπώσεων, το μέγεθος της εικόνας, το  $\mathbf{2}$ μέγεθος του χαρτιού και το στυλ πλαισίου συμπληρώνοντας τους κύκλους στο βήμα 2 του φύλλου δοκιμαστικής εκτύπωσης.
- 3 Τοποθετήστε το επάνω μέρος της σελίδας δοκιμαστικής εκτύπωσης με την όψη προς τα κάτω επάνω στη γυάλινη επιφάνεια του σαρωτή στην κάτω-δεξιά γωνία, με τις πλευρές του πρωτοτύπου να εφάπτονται με τη δεξιά και την κάτω ακμή και, μετά κλείστε το κάλυμμα.

### <span id="page-30-0"></span>εκτύπωση φωτογραφιών με σάρωση φύλλου δοκιμαστικής εκτύπωσης

Αφού εκτυπώσετε και ολοκληρώσετε την επεξεργασία του φύλλου δοκιμαστικής εκτύπωσης (ανατρέξτε στην ενότητα **εκτύπωση φύλλου** ' **δοκιμαστικής εκτύπωσης** στη σελίδα 22 και **ολοκλήρωση του φύλλου δοκιμαστικής εκτύπωσης** στη σελίδα 24), μπορείτε να εκτυπώσετε φωτογραφίες από την κάρτα φωτογραφιών πραγματοποιώντας σάρωση του φύλλου δοκιμαστικής εκτύπωσης.

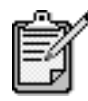

Μπορεί να θέλετε να χρησιμοποιήσετε δοχείο εκτύπωσης φωτογραφιών για ανώτερη ποιότητα φωτογραφιών. Έχοντας εγκαταστήσει το δοχείο έγχρωμης μελάνης και το δοχείο για φωτογραφικές εκτυπώσεις, διαθέτετε σύστημα με έξι μελάνες. Ανατρέξτε στην ενότητα **εργασία με δοχεία μελάνης** στη σελίδα 62, για περισσότερες πληροφορίες.

- 1 Βεβαιωθείτε ότι η κάρτα φωτογραφιών έχει τοποθετηθεί στην κατάλληλη υποδοχή του HP PSC.
- 2 Τοποθετήστε το κατάλληλο χαρτί, όπως φωτογραφικό χαρτί, στο δίσκο χαρτιού.
- 3 Πατήστε το **Proof Sheet (Φύλλο δοκιμαστικής εκτύπωσης)** και μετά  $\pi$ ατήστε το 2.

Πραγματοποιείται σάρωση της γυάλινης επιφάνειας και το HP PSC εκτυπώνει τις φωτογραφίες που καθορίσατε στο φύλλο δοκιμαστικής εκτύπωσης.

### <span id="page-30-1"></span>εκτύπωση επιλεγμένων φωτογραφιών απευθείας από κάρτα φωτογραφιών

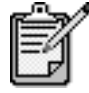

Κατά την εκτύπωση φωτογραφιών, θα πρέπει να ενεργοποιἡσετε επιλογές για το σωστό τὑπο χαρτιοὑ και τη βελτίωση της φωτογραφίας. Μπορεί επίσης να θέλετε να χρησιμοποιήσετε το δοχείο μελάνης για φωτογραφικές εκτυπώσεις για ανώτερη ποιότητα φωτογραφιών. Ανατρέξτε στην ενότητα **εργασία με δοχεία μελάνης** στη σελίδα 62, για περισσότερες πληροφορίες.

Μπορείτε να εκτυπώσετε:

- Επιλεγμένες φωτογραφίες
- Περισσότερα από ένα αντίγραφα επιλεγμένης φωτογραφίας
- Γενα συνεχές φάσμα φωτογραφιών, όπως είναι οι φωτογραφίες  $5 \text{ k}\omega c$   $15$
- Apxeio Digital Print Order Format (DPOF) to onoio δημιουργήθηκε από τη φωτογραφική σας μηχανή

εκτύπωση  $\mu$ εμονωμένων φωτογραφιών

Εάν δεν γνωρίζετε τον αριθμό ευρετηρίου των φωτογραφιών, μπορεί να θέλετε να εκτυπώσετε φύλλο δοκιμαστικής εκτύπωσης πριν επιλέξετε τις μεμονωμένες φωτογραφίες που θα εκτυπωθούν.

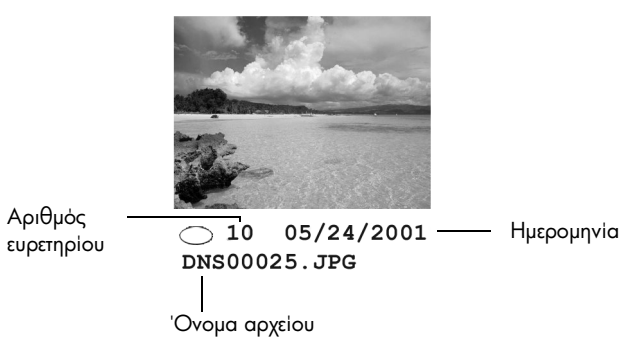

 $1 \quad$ σαγάγετε την κάρτα φωτογραφιών στην κατάλληλη υποδοχή του εκτυπωτή.

Ανἁβει το κουμπί Κάρτα φωτογραφιών

- 2 Πατήστε το **2** για εκτύπωση φωτογραφιών.
- 3 Πατήστε το **Enter** για να ενεργοποιήσετε την επιλογή **Photos on** Card (Φωτογραφίες στην κάρτα).
- 4 Πατήστε το © μέχρι να εμφανιστεί η ένδειξη **Select Photos (Επιλογή φωτογραφιών)** και, στη συνέχεια, πατήστε το πλήκτρο Enter.
- 5 b σαγάγετε τους αριθμούς ευρετηρίου των φωτογραφιών που θέλετε να εκτυπώσετε.

Εισάγεται αυτόματα ένα κόμμα καθώς ο δρομέας προχωράει προς τα δεξιά.

Συμβουλή! Μπορείτε να καθορίσετε φάσμα πατώντας το κουμπί **Σύμβολα** για την εισαγωγή παύλας (-).

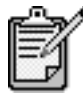

Μπορείτε να σβήσετε έναν αριθμό ευρετηρίου πατώντας το ⊗. Καθώς γεμίζει η κάτω γραμμή, το πεδίο καταχώρησης δεδομένων πραγματοποιεί κύλιση προς τα αριστερά για να εμφανίσει τον αριθμό που εισάγεται.

- 6 Πατήστε το **Enter** όταν ολοκληρώσετε την εισαγωγή των αριθμών ευρετηρίου των φωτογραφιών.
- 7 Πατήστε επανειλημμένως το **Options (Επιλογές)** ή το **Photo Card (Κάρτα φωτογραφιών)** για να πραγματοποιήσετε κύλιση και να τροποποιήσετε επιλογές της κάρτας φωτογραφιών.
- 8 Πατήστε το Start Black (Έναρξη αντιγραφής, ασπρόμαυρη) ή το Start Color ('Εναρξη αντιγραφής, έγχρωμη).

εκτύπωση αρχείου DPOF Το αρχείο Digital Print Order Format (DPOF) είναι ένα εργαστασιακό aiτημα εκτύπωσης αρχείου, η οποία μπορεί να δημιουργηθεί από κάποιες ψηφιακές φωτογραφικές μηχανές. Ανατρέξτε στο εγχειρίδιο της ψηφιακής φωτογραφικής μηχανής για να δείτε εάν υποστηρίζει τα /72 Digital Print Order Format (DPOF).

> Το αρχείο DPOF αποθηκεύεται από την ψηφιακή φωτογραφική μηχανή σε κάρτα φωτογραφιών και καθορίζει τις παρακάτω πληροφορίες:

- Ποιες φωτογραφίες θα εκτυπωθούν
- Την ποσότητα των αντιγράφων που εκτυπωθούν για κάθε **d**wrovoadia
- 1 Εισαγάγετε την κάρτα φωτογραφιών στην κατάλληλη υποδοχή του εκτυπωτή.
- 2 Πατήστε το **Photo Card (Κάρτα φωτογραφιών)** και μετά πατήστε το 2.
- 3 Πατήστε το Options (Επιλογές) ή το Photo Card (Κάρτα **φωτογραφιών)**, στη συνέχεια πατήστε το **Enter** για να επιλέξετε Print What? (Ektůnwon:)
- 4 Πατήστε το **Enter** για να ενεργοποιήσετε την επιλογή **Use DPOF** (Χρήση DPOF).
- 5 Πατήστε επανειλημμένως το **Options (Επιλογές)** ή το **Photo Card (Κάρτα φωτογραφιών)** για να πραγματοποιήσετε κύλιση και να τροποποιήσετε επιλογές της κάρτας φωτογραφιών.
- $6$  Πατήστε το Start Black (Έναρξη αντιγραφής, ασπρόμαυρη) ή το Start Color ('Εναρξη αντιγραφής, έγχρωμη).

### <span id="page-33-0"></span>τρόπος εκτύπωσης φωτογραφιών βέλτιστης ποιότητας

Μπορείτε να βελτιώσετε την ποιότητα των φωτογραφιών που εκτυπώνετε με το HP PSC αγοράζοντας δοχείο μελάνης για φωτογραφικές εκτυπώσεις. Αφαιρέστε το δοχείο μαύρης μελάνης και τοποθετήστε στη θέση του το δοχείο μελάνης για φωτογραφικές εκτυπώσεις. Έχοντας εγκαταστήσει το δοχείο έγχρωμης μελάνης και το δοχείο μελάνης για φωτογραφικές εκτυπώσεις, διαθέτετε σύστημα με έξι μελάνες, το οποίο σας βελτιώνει την ποιότητα των φωτογραφιών.

Για περισσότερες πληροφορίες, ανατρέξτε στο παραγγελία δοχείων μελάνης στην μέσα πλευρά του πίσω καλύμματος και εργασία με δοχεία μελάνης στη σελίδα 62.

#### <span id="page-33-1"></span>περισσότερες πληροφορίες

Ανατρέξτε στην ενότητα διαχείρισης εικόνων στη Βοήθεια φωτογραφιών & απεικόνισης HP για περισσότερες πληροφορίες σχετικά με:

- $\bullet$ Χρήση της Πινακοθήκης φωτογραφιών & απεικόνισης HP
- Εύρεση και επιλογή εικόνων  $\bullet$
- Μεταφορά εικόνων  $\bullet$
- $\bullet$ Εκτύπωση εικόνων
- Επεξεργασία εικόνων  $\bullet$
- Σάρωση εικόνων  $\bullet$
- $\bullet$ Δημιουργία εργασιών
- $\bullet$ Δημιουργία και εκτύπωση άλμπουμ φωτογραφιών
- $\bullet$ Αποστολή εικόνας μέσω ηλεκτρονικής αλληλογραφίας
- Μεταφορά εικόνας στο Web  $\bullet$
- Αποστολή εικόνων σε άλλο πρόγραμμα

Orav μεταφέρετε κάρτα φωτογραφι ών, είναι Ō aθέσι µ+ , παρακάτω επι λογές στο μενού επι O viv. O  $\bar{5}$ λογές μενού ποι ki $\lambda$ houv ava $\lambda$ oya us to av sktunώvsts apxsio DPOF ή φωτογραφίες.

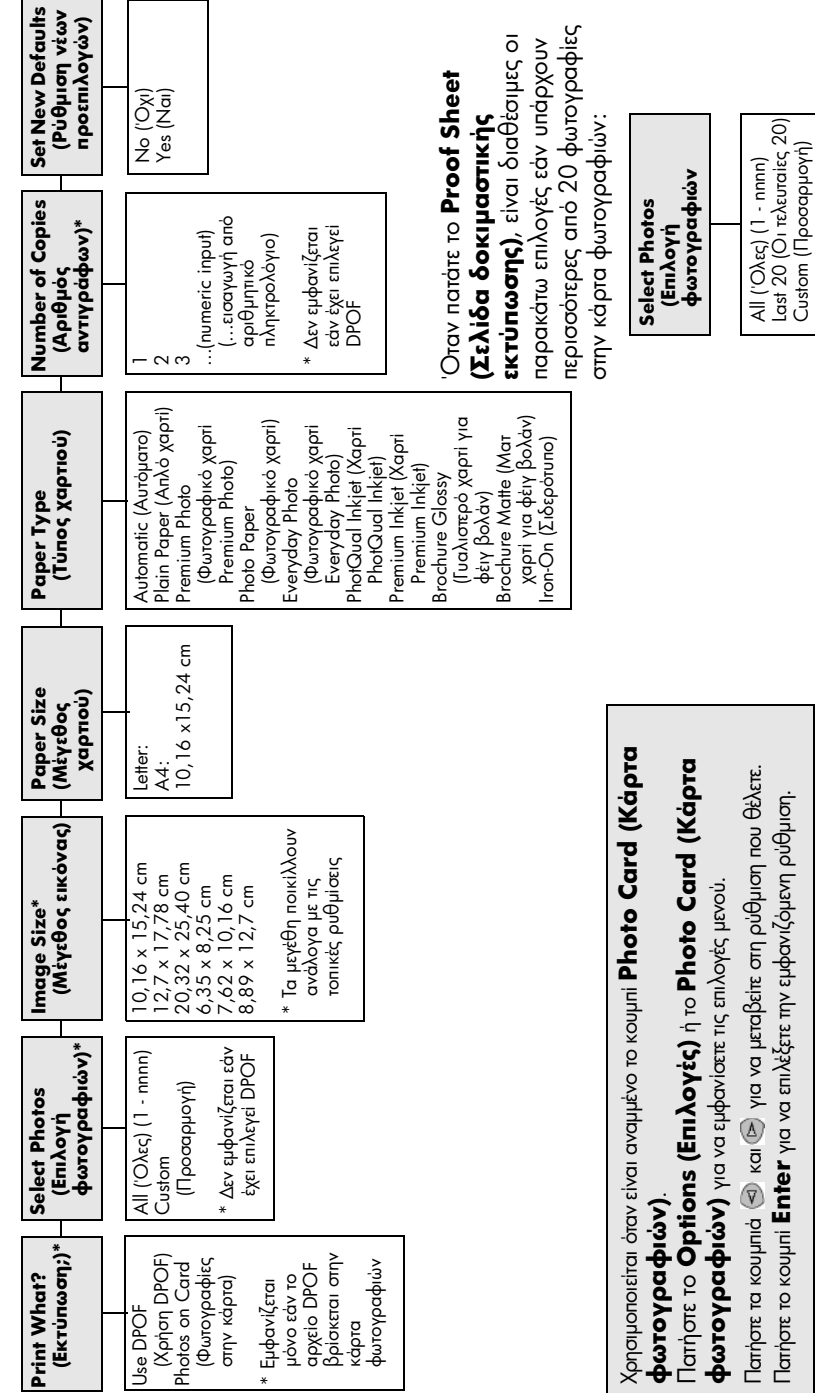

<span id="page-34-0"></span>us ooksh

λογών για εντο

λές κάρτας

pdhorm

φιών και σε

λίδας

δοκιμαστικής εκτύπωσης

 $\sim$   $\sim$   $\sim$   $\sim$   $\sim$   $\sim$ 

٦

hp psc 2200 series
# χρήση των λειτουργιών αντιγραφής

Με τις λειτουργίες αντιγραφής μπορείτε να κάνετε τα εξής:

- Να δημιουργείτε ασπρόμαυρα και έγχρωμα αντίγραφα υψηλής ποιότητας χρησιμοποιώντας χαρτιά διαφόρων τύπων, καθώς και σιδερότυπα.
- $\bullet$ Να μεγεθύνετε ή να σμικρύνετε το μέγεθος των αντιγράφων σας από 25% έως 400% του αρχικού μεγέθους του αντίγραφου. (Τα ποσοστά ποικίλλουν ανάλογα με το μοντέλο.)
- $\bullet$ Να δημιουργείτε πιο ανοιχτόχρωμα ή σκουρόχρωμα αντίγραφα, να ρυθμίζετε την ένταση του χρώματος, να επιλέγετε τον αριθμό των αντιγράφων και να καθορίζετε την ποιότητά τους.
- $\bullet$ Να χρησιμοποιείτε ειδικές λειτουργίες αντιγραφής για να δημιουργείτε μια αφίσα, να δημιουργείτε φωτογραφίες πολλών μεγεθών, να δημιουργήσετε αντίγραφα φωτογραφιών υψηλής ποιότητας με ειδικό φωτογραφικό χαρτί ή να δημιουργήσετε διαφάνειες.

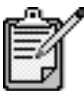

Κατά την αντιγραφή φωτογραφίας, θα πρέπει να ενεργοποιήσετε επιλογές για το σωστό τύπο χαρτιού και τη βελτίωση της φωτογραφίας. Μπορεί επίσης να θέλετε να χρησιμοποιήσετε το δοχείο μελάνης για φωτογραφικές εκτυπώσεις για ανώτερη ποιότητα φωτογραφιών. Έχοντας εγκαταστήσει το δοχείο έγχρωμης μελάνης και το δοχείο μελάνης για φωτογραφικές εκτυπώσεις, διαθέτετε σύστημα με έξι μελάνες. Δείτε το εργασία με δοχεία μελάνης στη σελίδα 62, για περισσότερες πληροφορίες.

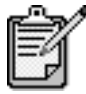

Μπορείτε να πραγματοποιήσετε αντιγραφή σε χαρτί μεγέθους Letter ἡ A4 μόνο.

## δημιουργία αντιγράφων

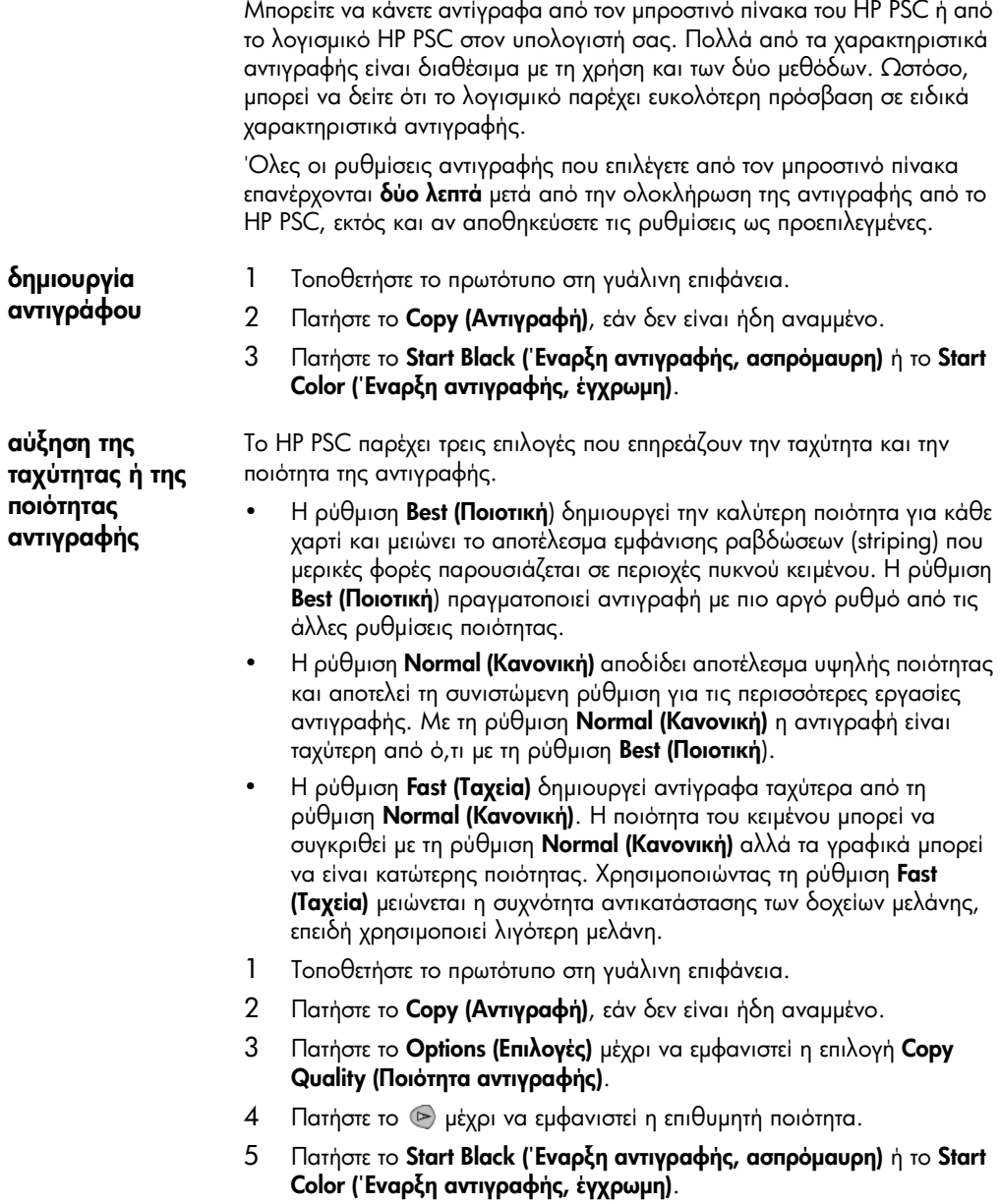

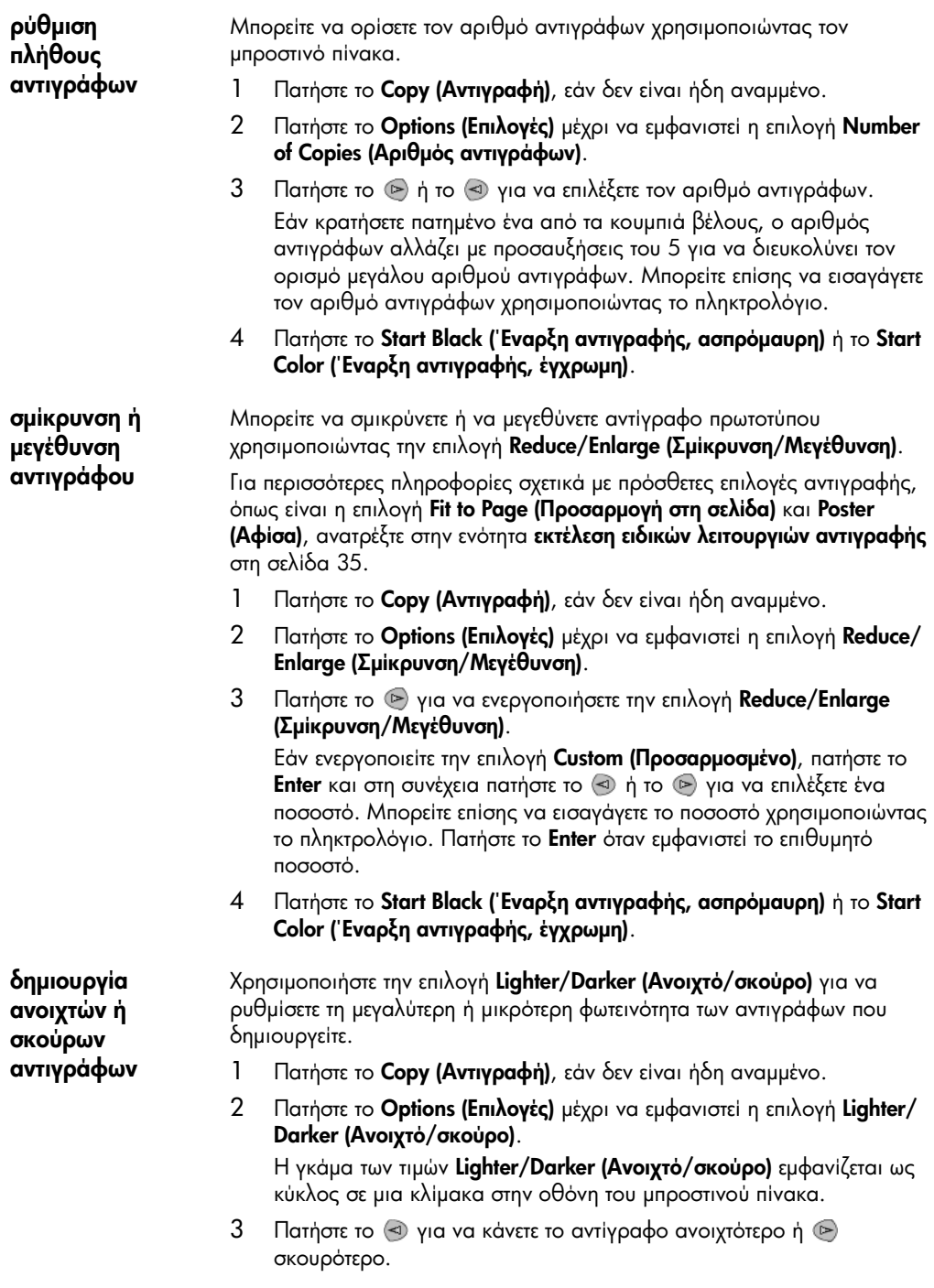

Ο κύκλος κινείται προς τα αριστερά ή τα δεξιά, ανάλογα με το κουμπί που πατάτε.

#### 4 Πατήστε το **Start Black (Έναρξη αντιγραφής, ασπρόμαυρη)** ή το **Start** Color (Έναρξη αντιγραφής, έγχρωμη).

αλλαγή της έντασης του χρώματος

Μπορείτε να ρυθμίσετε την ένταση χρώματος για να δημιουργήσετε πιο έντονα ή πιο απαλά χρώματα στο αντίγραφό σας.

- 1 Πατήστε το Copy (Αντιγραφή), εάν δεν είναι ήδη αναμμένο.
- 2 Πατήστε το **Options (Επιλογές)** μέχρι να εμφανιστεί η επιλογή **Color** Intensity ('Eνταση χρώματος).

Η γκάμα των τιμών έντασης χρώματος εμφανίζεται ως κύκλος σε μια κλίμακα στην οθόνη του μπροστινού πίνακα.

- 3 Πατήστε το ⊗ για να κάνετε την εικόνα πιο αχνή ή ⊚ πιο έντονη. Ο κύκλος κινείται προς τα αριστερά ή τα δεξιά, ανάλογα με το κουμπί που πατάτε.
- 4 Πατήστε το Start Black (Έναρξη αντιγραφής, ασπρόμαυρη) ή το Start Color ('Εναρξη αντιγραφής, έγχρωμη).

βελτίωση της ευκρίνειας του κειμένου και των χρωμάτων **φωτογραφίας** 

Χρησιμοποιήστε το **Text (Κείμένο)** για να βελτιώσετε ασπρόμαυρο κείμενο. Χρησιμοποιήστε την επιλογή **Photo (Φωτογραφία)** για φωτογραφίες ή εικόνες ώστε να βελτιώσετε φωτεινά χρώματα που αλλιώς μπορεί να εμφανιστούν λευκά. Χρησιμοποιήστε την επιλογή **Mixed (Μεικτό)** όταν το πρωτότυπό σας περιέχει κείμενο και γραφικά.

Η Βελτίωση **κειμένου** είναι η προκαθορισμένη επιλογή. Μπορείτε να απενεργοποιήσετε την επιλογή βελτίωσης **Κείμενο** αν επιλέξετε τη ρύθμιση **Photo (Φωτογραφία)** ή **None (Kaµία)** αν ισχύει κάτι από τα εξής:

- Υπάρχουν διάσπαρτες χρωματιστές κουκίδες στο κείμενο των αντιγράφων σας.
- Μεγάλες σκούρες γραμματοσειρές εμφανίζονται με μουτζούρες (όχι καθαρές).
- Λεπτά, έγχρωμα αντικείμενα ή γραμμές περιέχουν μαύρα τμήματα.
- Οριζόντιες λωρίδες με κουκίδες ή λευκές λωρίδες εμφανίζονται σε περιοχές με ανοιχτό μέχρι κανονικό γκρι χρώμα.
- 1 Πατήστε το **Copy (Αντιγραφή)**, εάν δεν είναι ήδη αναμμένο.
- 2 Πατήστε το **Options (Επιλογές)** μέχρι να εμφανιστεί η επιλογή Enhancements (Βελτιώσεις).
- 3 Πατήστε το ۞ μέχρι να εμφανιστεί η επιθυμητή βελτίωση (**Text** (Κείμενο), Photo (Φωτογραφία), Mixed (Κείμενο και φωτογραφία) ή None (Kaµia)).
- 4 Πατήστε το Start Black (Έναρξη αντιγραφής, ασπρόμαυρη) ή το Start Color ('Εναρξη αντιγραφής, έγχρωμη).

αλλαγή ρυθμίσεων για όλες τις εργασίες αντιγραφής

Αποθηκεύστε τις ρυθμίσεις αντιγραφής που χρησιμοποιείτε συνήθως, ορίζοντάς τις ως προεπιλογή.

- 1 Κάντε όσες αλλαγές επιθυμείτε στις **Επιλογές** αντιγραφής.
- 2 Πατήστε το **Options (Επιλογές)** έως ότου εμφανιστεί το **Set New** Defaults (Ρύθμιση νέων προεπιλογών).
- 3 Πατήστε το Θ μέχρι να εμφανιστεί το **Yes (Naı)**.
- 4 Πατήστε το πλήκτρο **Enter** για να ορίσετε την επιλογή ως προεπιλογή. Οι ρυθμίσεις σας αποθηκεύονται ως προεπιλεγμένες.

## <span id="page-40-0"></span>εκτέλεση ειδικών λειτουργιών αντινραφής

Εκτός από την υποστήριξη της κανονικής αντιγραφής, το HP PSC μπορεί να κάνει και τα εξής:

- αντιγραφή φωτογραφίας
- προσαρμογή αντιγράφου στη σελίδα
- εκτύπωση πολλών αντιγράφων σε μία σελίδα
- δημιουργία αφίσας
- **Προετοιμασία έγχρωμου σιδερότυπου t-shirt transfer**

#### <span id="page-40-1"></span>αντιγραφή φωτογραφίας

Κατά την αντιγραφή φωτογραφίας, θα πρέπει να ενεργοποιήσετε επιλογές για το σωστό τύπο χαρτιού και τη βελτίωση της φωτογραφίας. Μπορεί επίσης να θέλετε να χρησιμοποιήσετε το δοχείο εκτύπωσης φωτογραφιών για ανώτερη ποιότητα φωτογραφιών. Δείτε το **εργασία με δοχεία μελάνης** στη σελίδα 62*,* για περισσότερες πληροφορίες.

- 1 Tonoθετήστε τη φωτογραφία στη γυάλινη επιφάνεια.
- 2 Av χρησιμοποιείτε φωτογραφικό χαρτί, πρέπει να το τοποθετήσετε στο δίσκο χαρτιού.
- 3 Πατήστε το **Copy (Αντιγραφή)**, εἀν δεν είναι ήδη αναμμένο.
- 4 Πατήστε το **Options (Επιλογές)** μέχρι να εμφανιστεί η επιλογή **Paper** Type (Τύπος χαρτιού).
- 5 56 , 03+ \* , µ& 6 2 \$ % Tµ\$ 5 % (,15 7/ ,'. Ο προεπιλεγμένος τύπος χαρτιού είναι Automatic, που σημαίνει ότι το HP PSC θα εντοπίσει και θα καθορίσει αυτόματα τον τύπο χαρτιού. Μπορείτε να επιλέξετε τον συγκεκριμένο τύπο χαρτιού πατώντας το μέχρι να εμφανιστεί ο τύπος χαρτιού που θέλετε.
- 6 Πατήστε το **Options (Επιλογές)** μέχρι να εμφανιστεί η επιλογή Enhancements (Βελτιώσεις).
- 7 Πατήστε το  $\bullet$  μέχρι να εμφανιστεί το **Photo (Φωτογραφία)**.
- 8 Πατήστε το Start Black (Έναρξη αντιγραφής, ασπρόμαυρη) ή το Start Color (Έναρξη αντιγραφής, έγχρωμη).

**Συμβουλή!** Για αυτόματη μεγέθυνση φωτογραφίας σε ολόκληρη τη σελίδα, χρησιμοποιήστε το χαρακτηριστικό **Fit to** Page (Προσαρμογή στη σελίδα).

#### <span id="page-41-0"></span>προσαρμογή αντιγράφου στη σελίδα

Χρησιμοποιήστε την επιλογή **Fit to Page (Προσαρμογή στη σελίδα)** όταν θέλετε να μεγεθύνετε ή να σμικρύνετε αυτόματα το πρωτότυπό σας ώστε να προσαρμόζεται στο μέγεθος σελίδας που έχετε τοποθετήσει. Μπορείτε να μεγεθύνετε μια μικρή φωτογραφία ώστε να προσαρμοστεί σε σελίδα πλήρους μεγέθους, όπως φαίνεται παρακάτω. Η χρήση της επιλογής **Fit to Page (Προσαρμογή στη σελίδα)** μπορεί επίσης να αποτρέψει μη ηθελημένη περικοπή κειμένου ή εικόνων γύρω από τα περιθώρια.

**Συμβουλή!** Βεβαιωθείτε ότι η γυάλινη επιφάνεια είναι καθαρή και ότι το πρωτότυπο τοποθετήθηκε στην κάτω δεξιά γωνία της γυάλινης επιφάνειας.

Πρωτότυπο Προσαρμογή στη σελίδα

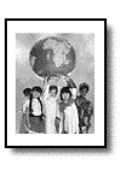

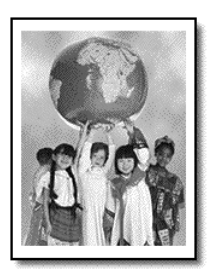

- 1 Tonoθετήστε το πρωτότυπο στη γυάλινη επιφάνεια.
- 2 Πατήστε το **Copy (Αντιγραφή)**, εάν δεν είναι ήδη αναμμένο.
- 3 Πατήστε το **Options (Επιλογές)** μέχρι να εμφανιστεί η επιλογή **Reduce/** Enlarge (Σμίκρυνση/Μεγέθυνση).
- 4 Πατήστε το ⓒ μέχρι να εμφανιστεί η επιλογή **Fit to Page (Προσαρμογή** στη σελίδα).
- 5 Πατήστε το Start Black (Έναρξη αντιγραφής, ασπρόμαυρη) ή το Start Color (Έναρξη αντιγραφής, έγχρωμη).

<span id="page-41-1"></span>εκτύπωσ**n** πολλών αντιγράφων σε μία σελίδα

Μπορείτε να τοποθετήσετε πολλαπλά αντίγραφα ενός πρωτοτύπου σε μια σελίδα επιλέγοντας ένα μέγεθος φωτογραφίας και έπειτα τον αριθμό των αντιγράφων που θέλετε.

Υπάρχουν πολλά κοινά μεγέθη φωτογραφίας διαθέσιμα από την επιλογή Reduce/Enlarge (Σμίκρυνση/Μεγέθυνση) στην οποία μπορείτε να έχετε πρόσβαση από το κουμπί **Options (Επιλογές)**. Αφού επιλέξετε ένα από τα διαθέσιμα μεγέθη πατώντας **Enter**, ἱσως σας ζητηθεί να επιλέξετε το πλήθος των αντιγράφων που μπορούν να τοποθετηθούν σε μια σελίδα εφόσον υπάρχει χώρος για περισσότερα από ένα.

Πρωτότυπο Αντίγραφο

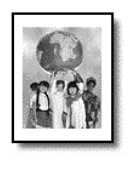

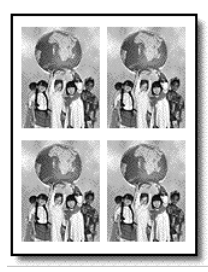

- 1 Tonoθετήστε το πρωτότυπο στη γυάλινη επιφάνεια.
- 2 Πατήστε το **Copy (Αντιγραφή)**, εάν δεν είναι ήδη αναμμένο.
- 3 Πατήστε το **Options (Επιλογές)** μέχρι να εμφανιστεί η επιλογή **Reduce/** Enlarge (Σμίκρυνση/Μεγέθυνση).
- 4 Πατήστε το မ μέχρι να εμφανιστεί το επιθυμητό μέγεθος φωτογραφίας και έπειτα πατήστε **Enter**.
- 5 Πατήστε το (> για να επιλέξετε τον μέγιστο αριθμό εικόνων, οι οποίες θα προσαρμοστούν στη σελίδα ή μία εικόνα ανά σελίδα. Για ορισμένα μεγαλύτερα μεγέθη δεν θα ερωτηθείτε για το πλήθος των εικόνων. Στην περίπτωση αυτή, αντιγράφεται μόνο μία εικόνα στη σελίδα.
- 6 Πατήστε το Start Black (Έναρξη αντιγραφής, ασπρόμαυρη) ή το Start Color (Έναρξη αντιγραφής, έγχρωμη).

**Συμβουλή!** Εάν δεν προσαρμόζεται στη σελίδα ο επιλεγμένος αριθμός φωτογραφιών, εμφανίζεται μήνυμα σφάλματος. Περιστρέψτε το πρωτότυπο (κατά 90 μοίρες) επάνω στη γυάλινη επιφάνεια και επαναλάβετε τη διαδικασία της αντιγραφής.

#### <span id="page-42-0"></span>δημιουργία αφίσας

Όταν χρησιμοποιείτε τη λειτουργία Αφίσα χωρίζετε το πρωτότυπο σε ενότητες και έπειτα μεγεθύνετε τις ενότητες ώστε να μπορείτε να τις ενώσετε μια αφίσα.

Πρωτότυπο Αφίσα

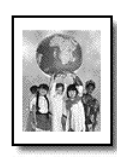

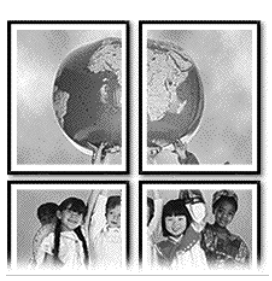

- 1 Tonoθετήστε το πρωτότυπο στη γυάλινη επιφάνεια.
- 2 Πατήστε το **Copy (Αντιγραφή)**, εάν δεν είναι ήδη αναμμένο.
- 3 Πατήστε το **Options (Επιλογές)** μέχρι να εμφανιστεί η επιλογή **Reduce/** Enlarge (Σμίκρυνση/Μεγέθυνση).
- 4 Πατήστε το ☉ έως ότου εμφανιστεί το **Poster (Αφίσα)** και πατήστε το **Enter**

Το προεπιλεγμένο μέγεθος αφίσας είναι 2 σελίδες.

- 5 Κάνετε ένα από τα παρακάτω:
	- 56 , Enter 1 % (0) , %/,% (1µ0, µ01T,+ adioac.
	- Πατήστε το ID για να ενεργοποιήσετε άλλες επιλογές μεγέθους αφίσας και, στη συνέχεια, πατήστε το **Enter**.
- 6 Πατήστε το Start Black (Έναρξη αντιγραφής, ασπρόμαυρη) ή το Start Color ('Εναρξη αντιγραφής, έγχρωμη).

**Συμβουλή!** Αφού επιλέξετε το εύρος της αφίσας, το HP PSC ρυθμίζει αυτόματα το μήκος για να διατηρηθούν οι αναλογίες του πρωτοτύπου. Εάν το πρωτότυπο δεν είναι δυνατό να μεγεθυνθεί στο επιλεγμένο μέγεθος αφίσας, θα εμφανιστεί ένα μήνυμα σφάλματος που θα σας εξηγεί μέχρι πόσες σελίδες μπορεί να φτάσει το εύρος. Επιλέξτε ένα μικρότερο μέγεθος αφίσας και επαναλάβετε την αντιγραφή.

Μπορείτε να αντιγράψετε εικόνα ή κείμενο σε σιδερότυπο και μετά να το σιδερώσετε σε μπλουζάκι.

Πρωτότυπο Iron-On

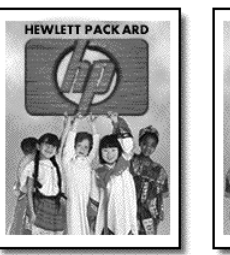

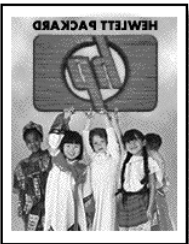

**Συμβουλή!** Συνιστούμε να εξασκηθείτε στην εφαρμογή σιδερότυπου σε ένα παλιό ρούχο πρώτα.

- 1 Tonoθετήστε το πρωτότυπο στη γυάλινη επιφάνεια.
- 2 Γοποθετήστε το ειδικό χαρτί για σιδερότυπα στο δίσκο χαρτιού.
- 3 Πατήστε το **Copy (Αντιγραφή)**, εάν δεν είναι ήδη αναμμένο.
- 4 Πατήστε το **Options (Επιλογές)** μέχρι να εμφανιστεί η επιλογή **Paper** Type (Τύπος χαρτιού).

<span id="page-43-0"></span>προετοιμασία έγχρωμου σιδερότυπου t-shirt transfer

- $5<sub>5</sub>$ Πατήστε το (b) μέχρι να εμφανιστεί το **Iron-On (Σιδερότυπο)**. Η ενεργοποίηση αυτής της επιλογής αντιγράφει αυτόματα αντικατοπτρισμό του πρωτοτύπου σας ώστε να εμφανίζεται κανονικά επάνω στο μπλουζάκι.
- 6 Πατήστε το Start Black (Έναρξη αντιγραφής, ασπρόμαυρη) ή το Start Color (Έναρξη αντιγραφής, έγχρωμη).

#### διακοπή αντιγραφής

Για να διακόψετε την αντιγραφή, πατήστε το **Cancel ('Ακυρο**) στον μπροστινό πίνακα.

## επιλογές αντιγραφής

Το παρακάτω διάγραμμα εμφανίζει τις επιλογές αντιγραφής που είναι διαθέσιμες με το πάτημα του κουμπιού **Options (Επιλογές)**.

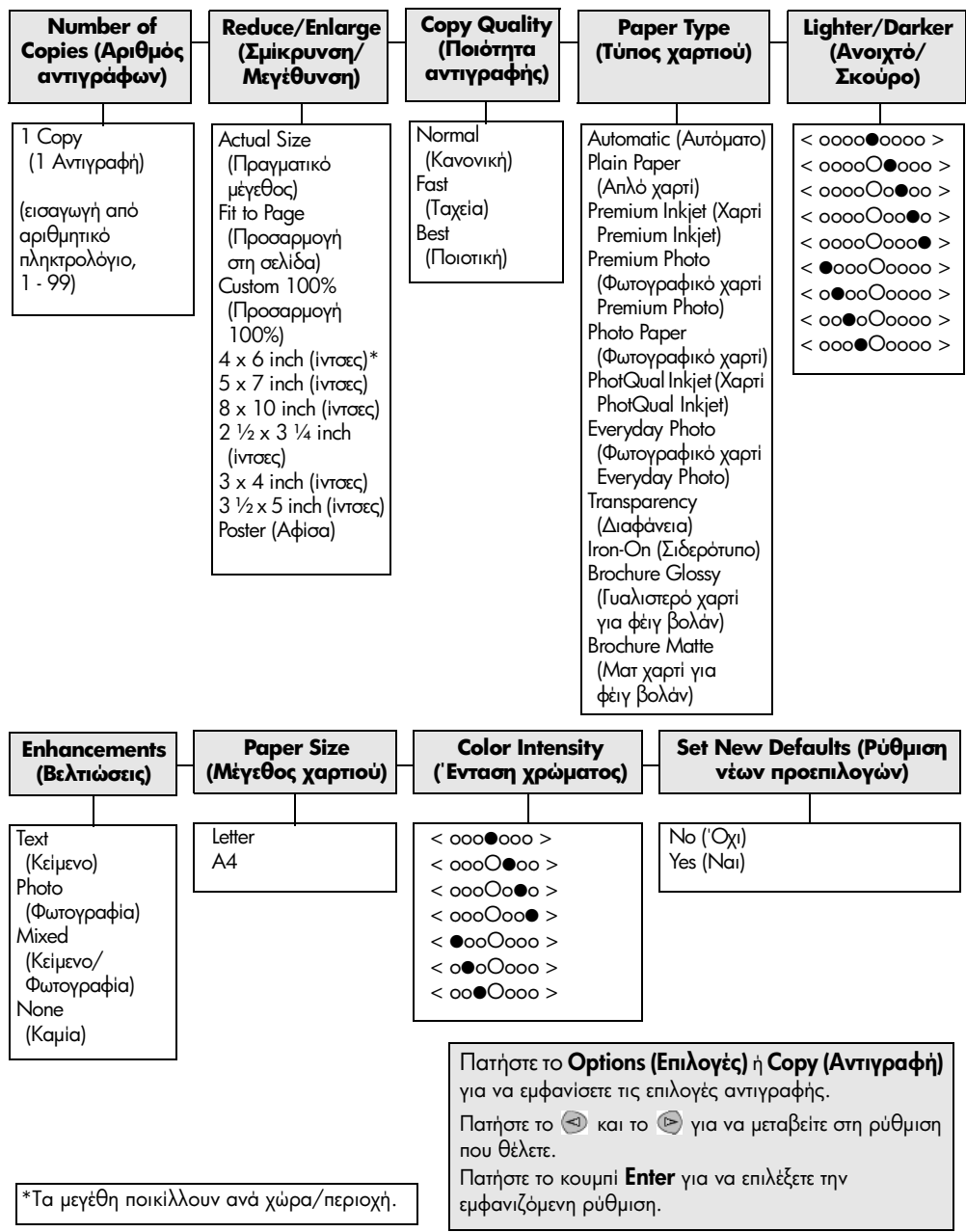

## χρήση των λειτουργιών σάρωσης

Σάρωση είναι η διαδικασία μετατροπής κειμένου και εικόνων σε ηλεκτρονική μορφή για τον υπολογιστή σας. Μπορείτε να σαρώσετε σχεδόν τα πάντα, όπως:

- Φωτογραφίες
- Αρθρα περιοδικών
- Έγγραφα κειμένου  $\bullet$
- Τρισδιάστατα αντικείμενα (με προσοχή για να μην χαραχθεί η γυάλινη  $\bullet$ επιφάνεια) για χρήση σε καταλόγους και φυλλάδια.

Επειδή η σαρωμένη εικόνα ή κείμενο είναι σε ηλεκτρονική μορφή, μπορείτε να τη μεταφέρετε στον επεξεργαστή κειμένου ή στο πρόγραμμα γραφικών και να την τροποποιήσετε ώστε να προσαρμοστεί στις ανάγκες σας. Μπορείτε να κάνετε τα εξής:

- Να σαρώσετε κείμενο από άρθρο στον επεξεργαστή κειμένου σας και να το δηλώσετε σε μια αναφορά και να γλιτώσετε την επαναπληκτρολόγηση.
- Να σαρώσετε ένα λογότυπο και να το χρησιμοποιήσετε στο λογισμικό  $\bullet$ δημοσίευσης που σας επιτρέπει να τυπώσετε επαγγελματικές κάρτες και διαφημιστικά φυλλάδια για λογαριασμό σας.
- Να σαρώσετε φωτογραφίες των παιδιών σας και να τις στείλετε μέσω ηλεκτρονικού ταχυδρομείου σε συγγενείς, να δημιουργήσετε έναν κατάλογο με φωτογραφίες του σπιτιού ή του γραφείου σας ή να δημιουργήσετε ηλεκτρονικό άλμπουμ με αποκόμματα.

**Συμβουλή!** Για να χρησιμοποιήσετε τις λειτουργίες σάρωσης, το HP PSC πρέπει να είναι συνδεδεμένο με τον υπολογιστή σας και ενεργοποιημένο. Το λογισμικό HP PSC θα πρέπει επίσης να είναι εγκατεστημένο και να εκτέλείται στον υπολογιστή σας πριν από τη σάρωση. Για να εξακριβώσετε ότι το HP PSC λογισμικό εκτελείται στα Windows, αναζητήστε το εικονίδιο κατάστασης στη γραμμή εργασιών. Σε Macintosh, το λογισμικό HP PSC εκτελείται πάντα.

Για περισσότερες πληροφορίες σχετικά με τη σάρωση εγγράφων ή φωτογραφιών από το λογισμικό HP PSC, ανατρέξτε στην εντότητα σάρωση **φωτογραφιών και εγγράφων** στη Βοήθεια φωτογραφιών & απεικόνισης ΗΡ.

#### σάρωση πρωτοτύπου

Μπορείτε να ξεκινήσετε μια σάρωση από τον υπολογιστή σας και από το  $HP$  PSC.

#### σάρωση πρωτοτύπου, από τον μπροστινό πίνακα, στον υπολογιστή των **Windows**

- $\mathbf{1}$ Τοποθετήστε το πρωτότυπο στη γυάλινη επιφάνεια.
- $\mathbf{2}$ Πατήστε το Scan (Σάρωση), εάν δεν είναι ήδη αναμμένο.
- 3 Πατήστε το Start Black (Έναρξη αντιγραφής, ασπρόμαυρη) ή το Start Color ('Εναρξη αντιγραφής, έγχρωμη).

Mia σάρωση του πρωτοτύπου εμφανίζεται στο HP Image Viewer.

 $\overline{4}$ Στο παράθυρο Προεπισκόπηση ΗΡ, μπορείτε να επεξεργαστείτε τη σαρωμένη εικόνα. Αφού τελειώσετε, κάνετε κλικ στο Accept (Αποδοχή).

Για περισσότερες πληροφορίες σχετικά με την πραγματοποίηση αλλαγών σε εικόνα κατά την προεπισκόπηση, ανατρέξτε στο κεφάλαιο ρύθμιση εικόνας κατά την προεπισκόπηση της ενότητας σάρωση φωτογραφιών και εγγράφων στη Βοήθεια φωτογραφιών & απεικόνισης ΗΡ.

To HP PSC πραγματοποιεί μια τελική σάρωση του πρωτοτύπου και στέλνει την εικόνα στο Πινακοθήκη φωτογραφιών & απεικόνισης ΗΡ.

Ανατρέξτε στο κεφάλαιο διαχείριση εικόνων στην ενότητα τρόπος **χρήσης του λογισμικού** για περισσότερες πληροφορίες σχετικά με τη χρήση της Πινακοθήκης φωτογραφιών & απεικόνισης HP.

#### σάρωση πρωτοτύπου, από τον μπροστινό πίνακα, στον υπολογιστή Macintosh

- 1 Τοποθετήστε το πρωτότυπο στη γυάλινη επιφάνεια. Για περισσότερες πληροφορίες, ανατρέξτε στην ενότητα τοποθέτηση πρωτότυπων εγγράφων στη σελίδα 11.
- 2 Πατήστε το **Scan (Σάρωση)**, εάν δεν είναι ήδη αναμμένο.
- 3 Πατήστε το Start Black (Έναρξη αντιγραφής, ασπρόμαυρη) ή το Start Color (Έναρξη αντιγραφής, έγχρωμη).

To HP PSC πραγματοποιεί σάρωση του πρωτοτύπου και αποστολή της εικόνας στην Πινακοθήκη φωτογραφιών & απεικόνισης ΗΡ.

Για περισσότερες πληροφορίες, ανατρέξτε στην online Βοήθεια της Πινακοθήκης φωτογραφιών & απεικόνισης ΗΡ.

σάρωση σε διαφορετικό πρόγραμμα λογισμικού

Εάν προτιμάτε να σαρώσετε το έγγραφό σας σε άλλο πρόγραμμα λογισμικού aπό την Πινακοθήκη φωτογραφιών & απεικόνισης HP μπορείτε να επιλέξετε διαφορετικό πρόγραμμα από τη λίστα **Scan To (Σάρωση σε)** που εμφανίζεται στην οθόνη του μπροστινού πίνακα. Το HP PSC εκτελεί σάρωση του εγγράφου, ξεκινάει το επιλεγμένο πρόγραμμα και εμφανίζει σε αυτό τη σαρωμένη εικόνα.

- $1$  Tono $\theta$ ετήστε το πρωτότυπο. Για περισσότερες πληροφορίες, ανατρέξτε στην ενότητα **τοποθέτηση πρωτότυπων εγγράφων** στη σελίδα 11.
- 2 Πατήστε το **Scan (Σάρωση)**, εάν δεν είναι ήδη αναμμένο.
- 3 Πατήστε το Options (Επιλογές).
- 4 Πατήστε το Θ για να μετακινηθείτε στη λίστα **Scan Το (Σάρωση σε)**, έως ότου εμφανιστεί το πρόγραμμα λογισμικού που θέλετε.
- 5 Πατήστε το Start Black (Έναρξη αντιγραφής, ασπρόμαυρη) ή το Start Color (Έναρξη αντιγραφής, έγχρωμη).

Το HP PSC σαρώνει το πρωτότυπο και το εμφανίζει στο επιλεγμένο πρόγραμμα λογισμικού.

#### διακοπή σάρωσης

Μπορείτε να διακόψετε μια σάρωση πατώντας το κουμπί **Cancel ('Ακυρο)** που βρίσκεται στον μπροστινό πίνακα.

#### περισσότερες πληροφορίες

Για τα Windows, ανατρέξτε στο κεφάλαιο **σάρωση εικόνων και εγγράφων** στην ενότητα **τρόπος χρήσης του λογισμικού** της Βοήθειας φωτογραφιών & απεικόνισης HP για περισσότερες πληροφορίες σχετικά με:

- οάρωση εικόνων ή εγγράφων
- οἀρωση εγγράφων με τη χρήση οπτικής αναγνώρισης χαρακτήρων (OCR) για τη δημιουργία κειμένου με δυνατότητα επεξεργασίας
- οάρωση από άλλα προγράμματα
- ρύθμιση σαρωμένων εικόνων
- αλλαγή ρυθμίσεων σάρωσης

Για Macintosh, δείτε το κεφάλαιο "Σάρωση" στην ενότητα HP PSC 2200 της Βοήθειας φωτογραφιών & απεικόνισης HP για περισσότερες πληροφορίες σχετικά με:

- οάρωση εικόνων ή εγγράφων
- $\bullet$  σάρωση από άλλα προγράμματα
- ρύθμιση σαρωμένων εικόνων
- αλλαγή ρυθμίσεων σάρωσης

hp psc 2200 series

## χρήση των λειτουργιών  $\phi$ a $\xi$

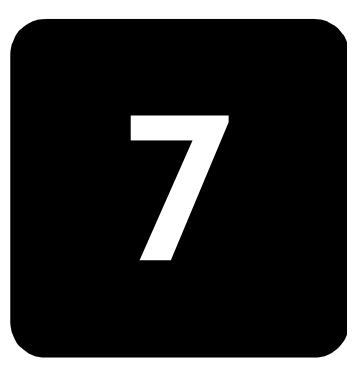

Χρησιμοποιώντας το HP PSC, μπορείτε:

- Να στείλετε και να λάβετε φαξ.
- Na στείλετε και να λάβετε έγχρωμα φαξ (κατά την αποστολή έγχρωμου φαξ, η συσκευή που λαμβάνει το φαξ θα πρέπει να υποστηρίζει τα έγχρωμα φαξ)

## αποστολή φαξ

Το HP PSC σας επιτρέπει να στέλνετε φαξ χρησιμοποιώντας τον μπροστινό πίνακα.

Ακολουθήστε τα παρακάτω βήματα για την αποστολή φαξ από το HP PSC.

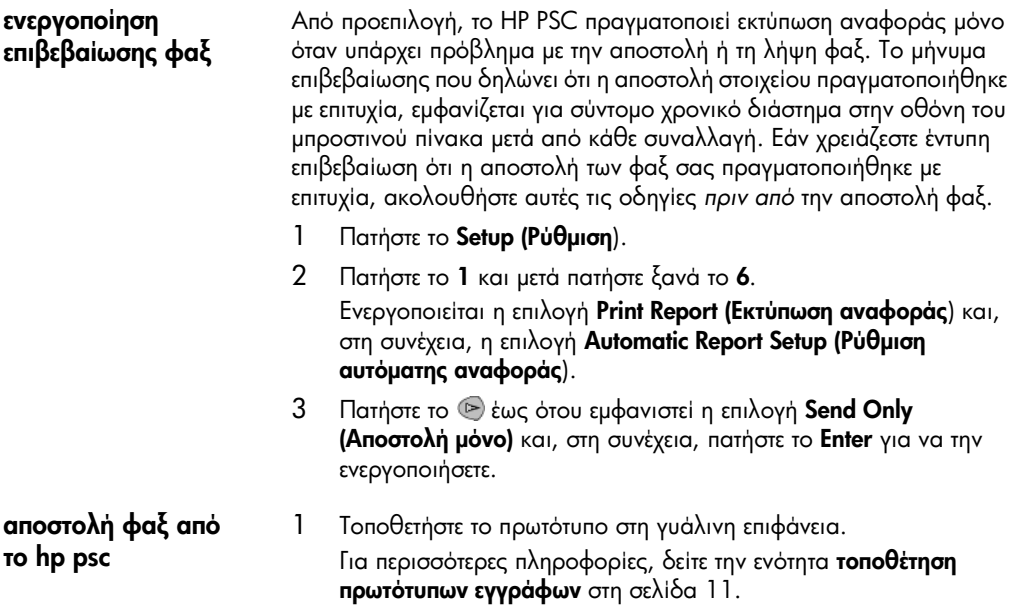

- $\overline{2}$ Πατήστε το **Fax (Φαξ)**, εάν δεν είναι ήδη αναμμένο.
- 3 Πατήστε το Options (Επιλογές) ή το Fax (Φαξ). Με τον τρόπο αυτό εμφανίζονται οι επιλογές φαξ και ενεργοποιείται η επιλογή Fax Mode (Λειτουργία φαξ).
- $\overline{\mathcal{A}}$ Πληκτρολογήστε τον αριθμό του φαξ όταν σας ζητηθεί.
- Πατήστε το Start Black (Έναρξη ασπρόμαυρου) ή το Start Color 5. (Έναρξη έγχρωμου).

Πατώντας το Start Black πραγματοποιεί σάρωση όλων των σελίδων του φαξ στη μνήμη και στη συνέχεια καλεί τον αριθμό και στέλνει το φαξ. Αφού ολοκληρωθεί η σάρωση μίας σελίδας, ο μπροστινός πίνακας σας ειδοποιεί να πραγματοποιήσετε σάρωση άλλης σελίδας. Για την αποστολή άλλης σελίδας μέσω φαξ, πατήστε το 1 (ναι), διαφορετικά πατήστε το 2 (όχι). Εάν πατήσετε 1, θα σας ζητηθεί να τοποθετήσετε το πρωτότυπο. Πατήστε το **Enter** όταν σας ζητηθεί, αφού τοποθετήσετε το πρωτότυπο επάνω στη γυάλινη επιφάνεια.

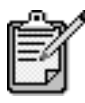

Εάν έχετε εγκαταστήσει δοχείο εκτύπωσης φωτογραφιών, μπορεί να θέλετε να το αντικαταστήσετε με δοχείο ασπρόμαυρης μελάνης όταν αποστέλλετε φαξ. Δείτε το **εργασία με δοχεία** μελάνης στη σελίδα 62, για περισσότερες πληροφορίες.

αλλαγή ρυθμίσεων και χρήση γρήγορης κλήσης πριν από την αποστολή φαξ

1 Τοποθετήστε το πρωτότυπο.

> Για περισσότερες πληροφορίες, δείτε την ενότητα τοποθέτηση πρωτότυπων εγγράφων στη σελίδα 11.

- $2^{\circ}$ Πατήστε το **Fax (Φαξ)**, εάν δεν είναι ήδη αναμμένο.
- 3 Πατήστε το **Fax (Φαξ)** ή το **Options (Επιλογές)** και στη συνέχεια πατήστε Enter.

Με τον τρόπο αυτό εμφανίζονται οι επιλογές φαξ και ενεργοποιείται η επιλογή Fax Mode (Λειτουργία φαξ).

- $\overline{4}$ Πατήστε το Dutypi να εμφανιστεί η επιλογή Speed Dials (Γρήγορες κλήσεις) και μετά πατήστε το Enter.
- 5 Πατήστε το <sup>του</sup> μέχρι να εμφανιστεί ο καθορισμένος αριθμός που θέλετε.

Η επιλογή Speed Dials (Γρήγορες κλήσεις) δεν θα εμφανιστεί εκτός και αν τις έχετε ρυθμίσει πρώτα. Για περισσότερες πληροφορίες, δείτε την ενότητα ρύθμιση της γρήγορης κλήσης στη σελίδα 54.

Για την αλλαγή άλλων επιλογών, πατήστε το **Fax (Φαξ)** ή το 6 **Options (Επιλογές)** επανειλημμένως, μέχρι να εμφανιστεί η επιλογή που θέλετε να αλλάξετε.

7 Πατήστε το ☉ για να πραγματοποιήσετε κύλιση στις επιλογές ρύθμισης. Όταν εμφανιστεί η ρύθμιση που θέλετε να χρησιμοποιήσετε, πατήστε το **Enter** για να την επιλέξετε.

Για περισσότερες πληροφορίες σχετικά με την αλλαγή των ρυθμίσεων του φαξ, δείτε το **έλεγχος ανάλυσης και αντίθεσης** στη σελίδα 50.

8 Πατήστε το Start Black (Έναρξη ασπρόμαυρου) ή το Start Color ('Εναρξη έγχρωμου).

#### αποστολή έγχρωμου φαξ

Μπορείτε να στείλετε και να λάβετε έγχρωμα φαξ από και προς άλλες συσκευές έγχρωμων φαξ. Eἀν το HP PSC που χρησιμοποιείτε καθορίσει ότι ο παραλήπτης διαθέτει ασπρόμαυρη μονάδα φαξ, το HP PSC θα πραγματοποιήσει αποστολή ασπρόμαυρου φαξ.

Συνιστάται η χρήση έγχρωμων μόνο πρωτότυπων για την αποστολή έγχρωμων  $\phi$ αξ.

- 1 Tonoθετήστε το πρωτότυπο. Για περισσότερες πληροφορίες, δείτε την ενότητα **τοποθέτηση** πρωτότυπων εγγράφων στη σελίδα 11.
- 2 Πατήστε το **Fax (Φαξ)**, εἀν δεν είναι ήδη αναμμένο.
- 3 Πατήστε ξανά το **Fax (Φαξ)** ή πατήστε το **Επιλογές**. Με τον τρόπο αυτό εμφανίζονται οι επιλογές φαξ και ενεργοποιείται η επιλογή **Fax Mode (Λειτουργία φαξ)**.
- 4 Πληκτρολογήστε τον αριθμό του φαξ όταν σας ζητηθεί.
- 5 Πατήστε το Start Color (Έναρξη έγχρωμου).

Πατώντας το **Start Color** πραγματοποιείται κλήση του αριθμού και στη συνέχεια αποστολή του φαξ καθώς γίνεται σάρωση των σελίδων. Αφού ολοκληρωθεί η σάρωση μίας σελίδας, ο μπροστινός πίνακας σας ειδοποιεί να πραγματοποιήσετε σάρωση άλλης σελίδας. Για την αποστολή άλλης σελίδας μέσω φαξ, πατήστε 1 (ναι), διαφορετικά πατήστε **2** (όχι). Εάν πατήσετε το 1, θα σας ζητηθεί να τοποθετήσετε το πρωτότυπο. Πατήστε το **Enter** όταν σας ζητηθεί, αφού τοποθετήσετε το πρωτότυπο επάνω στη γυάλινη επιφάνεια.

## λήψη φαξ

Ανάλογα με τη ρύθμιση του HP PSC, μπορείτε να λάβετε φαξ με αυτόματο ή μη τρόπο.

Το HP PSC ρυθμίζεται αυτόματα να εκτυπώνει τα φαξ που λαμβάνει (εκτός και αν έχετε απενεργοποιήσει τη δυνατότητα αυτόματης απάντησης). Εάν λάβετε φαξ μεγέθους Legal και το HP PSC δεν έχει ρυθμιστεί ώστε να χρησιμοποιεί χαρτί μεγέθους Legal, η μονάδα αυτόματα πραγματοποιεί σμίκρυνση του φαξ ώστε να προσαρμόζεται στο χαρτί που είναι τοποθετημένο (εκτός και αν έχετε απενεργοποιήσει τη δυνατότητα αυτόματης σμίκρυνσης). Για περισσότερες πληροφορίες, ανατρέξτε στην ενότητα **ρύθμιση αυτόματης σμίκρυνσης** στη σελίδα 52.

#### λήψη φαξ με χειροκίνητο τρόπο

Πριν από τη λήψη φαξ με χειροκίνητο τρόπο από το HP PSC, συνιστάται να αφαιρέσετε τυχόν πρωτότυπα από τη γυάλινη επιφάνεια, ώστε να μην πραγματοποιηθεί επεξεργασία κατά λάθος.

- 1 Πατήστε το Setup (Ρύθμιση).
- 2 Πατήστε το **3** και μετά πατήστε ξανά το **3**.

Με τον τρόπο αυτόν ενεργοποιείται η επιλογή **Basic Fax Setup (Βασική ρύθμιση φαξ)** και, στη συνέχεια, η επιλογή **Rings to Answer (Αριθμός** ήχων κλήσης πριν την απάντηση).

- 3 Πατήστε το ® μέχρι να εμφανιστεί η ένδειξη **No Answer (Καμία απάντηση)** στην οθόνη του μπροστινού πίνακα.
- 4 Πατήστε το κουμπί **Enter** για να αποδεχτείτε τη ρύθμιση.

#### Λήψη φαξ με χειροκίνητο τρόπο

- 1 Όταν χτυπάει το HP PSC, σηκώστε το ακουστικό του τηλεφώνου που βρίσκεται στην ίδια τηλεφωνική γραμμή με το HP PSC, (το ακουστικό βρίσκεται στην πίσω πλευρά του HP PSC).
- 2 Πατήστε το **Fax (Φαξ)**, εἀν δεν εἰναι ήδη αναμμένο.
- $3$  Edv ακούσετε τόνο φαξ, κάντε ένα από τα παρακάτω:
	- Πατήστε το Start Black (Έναρξη Ασπρόμαυρου) ή Start Color ('Εναρξη έγχρωμου).
	- Εάν λαμβάνετε κλήση από εσωτερικό τηλέφωνο (στην ίδια τηλεφωνική γραμμή με το HP PSC, αλλά δεν είναι απευθείας συνδεδεμένο σε αυτό), πατήστε τα πλήκτρα 1 2 3 του τηλεφώνου σας.
- 4 Περιμένετε να ακούσετε τον τόνο του φαξ και μετά τοποθετήστε το ακουστικό στη θέση του.

ρὑθμιση του αριθμού ἠχων κλήσης πριν την απάντηση

Μπορείτε να καθορίσετε τον αριθμό κτύπων πριν το HP PSC να απαντήσει αυτόματα το τηλέφωνο. (Η προεπιλογή είναι 6 χτυπήματα.)

Eἀν δεν θέλετε το HP PSC να απαντάει στο τηλέφωνο, θα πρέπει να ρυθμίσετε την επιλογή **Rings to Answer (Αριθμός ήχων κλήσης πριν την απάντηση)** ως No Answer (Kauia anavrnon).

- $1$  Πατήστε το Setup (Ρύθμιση).
- 2 Πατήστε το **3** και μετά πατήστε ξανά το **3**.

Με τον τρόπο αυτόν ενεργοποιείται η επιλογή **Basic Fax Setup (Βασική ρύθμιση φαξ)** και, στη συνέχεια, η επιλογή **Rings to Answer (Αριθμός** ήχων κλήσης πριν την απάντηση).

3 Πατήστε το ☺ μέχρι να εμφανιστεί ο επιθυμητός αριθμός ήχων κλήσης πριν την απάντηση στην οθόνη του μπροστινού πίνακα. Εάν έχετε αυτόματο τηλεφωνητή σε αυτήν την τηλεφωνική γραμμή (σε οποιονδήποτε αριθμό τηλεφώνου), ρυθμίστε τον αυτόματο τηλεφωνητή να απαντάει σε λιγότερους κτύπους από το HP PSC.

Θέλετε ο αυτόματος τηλεφωνητής να απαντάει *πριν από* το HP PSC. Το HP PSC παρακολουθεί τις κλήσεις και θα απαντήσει εάν εντοπίσει τόνους φαξ.

- 4 Πατήστε το κουμπί **Enter** για να αποδεχτείτε τη ρύθμιση.
- 5 Εάν έχετε μόντεμ σε αυτήν την τηλεφωνική γραμμή, απενεργοποιήστε τη ρύθμιση στο λογισμικό του μόντεμ, το οποίο λαμβάνει αυτόματα φαξ στον υπολογιστή σας. Διαφορετικά, το HP PSC δεν θα λαμβάνει φαξ κανονικά.

#### εκτύπωση αναφορών

Μπορείτε να ρυθμίσετε το HP PSC ώστε να εκτυπώνει αναφορές σφαλμάτων εκτύπωσης και αναφορές επιβεβαίωσης για κάθε φαξ που στέλνετε και λαμβάνετε. Μπορείτε επίσης να εκτυπώνετε αναφορές με χειροκίνητο τρόπο όταν τις χρειάζεστε.

<span id="page-54-0"></span>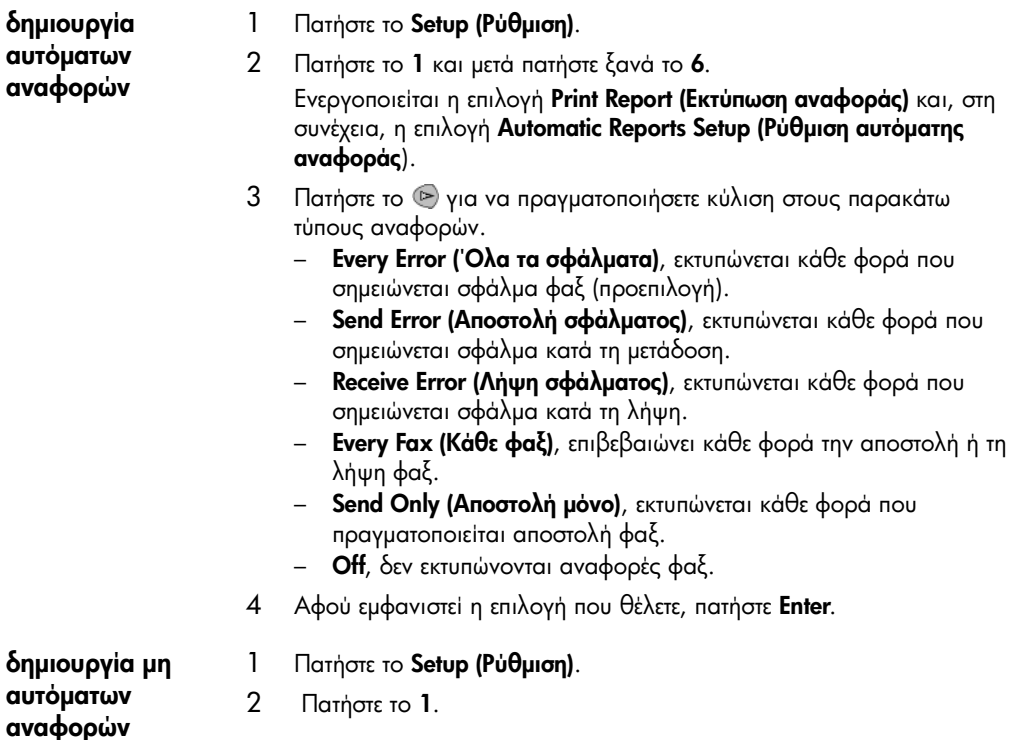

- 3 Πατήστε το ▷ για να πραγματοποιήσετε κύλιση στους παρακάτω τύπους αναφορών.
	- **1: Last Transaction (Τελευταία συναλλαγή)**, δηλώνει την κατάσταση του τελευταίου φαξ που εστάλη.
	- **2: Fax Log (Αρχείο καταγραφής φαξ)**, καταγράφει σε λίστα τα τελευταία 40 σχεδόν φαξ που εστάλησαν και ελήφθησαν.
	- **3: Speed Dial List (Λίστα γρήγορων κλήσεων)**, καταγράφει σε λίστα τους προσωπικούς σας αριθμούς.
	- **4: Menu Settings (Ρυθμίσεις μενού**), καταγράφει σε λίστα, με μορφή διάρθρωσης, ολόκληρο το σύστημα των μενού και υποδεικνύει τις τρέχουσες και τις προεπιλεγμένες ρυθμίσεις.
	- 5: Self-Test Report (Αναφορά ελέγχου λειτουργίας)*,* εκτυπώνεται <sub>·</sub> αναφορά ελέγχου λειτουργίας.
	- 6: Automatic Reports Setup (Ρύθμιση αυτόματων αναφορών)*,* είναι . η ρύθμιση των αυτόματων αναφορών που περιγράφεται στο δημιουργία αυτόματων αναφορών στη σελίδα 49.
- 4 Επιλέξτε την αναφορά που θέλετε και μετά πατήστε το **Enter**.

## <span id="page-55-0"></span>έλεγχος ανάλυσης και αντίθεσης

Μπορείτε να αλλάξετε την ανάλυση και την αντίθεση των εγγράφων που στέλνετε. Οι αλλαγές σας ισχύουν μέχρι να κάνετε νέες αλλαγές. Μετά από δύο λεπτά αδράνειας, οι ρυθμίσεις επανέρχονται στις προεπιλεγμένες τιμές.

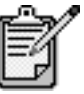

Οι ρυθμίσεις αντιγραφής δεν επηρεάζουν τη δημιουργία φαξ και οι ρυθμίσεις ανάλυσης φαξ δεν επηρεάζουν τη δημιουργία αντιγράφων.

αλλανή ανάλυσης Η ανάλυση επηρεάζει την ταχύτητα και την ποιότητα μετάδοσης των εγγράφων που αποστέλλονται με φαξ.

- 1 Πατήστε το **Fax (Φαξ)**, εάν δεν είναι ήδη αναμμένο.
- 2 Πατήστε το Options (Επιλογές).
	- Πατήστε το **Enter** για να επιλέξετε την κατάσταση λειτουργίας του φαξ και μετά εισαγάγετε τον αριθμό του φαξ.
	- Διαφορετικά, πατήστε το ⋐ μέχρι να εμφανιστεί η ἐνδειξη **Speed** Ι **Dials (Γρήγορες κλήσεις)**, πατήστε το **Enter** και μετά επιλέξτε μια γρήγορη κλήση.
- 3 Πατήστε το **Options (Επιλογές)** μέχρι να εμφανιστεί η επιλογή **Resolution** . (Ανάλυση).

4 Πατήστε το ۞ για να πραγματοποιήσετε κύλιση στις διαθέσιμες επιλογές μέχρι να εμφανιστεί εκείνη που θέλετε.

Το HP PSC πραγματοποιεί αποστολή φαξ μόνο με την υψηλότερη ανάλυση που υποστηρίζεται από το φαξ του παραλήπτη.

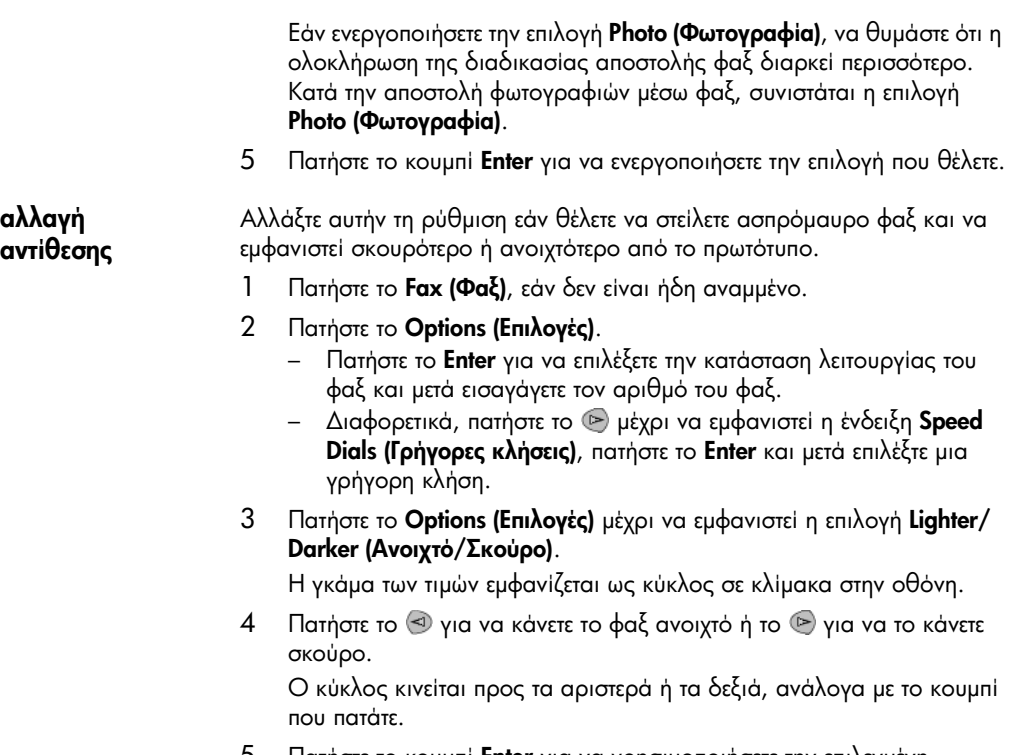

5 Πατήστε το κουμπί **Enter** για να χρησιμοποιήσετε την επιλεγμένη ρὑθμιση.

### αυτόματη επανάκληση αριθμού που είναι κατειλημμένος ή δεν **απαντάει**

Μπορείτε να ρυθμίσετε το HP PSC ώστε να πραγματοποιήσει αυτόματη επανἁκληση αριθμού πού είναι κατειλημμένος ἡ δεν απαντἀει. Η προεπιλεγμένη ρύθμιση της επιλογής **Busy Redial (Επανάκληση κατειλημμένου)** είναι **Redial (Επανάκληση)**. Η προεπιλεγμένη ρύθμιση της επιλογής **No Answer Redial (Επανάκληση όταν ο αριθμός δεν αποκρίνεται)** είναι **No Redial (Χωρίς επανάκληση)**.

- 1 Πατήστε το Setup (Ρύθμιση).
- 2 Κάνετε ένα από τα παρακάτω:
	- $\,$  Πατήστε το **4** και μετά πατήστε το **3**. Με τον τρόπο αυτόν ενεργοποιείται η επιλογή **Advanced Fax Setup (Ρύθμιση φαξ για προχωρημένους)** και, στη συνέχεια, η επιλογή Busy Redial (Επανάκληση κατειλημμένου).
	- $-$  Πατήστε το 4, μετά πατήστε ξανά το 4.

Με τον τρόπο αυτόν ενεργοποιείται η επιλογή **Advanced Fax Setup (Ρύθμιση φαξ για προχωρημένους)** και, στη συνέχεια, η επιλογή No Answer Redial (Επανάκληση όταν ο αριθμός δεν αποκρίνεται).

- 3 Πατήστε το ☺ για να ενεργοποιήσετε την επιλογή **Redial (Επανάκληση)** η No Redial (Χωρίς επανάκληση).
- 4 Πατήστε το **Enter.**

#### χρήση της λειτουργίας Error Correction Mode (ECM)

Η λειτουργία ECM περιορίζει την απώλεια δεδομένων εξαιτίας προβλημάτων στις τηλεφωνικές γραμμές εντοπίζοντας σφάλματα τα oπoία εμφανίζονται κατά τη μετάδοση και ζητώντας αυτόματα επανάληψη της μετάδοσης του τμήματος που καταστράφηκε. Οι τηλεφωνικές χρεώσεις δεν επηρεάζονται ή μπορεί και να μειωθούν στην περίπτωση γραμμών που λειτουργούν σωστά. Σε περίπτωση προβληματικών γραμμών τηλεφώνου, η λειτουργία ECM <sub>·</sub> αυξάνει το χρόνο αποστολής και τις τηλεφωνικές χρεώσεις αλλά πραγματοποιεί πιο αξιόπιστη αποστολή δεδομένων. Απενεργοποιήστε τη λειτουργία ECM (η προεπιλεγμένη ρύθμιση είναι να είναι ενεργοποιημένη) · μόνο σε περίπτωση που οι τηλεφωνικές χρεώσεις είναι σημαντικά αυξημένες και δέχεστε να επιτύχετε μειωμένη χρέωση εις βάρος της ποιότητας.

- 1 Πατήστε το Setup (Ρύθμιση).
- 2 Πατήστε το 4 και μετά πατήστε το 7. Με τον τρόπο αυτόν ενεργοποιείται η επιλογή **Advanced Fax Setup (Ρύθμιση φαξ για προχωρημένους)** και, στη συνέχεια, η επιλογή **Error** Correction Mode (Κατάσταση διόρθωσης σφαλμάτων).
- 3 Πατήστε το ® για εναλλαγή μεταξύ του **Off** και του **On**.
- 4 Πατήστε το κουμπί **Enter** για να χρησιμοποιήσετε την επιλεγμένη ρὑθμιση.

#### <span id="page-57-0"></span> $\rho$ ύθμιση αυτόματης σμίκρυνσης

Η ρύθμιση αυτή καθορίζει τι πρέπει να κάνει το HP PSC εάν λάβει φαξ υπερβολικά μεγάλο για το προεπιλεγμένο μέγεθος χαρτιού. 'Εχοντας ενεργοποιήσει τη ρύθμιση αυτή (την προεπιλογή), η εικόνα μικραίνει ώστε να γίνει προσπάθεια προσαρμογής της σε μία σελίδα. Έχοντας απενεργοποιήσει αυτό το χαρακτηριστικό, οι πληροφορίες που δεν χωρούν στην πρώτη σελίδα, εκτυπώνονται σε δεύτερη.

- $1$  Πατήστε το Setup (Ρύθμιση).
- 2 Πατήστε το 4 και μετά πατήστε το 5.

Με τον τρόπο αυτόν ενεργοποιείται η επιλογή **Advanced Fax Setup (Ρύθμιση φαξ για προχωρημένους)** και, στη συνέχεια, η επιλογή Automatic Reduction (Autouarn autrouvan).

3 Πατήστε το ® για εναλλαγή μεταξύ του **Off** και του **On**.

4 Πατήστε το κουμπί **Enter** για να χρησιμοποιήσετε την επιλεγμένη ρὑθμιση.

### προσαρμογή της έντασης ήχου

Το HP PSC παρέχει τρία επίπεδα για την προσαρμογή της έντασης των κτύπων και του ακουστικού. Η ένταση κτύπων είναι η ένταση των κτύπων του τηλεφώνου. Η ένταση του ακουστικού είναι το επίπεδο όλων των υπολοίπων, όπως είναι οι τόνοι κλήσης και φαξ. Η προεπιλεγμένη ρύθμιση είναι χαμηλή.

- 1 Πατήστε το Setup (Pύθμιση).
- 2 Πατήστε το **3** και μετά πατήστε ξανά το **6**. Με τον τρόπο αυτόν ενεργοποιείται η επιλογή **Basic Fax Serup (Βασική ρύθμιση φαξ)** και, στη συνέχεια, η επιλογή **Ring and Beep Volume** (Ένταση ήχων κλήσης και ηχητικών σημάτων).
- 3 Πατήστε το ۞ για να ενεργοποιήσετε μία από τις επιλογές: **Soft** (Χαμηλή), Loud (Δυνατή) ή Off.
- 4 Πατήστε το **Enter.**

#### αλλαγή της απάντησης σε συνδυασμό ήχων κλήσης (διακριτός ηχος κλήσης)

Ο διακριτός ήχος κλήσης, ο οποίος σας επιτρέπει να έχετε πολλούς τηλεφωνικούς αριθμούς στην ίδια γραμμή, παρέχεται συνήθως από τις εταιρίες τηλεφωνίας με μια πρόσθετη επιβάρυνση και ενδέχεται να μην είναι διαθέσιμος σε όλες τις χώρες. Κάθε αριθμός έχει ένα συγκεκριμένο κτύπο. Εάν δεν διαθέτετε αυτήν την υπηρεσία, αφήστε ενεργοποιημένη την προεπιλεγμένη ρύθμιση του HP PSC, 'Ολοι οι κτύποι.

Eἀν συνδέσετε το HP PSC σε γραμμή με διακριτό ήχο κλήσης, ζητήστε από την εταιρία τηλεφωνίας να αναθέσει ένα συνδυασμό ήχων κλήσης σε φωνητικές κλήσεις και έναν άλλο σε κλήσεις φαξ (οι διπλοί ή τριπλοί ήχοι κλήσης συνιστώνται για αριθμό φαξ).

- 1 Βεβαιωθείτε ότι έχει γίνει ρύθμιση του HP PSC ώστε να απαντάει αυτόματα.
- 2 Πατήστε το Setup (Ρύθμιση).
- $3$   $\,$  Πατήστε το **4** και μετά πατήστε το **2**. Με τον τρόπο αυτόν ενεργοποιείται η επιλογή **Advanced Fax Setup (Ρύθμιση φαξ για προχωρημένους)** και, στη συνέχεια, η επιλογή Answer Ring Pattern (Απάντηση σε συνδυασμό ήχων κλήσης).
- 4 Πατήστε το ☉ για να πραγματοποιήσετε κύλιση σε αυτές τις επιλογές: All Rings ('Ολοι οι ήχοι κλήσης), Single Rings (Μεμονωμένοι ήχοι κλήσης), Double Rings (Διπλός ήχος κλήσης), Triple Rings (Τριπλός ἡχος κλήσης) και Double & Triple (Διπλός & τριπλός).

5 Αφού εμφανιστεί ο συνδυασμός κτύπων που όρισε η εταιρία τηλεφωνίας για τον συγκεκριμένο αριθμό, πατήστε **Enter**.

**Συμβουλή!** Συνιστάται η χρήση των επιλογών **Double Rings** (Διπλός ήχος κλήσης) ή Triple Rings (Τριπλός ήχος κλήσης).

## <span id="page-59-0"></span>ρύθμιση της γρήγορης κλήσης

Μέσω του HP PSC ή του υπολογιστή σας, μπορείτε να αναθέσετε καταχωρήσεις σε αριθμούς φαξ που χρησιμοποιείτε συχνά. Με τον τρόπο αυτό μπορείτε να καλέσετε γρήγορα τους συγκεκριμένους αριθμούς χρησιμοποιώντας το κουμπί Γρήγορη κλήση και μια μονοψήφια ή διψήφια καταχώρηση. Μπορείτε να δημιουργήσετε μέχρι και 60 μεμονωμένες καταχωρήσεις γρήγορης κλήσης (το μέγιστο για ορισμένα μοντέλα είναι 40).

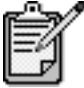

Μια καταχώρηση γρήγορης κλήσης μπορεί να συσχετιστεί μόνο με έναν αριθμό τηλεφώνου. ∆εν υποστηρίζονται οι ομάδες γρήγορης κλήσης.

Για περισσότερες πληροφορίες, δείτε το **ρύθμιση λειτουργίας γρήγορης κλήσης** της ενότητας **χρήση των λειτουργιών του φαξ** στη Βοήθεια φωτογραφιών & απεικόνισης HP.

δημιουργία **μεμονωμένων** καταχωρήσεων γρήγορης κλήσης

- Μπορείτε να εισαγάγετε αριθμούς φαξ τους οποίους θα χρησιμοποιείτε συχνά. Συνίσταται η χρήση του λογισμικού για τη ρύθμιση καταχωρήσεων γρήγορης κλήσης.
- $1$  Πατήστε το Setup (Ρύθμιση).
- $2$  Πατήστε το 2 και μετά πατήστε το 1.

Με τον τρόπο αυτόν ενεργοποιείται η επιλογή **Speed Dial Setup (Ρύθμιση γρήγορης κλήσης)** και στη συνέχεια η επιλογή **Individual** Speed Dial (Μεμονωμένη γρήγορη κλήση).

Εμφανίζεται η πρώτη καταχώρηση γρήγορης κλήσης που δεν έχει ανατεθεί στην οθόνη.

- 3 Πατήστε το κουμπί **Enter** για να επιλέξετε την εμφανιζόμενη καταχώρηση γρήγορης κλήσης.
- 4 Εισαγάγετε τον αριθμό φαξ που θα αναθέσετε σε αυτόν τον αριθμό και  $\mu$ ετά πατήστε το **Enter.**

**Συμβουλή!** Για να εισαγάγετε παύση δύο δευτερολέπτων σε μία ακολουθία αριθμών, πατήστε το **Symbols (Σύμβολα)** για να εμφανιστεί μια παύλα.

5 Εισαγάγετε το όνομα του ατόμου ή της επιχείρησης και μετά πατήστε Enter.

Για περισσότερες πληροφορίες, ανατρέξτε στην ενότητα **εισαγωγἡ κειμένου** στη σελίδα 56.

6 Aφού εμφανιστεί το **Enter Another? (Εισαγωγή άλλου;)** πατήστε **1 Yes (Naı)**, εάν θέλετε να ορίσετε άλλον αριθμό ή πατήστε **2 Νο (Όχι)** για έξοδο.

#### διαγραφή καταχωρήσεων γρήγορης κλήσης

- Ακολουθήστε αυτά τα βήματα για να διαγράψετε μια μεμονωμένη καταχώρηση γρήγορης κλήσης.
	- 1 Πατήστε το Setup (Ρύθμιση).
	- 2 Πατήστε το **2** και μετά πατήστε ξανά το **2**. Με τον τρόπο αυτόν ενεργοποιείται η επιλογή **Speed Dial Setup** (Ρύθμιση γρήγορης κλήσης) και στη συνέχεια η επιλογή Delete Speed Dial (Διαγραφή γρήγορης κλήσης).
	- 3 Πατήστε το ▷ μέχρι να εμφανιστεί η μεμονωμένη καταχώρηση που θέλετε να διαγράψετε και μετά πατήστε το **Enter**.

#### ρύθμιση ημερομηνίας και ώρας

Μπορείτε να ρυθμίσετε την ημερομηνία και την ώρα από τον μπροστινό nivaκa. Όταν μεταδίδεται ένα φαξ, εκτυπώνεται η ημερομηνία και η ώρα μαζί με την κεφαλίδα του φαξ. Η μορφή ημερομηνίας και ώρας βασίζεται στη ρύθμιση της γλώσσας και της χώρας.

Κανονικά, το λογισμικό του υπολογιστή ρυθμίζει αυτόματα την ημερομηνία και την ώρα.

- 1 Πατήστε το Setup (Ρύθμιση).
- 2 Πατήστε το 3 και μετά πατήστε το 1.

Με τον τρόπο αυτόν ενεργοποιείται η επιλογή **Basic Fax Setup (Βασική ρύθμιση φαξ)** και, στη συνέχεια, η επιλογή **Date and Time (Ημερομηνία και ώρα)**.

3 Εισαγάγετε το μήνα, την ημέρα και την ημερομηνία (μόνο τα δύο τελευταία ψηφία) πατώντας τον κατάλληλο αριθμό στο πληκτρολόγιο.

Ο δρομέας υπογράμμισης που εμφανίζεται αρχικά κάτω από το πρώτο ψηφίο, προχωράει αυτόματα στο επόμενο ψηφίο κάθε φορά που πατάτε ένα κουμπί. Εμφανίζεται αυτόματα η προτροπή της ώρας αφού πληκτρολογήσετε το τελευταίο ψηφίο της ημερομηνίας.

- $\overline{4}$ σαγάγετε τις ώρες και τα λεπτά. Εμφανίζεται αυτόματα η προτροπή ΠΜ/ΜΜ μόλις πληκτρολογήσετε το τελευταίο ψηφίο της ώρας.
- 5 Πατήστε το 1 για το ΠΜ ή **2** για το ΜΜ. Εμφανίζονται οι νέες ρυθμίσεις ώρας και ημερομηνίας στον μπροστινό πίνακα.

## ρύθμιση της κεφαλίδας του φαξ

Συνιστάται η χρήση του Οδηγού ρύθμισης φαξ κατά την εγκατάσταση για να ορίσετε την κεφαλίδα του φαξ. Ακολουθήστε τα παρακάτω βήματα για να εισαγάγετε το όνομα και τον αριθμό του φαξ σας.

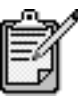

Στην Ουγγαρία, ο κωδικός αναγνώρισης του συνδρομητή (κεφαλίδα φαξ) μπορεί να οριστεί ή να αλλαχτεί μόνο από εξουσιοδοτημένο προσωπικό. Για περισσότερες πληροφορίες, επικοινωνήστε με τον εξουσιοδοτημένο αντιπρόσωπο της HP.

- 1 Πατήστε το Setup (Ρύθμιση).
- 2 Πατήστε το 3 και μετά πατήστε το 2.

Με τον τρόπο αυτόν ενεργοποιείται η επιλογή **Basic Fax Setup (Βασική ρύθμιση φαξ)** και, στη συνέχεια, η επιλογή **Fax Header (Κεφαλίδα**  $\phi$ a $\xi$ ).

- 3 Αφού εμφανιστεί η ένδειξη **Your Name ('Ονομα)**, εισαγάγετε το όνομά σας χρησιμοποιώντας το αριθμητικό πληκτρολόγιο, όπως περιγράφεται στην επόμενη ενότητα, **εισαγωγή κειμένου** και μετά πατήστε το **Enter**.
- 4 Σ Αρησιμοποιώντας το πληκτρολόγιο, εισαγάγετε τον αριθμό του φαξ  $\sigma$ ac.
- 5 Αφού ολοκληρώσετε την εισαγωγή του αριθμού του φαξ σας, πατήστε TO Enter.

#### <span id="page-61-0"></span><u>εισαγωγή κειμένου</u>

Η παρακάτω λίστα παρέχει συμβουλές για την εισαγωγή κειμένου με χρήση του πληκτρολογίου του μπροστινού πίνακα.

• Πατήστε τους αριθμούς του πληκτρολογίου που αντιστοιχούν στα γράμματα ενός ονόματος.

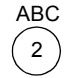

Τα γράµµατα αυτά αντιστοιχούν σε αυτόν τον αριθµό, και ούτω καθ' εξής.

• Πατήστε ένα κουμπί πολλές φορές για να εμφανιστεί ένα γράμμα πρώτα σε πεζά και μετά σε κεφαλαία. Το πρώτο γράμμα μιας λέξης μετατρέπεται αυτόματα σε κεφαλαίο.

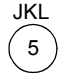

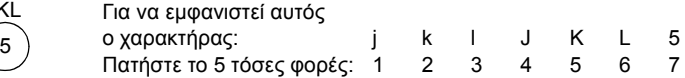

- Aφού εμφανιστεί το σωστό γράμμα, πατήστε το v και, στη συνέχεια, πατήστε τον αριθμό που αντιστοιχεί στο επόμενο γράμμα του ονόματος. Πατήστε, ξανά, πολλές φορές μέχρι να εμφανιστεί το σωστό γράμμα.
- Ο δρομέας προχωράει αυτόματα προς τα δεξιά 1,5 δευτερόλεπτο αφού πατήσετε το τελευταίο κουμπί.
- $\bullet$ α την εισαγωγή διαστήματος, πατήστε **Space (#)**.
- Για την εισαγωγή συμβόλου, όπως είναι το @, πατήστε το **Symbols (\*)** επανειλημμένως για να πραγματοποιήσετε κύλιση στη λίστα των διαθέσιμων συμβόλων, τα οποία είναι: \*, -, &, ., / (), ′, =, #, @, \_, και !.
- Εάν κάνετε λάθος, πατήστε το  $\trianglelefteq$  για να το διαγράψετε και, στη συνέχεια, κάντε τη σωστή καταχώρηση.
- Αφού ολοκληρώσετε την εισαγωγή κειμένου, πατήστε το **Enter** για να αποθηκεύσετε τις καταχωρήσεις σας.

### επανάληψη της εκτύπωσης των φαξ που βρίσκονται στη μνήμη

Το HP PSC έχει δυνατότητα αποθήκευσης περιορισμένου αριθμού σελίδων φαξ στη μνήμη του και ο αριθμός σελίδων εξαρτάται από το μοντέλο που διαθέτετε. Όταν εξαντληθεί η μνήμη του HP PSC για την αποθήκευση φαξ, δεν θα λαμβάνει άλλα μέχρι να εκτυπωθούν τα αποθηκευμένα φαξ.

**Επανεκτύπωση των φαξ που είναι αποθηκευμένα στη μνήμη** σας διευκολύνει να επαναλάβετε την εκτύπωση φαξ αποθηκευμένου στη μνήμη. Εάν, για παράδειγμα, εξαντληθεί η μελάνη από το δοχείο μελάνης κατά τη λήψη φαξ. Με την επιλογή αυτή εκτυπώνονται όλα τα φαξ που βρίσκονται στη μνήμη. Πατήστε **Cancel ('Ακυρο)** για να διακόψετε την εκτύπωση φαξ που δεν χρειἀζεστε.

- 1 Πατήστε το Setup (Ρύθμιση).
- 2 Πατήστε το 5 και μετά πατήστε το 4. Με τον τρόπο αυτόν, ενεργοποιείται η επιλογή **Maintenance (Συντήρηση)** και στη συνέχεια η επιλογή **Reprint Faxes in Memory** (Επανεκτύπωση των φαξ που είναι αποθηκευμένα στη μνήμη).

Τα φαξ εκτυπώνονται από τη μνήμη.

### περισσότερες πληροφορίες

Ανατρέξτε στην ενότητα του φαξ στη Βοήθεια Φωτογραφιών & απεικόνισης HP για να μάθετε περισσότερα σχετικά με τα εξής:

- ρύθμιση γρήγορων κλήσεων
- χρήση του Οδηγού φαξ

## μενού επιλογών για εντολές φαξ

Οι παρακάτω επιλογές είναι διαθέσιμες στο μενού **Επιλογές** όταν είναι αναμμένο το κουμπί Φαξ.

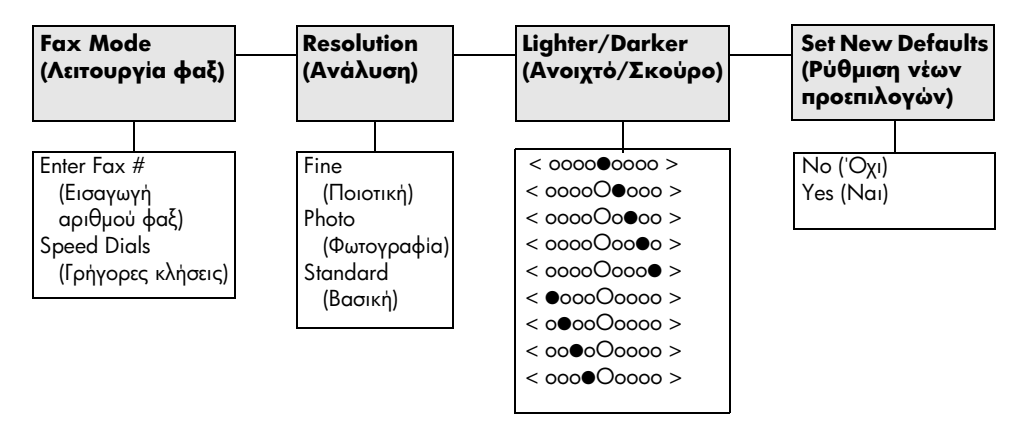

Χρησιμοποιείται όταν είναι αναμμένο το κουμπί **Fax (Φαξ)**. Πατήστε το Options (Επιλογές) για να εμφανίσετε τις επιλογές μενού. Πατήστε τα κουμπιά <sup>ο</sup> και <sup>το</sup> για να μεταβείτε στη ρύθμιση που θέλετε. Πατήστε το κουμπί **Enter** για να επιλέξετε την εμφανιζόμενη ρύθμιση.

## μενού εγκατάστασης για εντολές φαξ

Οι παρακάτω επιλογές φαξ είναι διαθέσιμες στο μενού **Setup (Ρύθμιση)**.

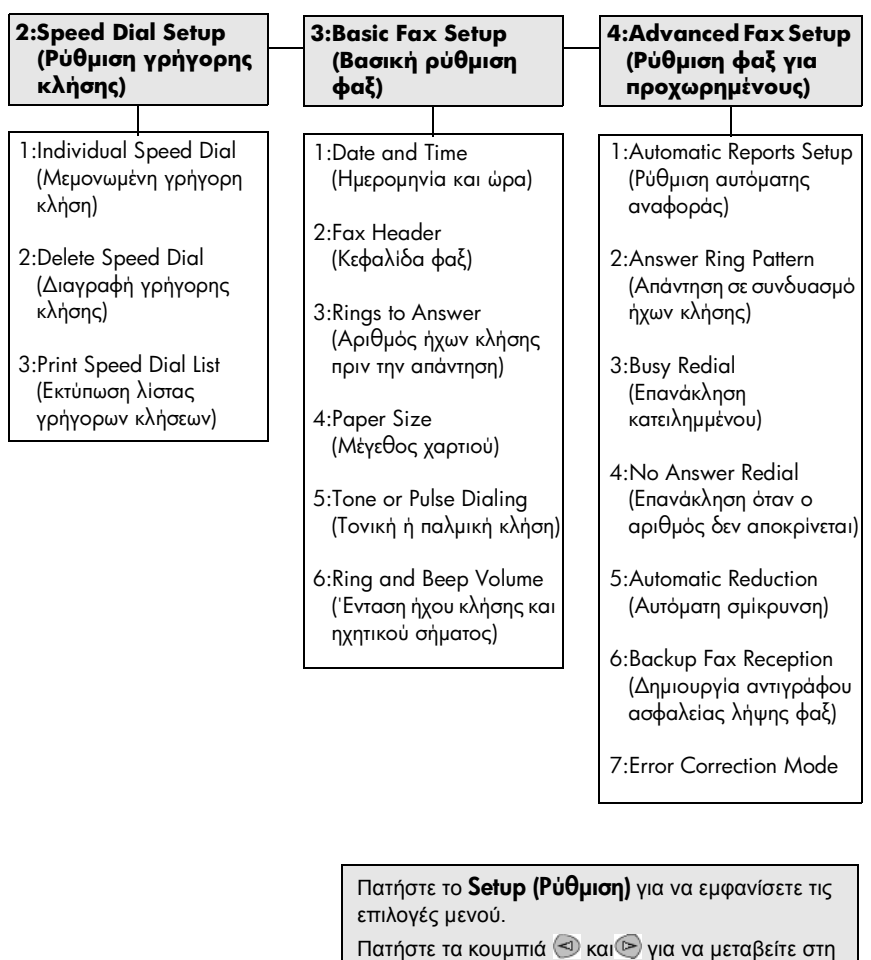

ρύθµιση που θέλετε.

Πατήστε το κουµπί Enter για να επιλέξετε την εµφανιζόµενη ρύθµιση.

hp psc 2200 series

## συντήρηση του hp psc

Αυτή η ενότητα περιλαμβάνει πληροφορίες για τη διατήρηση του HP PSC σε άψογη κατάσταση λειτουργίας. Ακολουθείτε αυτές τις διαδικασίες συντήρησης όταν χρειάζεται.

### καθαρισμός της γυάλινης επιφάνειας

Η βρώμικη γυάλινη επιφάνεια με αποτυπώματα, λεκέδες, τρίχες και ούτω καθεξής, επιβραδύνει τις επιδόσεις και επηρεάζει την ακρίβεια των λειτουργιών όπως οι Προσαρμογή στη σελίδα και Αντιγραφή.

- $\mathbf{1}$ Κλείστε τη μονάδα, αποσυνδέστε το καλώδιο από την πρίζα και σηκώστε το κάλυμμα.
- $\mathcal{P}$ Καθαρίστε τη γυάλινη επιφάνεια με ένα μαλακό πανί ή σφουγγάρι ελαφρά βουτηγμένο σε καθαριστικό για γυάλινες επιφάνειες.

Προσοχή! Μη χρησιμοποιείτε λειαντικά, ασετόν, βενζίνη, ή τετραχλωρίδιο του άνθρακα στη γυάλινη επιφάνεια διότι μπορεί να καταστραφεί. Μην τοποθετείτε υγρά απευθείας επάνω στη γυάλινη επιφάνεια. Μπορεί να τη διαπεράσουν και να καταστρέψουν τη μονάδα.

3 Σκουπίστε τη γυάλινη επιφάνεια με ένα κομμάτι από δέρμα σαμουά ή με ένα σφουγγάρι από κυτταρίνη για να μην μείνουν σημάδια.

#### καθαρισμός της πίσω όψης του καλύμματος

Μπορεί να συγκεντρωθούν υπολείμματα στη λευκή πίσω όψη εγγράφων που βρίσκεται κάτω από το κάλυμμα της μονάδας.

- $\mathbf{1}$ Κλείστε τη μονάδα, αποσυνδέστε το καλώδιο από την πρίζα και σηκώστε το κάλυμμα.
- $\mathbf{2}$ Καθαρίστε τη λευκή πίσω όψη με ένα μαλακό πανί ή σφουγγάρι που είναι ελαφρά βουτηγμένο σε σαπούνι και ζεστό νερό.
- 3 Καθαρίστε απαλά την πίσω όψη για να αφαιρέσετε τα υπολείμματα, αλλά μην την τρίψετε.

4 Σκουπίστε την με ένα κομμάτι δέρμα από σαμουά ή με ένα μαλακό navi.

**Προσοχή!** Μη χρησιμοποιείτε σφουγγάρια καθαρισμού από χαρτί διότι μπορεί να χαράξουν το στήριγμα.

5 Εἀν ἐτσι δεν καθαρίσει καλά η πίσω όψη του καλύμματος, επαναλάβετε τα προηγούμενα βήματα χρησιμοποιώντας ισοπροπυλική αλκοόλη (καθαρό οινόπνευμα) και σκουπίστε την σχολαστικά με ένα βρεγμένο πανί για να αφαιρέσετε κάθε υπόλειμμα αλκοόλης.

## καθαρισμός του εξωτερικού περιβλήματος

Χρησιμοποιήστε ένα βρεγμένο πανί χωρίς χνούδι για να καθαρίσετε σκόνη, λεκέδες και βρωμιές από τη θήκη. Το εσωτερικό της μονάδας δε χρειάζεται καθαρισμό. Κρατήστε υγρές ουσίες μακριά από το εσωτερικό της μονάδας καθώς και από τον μπροστινού πίνακα.

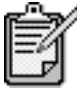

Για να αποφύγετε βλάβες σε μέρη της μονάδας με χρώμα, μην χρησιμοποιείτε οινόπνευμα ή καθαριστικά με βάση την αλκοόλη στον μπροστινό πίνακα ή στο κάλυμμα της uovaoac.

## <span id="page-67-0"></span>εργασία με δοχεία μελάνης

Για να εξασφαλίσετε την καλύτερη ποιότητα εκτύπωσης από το HP PSC, πρέπει να εκτελείτε κάποιες απλές εργασίες συντήρησης και, όταν σας ειδοποιεί ένα μήνυμα στον μπροστινό πίνακα, να αντικαθιστάτε τα δοχεία μελάνης.

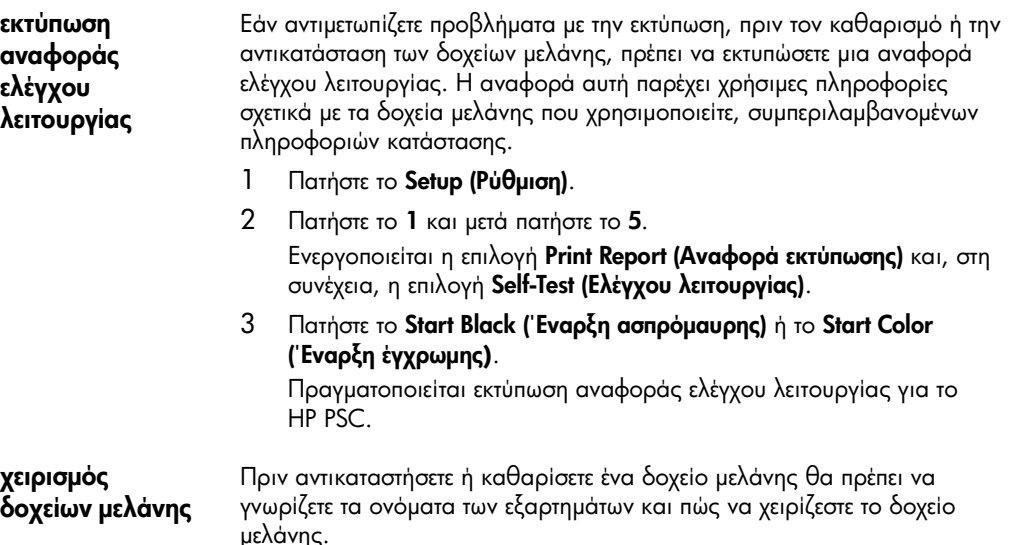

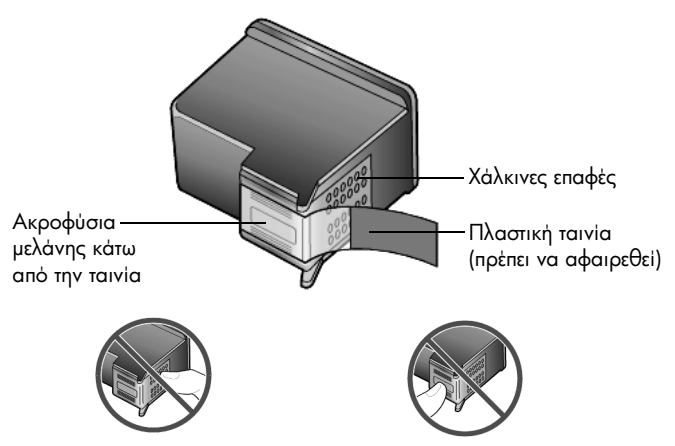

Μην αγγίζετε τις χάλκινες επαφές ή τα ακροφύσια μελάνης

#### χρήση του εξαρτήματος προστασίας του δοχείου μελάνης

Όταν αγοράζετε δοχείο μελάνης για φωτογραφικές εκτυπώσεις, παίρνετε επίσης και ένα εξάρτημα προστασίας του δοχείου μελάνης. Το εξάρτημα προστασίας του δοχείου μελάνης έχει σχεδιαστεί για να κρατάει το δοχείο μελάνης ασφαλές όταν αυτό δεν χρησιμοποιείται. Κάθε φορά που αφαιρείτε ένα δοχείο μελάνης από τον εκτυπωτή, αποθηκεύστε το στο εξάρτημα προστασίας του δοχείου μελάνης.

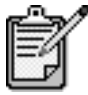

Μπορεί επίσης να θέλετε να χρησιμοποιήσετε δοχείο μελάνης για φωτογραφικές εκτυπώσεις για ανώτερη ποιότητα εκτύπωσης φωτογραφιών. 'Εχοντας εγκαταστήσει το δοχείο έγχρωμης μελάνης και το δοχείο εκτύπωσης φωτογραφιών, διαθέτετε σύστημα με ἐξι μελάνες[.](#page-33-0) Ανατρέξτε στην ενότητα **τρόπος** εκτύπωσης φωτογραφιών βέλτιστης ποιότητας στη σελίδα 28, για περισσότερες πληροφορίες.

- Για την εισαγωγή δοχείου μελάνης στο εξάρτημα προστασίας του δοχείου μελάνης, τοποθετήστε συρταρωτά το δοχείο μελάνης στο εξάρτημα προστασίας σχηματίζοντας ελαφριά γωνία και ασφαλίστε το στη σωστή θέση.
- Για να αφαιρέσετε το δοχείο μελάνης από το εξάρτημα προστασίας του, πατήστε προς τα κάτω και προς τα πίσω το επάνω μέρος του εξαρτήματος προστασίας για να απελευθερώσετε το δοχείο μελάνης και μετά τραβήξτε συρταρωτά το δοχείο μελάνης προς τα έξω.

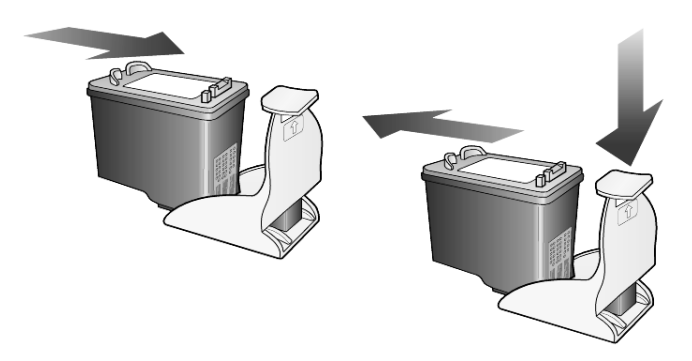

#### αντικατάσταση των δοχείων μελάνης

Eμφανίζονται μηνύματα στην οθόνη του μπροστινού πίνακα τα oποία σας ειδοποιούν ότι πρέπει να αντικαταστήσετε τα δοχεία μελάνης.

Ίσως να πρέπει να αντικαταστήσετε ένα δοχείο μελάνης όταν θα θελήσετε να χρησιμοποιήσετε το δοχείο μελάνης για φωτογραφικές εκτυπώσεις για την εκτύπωση φωτογραφιών υψηλής ποιότητας.

Για πληροφορίες σχετικά με την παραγγελία δοχείων μελάνης, ανατρέξτε στην ενότητα παραγγελία δοχείων μελάνης στην μέσα πλευρά του πίσω καλύμματος.

1 Avoiξτε τη μονάδα και μετά ανοίξτε τη θύρα πρόσβασης στο μεταφορέα δοχείων μελάνης ανασηκώνοντας το μοχλό έως ότου η θύρα να σταθεί ανοικτή.

Ο μεταφορέας κινείται στο κέντρο της μονάδας.

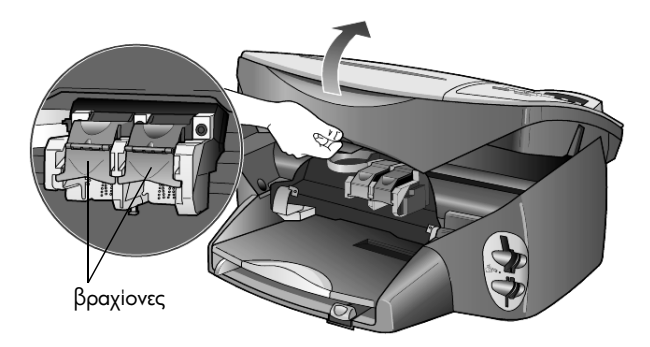

2 Αφού ο μεταφορέας των δοχείων μελάνης σταματήσει να κινείται, σηκώστε τον μοχλό για να ελευθερωθεί το δοχείο μελάνης και αφαιρέστε το από την υποδοχή του τραβώντας το προς τα εσάς.

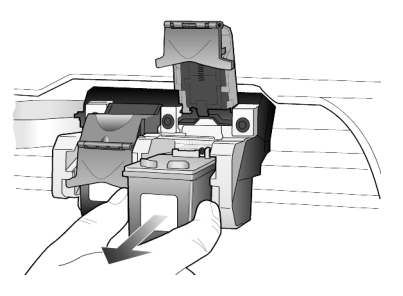

- 3 Edv aφαιρείτε το δοχείο μελάνης για να τοποθετήσετε το δοχείο μελάνης για φωτογραφικές εκτυπώσεις, αποθηκεύστε το στο εξάρτημα προστασίας του δοχείου μελάνης.
- 4 Αφαιρέστε τη συσκευασία του νέου δοχείου μελάνης και, προσέχοντας να αγγίξετε μόνο το μαύρο πλαστικό, αφαιρέστε απαλά την πλαστική ταινία.

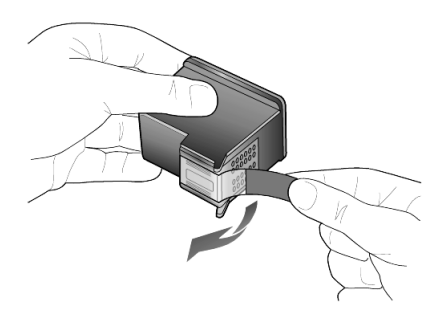

**Προσοχἡ!** Μην αγγίζετε τις χάλκινες επαφές ή τα ακροφύσια μελάνης.

5 Σπρώξτε το νέο δοχείο μελάνης στην κατάλληλη υποδοχή, έως ότου κουμπώσει και βρεθεί στη θέση του.

Το δοχείο μελάνης τριών χρωμάτων πηγαίνει στα αριστερά και το δοχείο μαύρης μελάνης ή το δοχείο μελάνης για φωτογραφικές εκτυπώσεις πηγαίνει στα δεξιά.

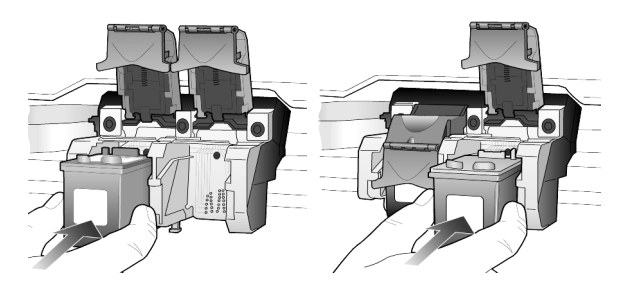

6 Τραβήξτε το άκρο του μοχλού προς την πλευρά σας, πατήστε το μέχρι να σταματήσει και στην συνέχεια απελευθερώστε το. Βεβαιωθείτε ότι ο μοχλός ασφαλίστηκε κάτω από την κάτω προεξοχή.

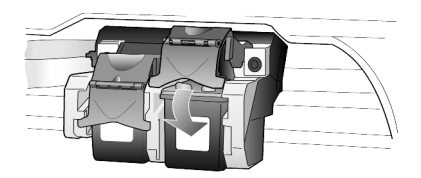

7 – Κλείστε τη θύρα εισόδου του μεταφορέα του δοχείου μελάνης.

ευθυνράμμιση των δοχείων µελάνης

Το HP PSC σας ζητά να ευθυγραμμίσετε τα δοχεία κάθε φορά που εγκαθιστάτε ή αντικαθιστάτε ένα δοχείο μελάνης. Η ευθυγράμμιση των δοχείων μελάνης εξασφαλίζει εκτυπώσεις υψηλής ποιότητας.

Για να ευθυγραμμίσετε τα δοχεία μελάνης όταν σας ζητηθεί:

1 Πατήστε το **Enter** στον μπροστινό πίνακα. Εκτυπώνεται μια σελίδα με μοτίβα. Τα δοχεία ευθυγραμμίζονται σωστά. Ανακυκλώστε ή πετάξτε τη σελίδα.

Για να ευθυγραμμίσετε τα δοχεία οποτεδήποτε:

- 1 Πατήστε το Setup (Ρύθμιση).
- 2 Πατήστε το 5 και μετά πατήστε το 2.
	- Ενεργοποιείται η επιλογή **Maintenance (Συντήρηση)** και, στη συνέχεια, η επιλογή **Align Print Cartridges (Ευθυγράμμιση δοχείων μελάνης)**. Εκτυπώνεται μια σελίδα με μοτίβα. Τα δοχεία ευθυγραμμίζονται σωστά. Ανακυκλώστε ή πετάξτε τη σελίδα.
- καθαρισμός των δοχείων μελάνης Χρησιμοποιήστε αυτήν τη λειτουργία όταν η αναφορά ελέγχου λειτουργίας εμφανίζει λωρίδες ή λευκές γραμμές σε οποιαδήποτε από τις έγχρωμες γραμμές. Μην καθαρίζετε τα δοχεία χωρίς λόγο. Έτσι σπαταλάτε μελάνη και ελαττώνεται η διάρκεια ζωής των δοχείων μελάνης.
	- 1 Πατήστε το Setup (Ρύθμιση).
	- $2$  Πατήστε το 5 και μετά πατήστε το 1.

Ενεργοποιείται η επιλογή **Maintenance (Συντήρηση)** και, στη συνέχεια, η επιλογή **Clean Print Cartridges (Καθαρισμός δοχείων μελάνης)**.

Eἀν η ποιότητα του αντιγράφου ἡ της εκτὑπωσης φαίνεται κακἡ αφοὑ καθαρίσετε τα δοχεία, αντικαταστήστε το χαλασμένο δοχείο.

καθαρισμός των επαφών των δοχείων μελάνης Καθαρίστε τις επαφές των δοχείων μελάνης μόνο αν λαμβάνετε συνεχώς μηνύματα στον μπροστινό πίνακα που σας ζητούν να ελέγξετε ένα δοχείο αφού το έχετε ήδη ελέγξει.

> **Προσοχή!** Μην αφαιρείτε και τα δύο δοχεία μελάνης ταυτόχρονα. Αφαιρείτε και καθαρίζετε ένα δοχείο κάθε φορά.
Βεβαιωθείτε ότι διαθέτετε τα παρακάτω υλικά:

- Κομμάτια από βαμβάκι ή οποιοδήποτε μαλακό υλικό που δεν θα διαλυθεί ή θα αφήσει ίνες (για παράδειγμα, ένα κομμάτι καθαρό βαμβακερό πανί).
- Aπιονισμένο, φιλτραρισμένο ή εμφιαλωμένο νερό (το νερό της βρύσης μπορεί να περιέχει μολυσματικές ουσίες οι οποίες ενδέχεται να προκαλέσουν βλάβη στα δοχεία μελάνης).
- 1 Ενεργοποιήστε τη μονάδα και ανοίξτε τη θύρα πρόσβασης στο φορέα των κεφαλών εκτύπωσης.

Το δοχείο μελάνης μετακινείται προς το κέντρο.

- 2 Αφού ο μεταφορέας των κεφαλών εκτύπωσης μετακινηθεί, αποσυνδέστε το καλώδιο τροφοδοσίας από το πίσω μέρος της μονάδας.
- 3 Σηκώστε τον μοχλό για να απελευθερώσετε το δοχείο μελάνης και μετά τραβήξτε το έξω από την υποδοχή του.
- 4 Ελέγξτε τις επαφές του δοχείου μελάνης για υπολείμματα μελάνης και σκόνης.
- 5 Βουτήξτε ένα καθαρό κομμάτι βαμβάκι σε αποσταγμένο νερό και στύψτε το νερό από το βαμβάκι.
- 6 Κρατήστε το δοχείο μελάνης από τις δύο του πλευρές.
- 7 Καθαρίστε τις επαφές.

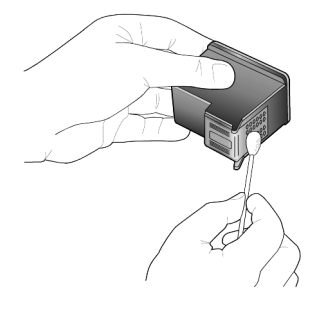

- 8 Τοποθετήστε το δοχείο μελάνης στην υποδοχή και κλείστε τον μοχλό.
- 9 Επαναλάβετε αν χρειάζεται για το δεύτερο δοχείο μελάνης.
- 10 Κλείστε τη θύρα και συνδέστε ξανά τη μονάδα. Επειδή αφαιρέσατε ένα δοχείο μελάνης από την υποδοχή του, το HP PSC πρέπει να ευθυγραμμίσει τα δοχεία μελάνης.
- 11 Αφού εμφανιστεί το μήνυμα στην οθόνη του μπροστινού πίνακα, πατήστε το **Enter** για να ευθυγραμμίσετε τα δοχεία.
- 12 Ακολουθήστε τη διαδικασία που περιγράφεται στην ενότητα ευθυγράμμιση των δοχείων μελάνης στη σελίδα 66.

# επαναφορά των εργοστασιακών ρυθμίσεων

<span id="page-73-0"></span>Μπορείτε να επαναφέρετε τις αρχικές εργοστασιακές ρυθμίσεις στην κατάσταση που βρίσκονταν όταν αγοράσατε το HP PSC. Με την επιλογή επαναφοράς των εργοστασιακών ρυθμίσεων, επαναφέρονται όλες οι ρυθμίσεις, εκτός από τις πληροφορίες ημερομηνίας.

Μπορείτε να εκτελέσετε αυτή τη διαδικασία μόνο από τον μπροστινό πίνακα.

- 1 Πατήστε το Setup (Ρύθμιση).
- $2$   $\,$  Πατήστε το 5 και μετά πατήστε το 3.

Ενεργοποιείται η επιλογή **Maintenance (Συντήρηση)** και, στη συνέχεια, η επιλογή **Restore Factory Defaults (Επαναφορά εργοστασιακών**  $\rho$ υθμίσεων).

Οι εργοστασιακές ρυθμίσεις έχουν επανέλθει.

# <span id="page-73-1"></span>ρύθμιση του χρόνου λειτουργίας εξοικονόμησης ενέργειας

Το λαμπάκι στο HP PSC παραμένει αναμμένο για συγκεκριμένο διάστημα ώστε η μονάδα να είναι άμεσα έτοιμη να ανταποκριθεί στο αίτημά σας. Όταν το HP PSC δεν χρησιμοποιείται για συγκεκριμένο διάστημα, σβήνει το λαμπάκι για εξοικονόμηση ισχύος και εμφανίζεται η ἐνδειξη **Power Save On (Ενεργοποίηση εξοικονόμησης ενέργειας)** στην οθόνη του μπροστινού πίνακα. (Μπορείτε να βγείτε από αυτή τη λειτουργία πατώντας οποιοδήποτε κουμπί στον μπροστινού πίνακα.)

Η μονάδα σας ρυθμίζεται αυτόματα στη λειτουργία εισαγωγής εξοικονόμησης ενέργειας μετά από 12 ώρες. Ακολουθήστε αυτά τα βήματα εάν θέλετε την ενεργοποίηση αυτής της λειτουργίας στο HP PSC νωρίτερα.

- 1 Πατήστε το **Setup (Ρύθμιση)**.
- 2 Πατήστε το 5 και μετά πατήστε το 6.

Με τον τρόπο αυτό ενεργοποιείται η επιλογή **Maintenance (Συντήρηση)** και, στη συνέχεια, η επιλογή **Power Save Mode Time (Χρόνος** εξοικονόμησης ενέργειας).

3 Πατήστε το ☉ έως ότου εμφανιστεί ο επιθυμητός χρόνος και έπειτα πατήστε το **Enter.** 

# ρύθμιση ταχύτητας κύλισης

Η επιλογή **Scroll Speed (Ταχύτητα κύλισης)** σας επιτρέπει να ελέγχετε την ταχύτητα με την οποία εμφανίζονται τα μηνύματα κειμένου στην οθόνη του μπροστινού πίνακα. Μπορείτε να επιλέξετε **Normal (Κανονική), Fast (Ταχεία)** ή **Slow (Αργή)**. Η προεπιλογή είναι **Normal (Κανονική).** 

- $1$  Πατήστε το Setup (Ρύθμιση).
- 2 Πατήστε το 5 και μετά πατήστε το 7.

Ενεργοποιείται η επιλογή **Maintenance (Συντήρηση)** και, στη συνέχεια, η επιλογή **Set Scroll Speed (Ρύθμιση Ταχύτητας κύλισης)**.

3 Πατήστε το ☉ μέχρι να εμφανιστεί η επιθυμητή ταχύτητα και*,* στη συνέχεια, πατήστε το πλήκτρο **Enter**.

# <span id="page-74-0"></span>ρύθμιση του χρόνου καθυστέρησης ερώτησης

Η επιλογή **Prompt Delay (Καθυστέρηση ερώτησης)** σας επιτρέπει να ελέγχετε τον χρόνο που περνάει μέχρι να εμφανιστεί ένα μήνυμα στην οθόνη του μπροστινού πίνακα. Μπορείτε να επιλέξετε **Normal (Κανονική), Fast (Ταχεία)** ή **Slow (Αργή)**. Η προεπιλογή είναι **Normal (Κανονική).** 

- $1$  Πατήστε το Setup (Ρύθμιση).
- 2 Πατήστε το 5 και μετά πατήστε το 9.

Με τον τρόπο αυτό ενεργοποιείται η επιλογή **Maintenance (Συντήρηση)** και, στη συνέχεια, η επιλογή **Set Prompt Delay Time (Ρύθμιση χρόνου** καθυστέρησης ερώτησης).

3 Πατήστε το Θ μέχρι να εμφανιστεί ο χρόνος καθυστέρησης και στη συνέχεια πατήστε το **Enter**.

# επιλογές μενού ρύθμισης

Οι παρακάτω επιλογές είναι διαθέσιμες στο μενού **Setup (Ρύθμιση)**.

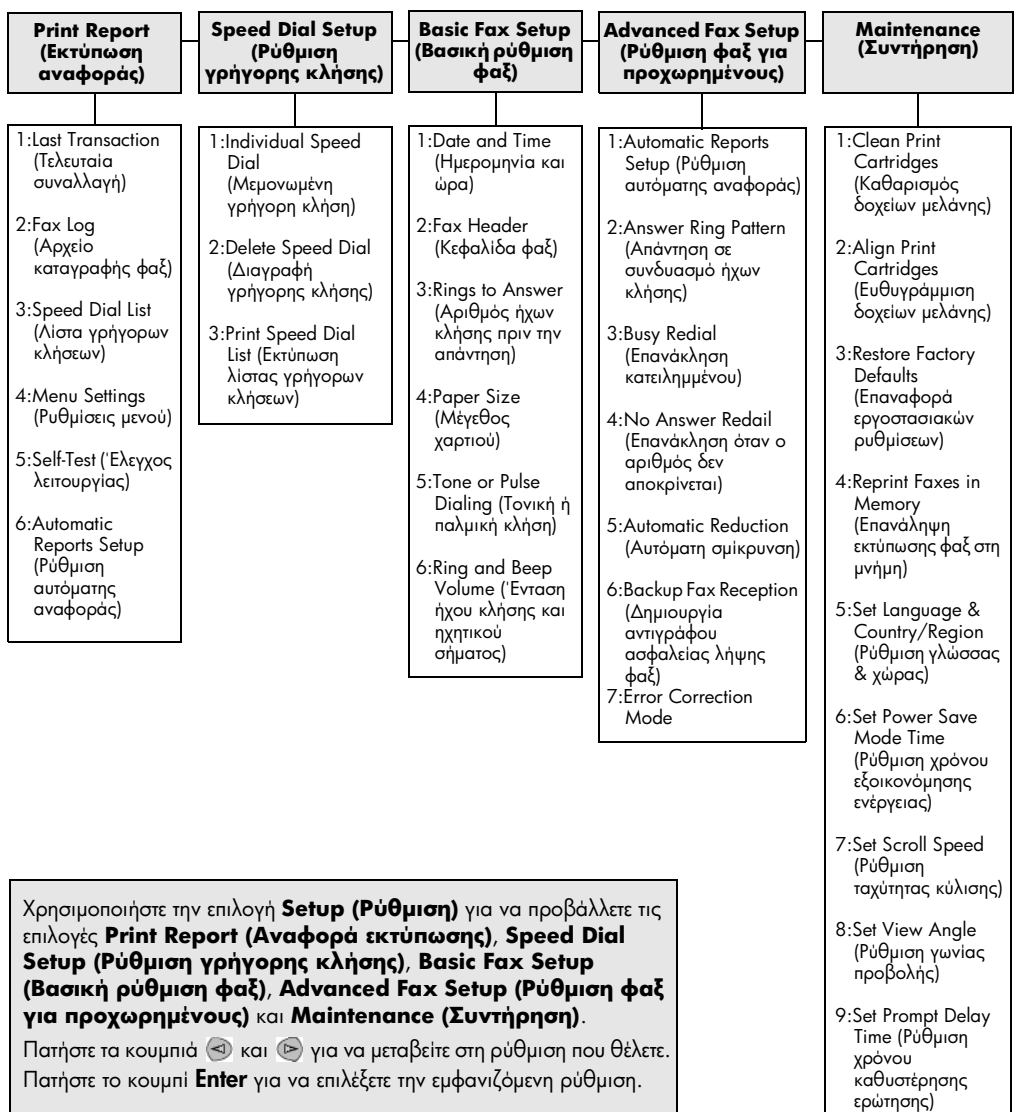

# <span id="page-76-1"></span>πρόσθετες πληροφορίες εγκατάστασης

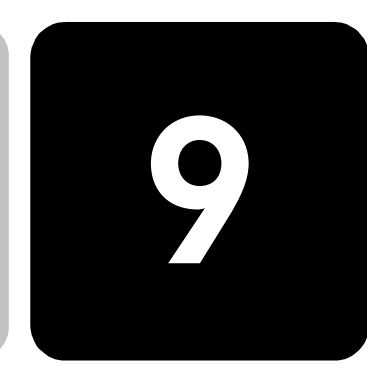

Αυτή η ενότητα καλύπτει τον τρόπο χειρισμού των μηνυμάτων που μπορεί ή μπορεί να μην εμφανίζονται κατά την εγκατάσταση, τον τρόπο εγκατάστασης της σύνδεσης μεταξύ του υπολογιστή σας και του HP PSC και τον τρόπο προσθήκης και αφαίρεσης του λογισμικού HP PSC. Οι βασικές οδηγίες εγκατάστασης παρέχονται στην αφίσα εγκατάστασης, την οποία θα πρέπει να κρατήσετε για μελλοντική χρήση.

# πιθανά προβλήματα εγκατάστασης

Εάν ακολουθήσετε σωστά τις οδηγίες στην αφίσα εγκατάστασης, δεν θα πρέπει να συναντήσετε προβλήματα με την εγκατάσταση του HP PSC. Εάν δεν ακολουθήσετε τις οδηγίες, ίσως παρουσιαστεί ένα από τα εξής προβλήματα:

#### <span id="page-76-0"></span>Eάν δεν εμφανιστεί το μήνυμα της Microsoft Εντοπίστηκε νέο υλικό

Eἀν εγκαταστήσατε πρώτα το λογισμικό HP PSC σὑμφωνα με την αφίσα εγκατάστασης και είστε χρήστης των Windows 98/2000/ME/XP, θα πρέπει να εμφανιστεί μια σειρά μηνυμάτων "Εντοπίστηκε νέο υλικό" της Microsoft στην οθόνη σας μετά την εγκατάσταση του λογισμικού και τη σύνδεση του HP PSC στον υπολογιστή σας.

Αν δεν εμφανίστηκαν τα μηνύματα της Microsoft, δοκιμάστε τα εξής:

- Βεβαιωθείτε ότι χρησιμοποιείτε καλώδιο USB μέγιστης ταχύτητας (12 Mbps), με μήκος μικρότερο από τρία μέτρα (9,8 πόδια).
- Βεβαιωθείτε ότι ο υπολογιστής σας υποστηρίζει USB. Για περισσότερες πληροφορίες σχετικά με το εάν ο υπολογιστής σας υποστηρίζει USB, ανατρέξτε στο υλικό τεκμηρίωσης του υπολογιστή σας ή επικοινωνήστε με τον κατασκευαστή του υπολογιστή.
- Βεβαιωθείτε ότι το καλώδιο έχει συνδεθεί σωστά στο HP PSC και απευθείας σε μια θύρα USB του υπολογιστή σας. Αφού συνδέσετε το καλώδιο σωστά, κλείστε και ανοίξτε ξανά το HP PSC.
- Κλείστε και στη συνέχεια ανοίξτε ξανά το HP PSC και επανεκκινήστε τον υπολογιστή σας.

• Αν το πρόβλημα δεν λύθηκε με τα παραπάνω βήματα, αφαιρέστε και εγκαταστήστε ξανά το λογισμικό. Για περισσότερες πληροφορίες, δείτε  $\eta$ την ενότητα **αφαίρεση και επανεγκατάσταση του λογισμικού hp psc** στη σελίδα 76.

#### $E$ άν εμφανιστεί το μήνυμα για νέο υλικό (Windows 98, 2000, ΜΕ ή XP)

Eάν ρυθμίσετε το HP PSC και το συνδέσετε απευθείας στον υπολογιστή σας *πριν* από την εγκατάσταση του λογισμικού, μπορεί να συναντήσετε κάποιο από τα παρακάτω μηνύματα:

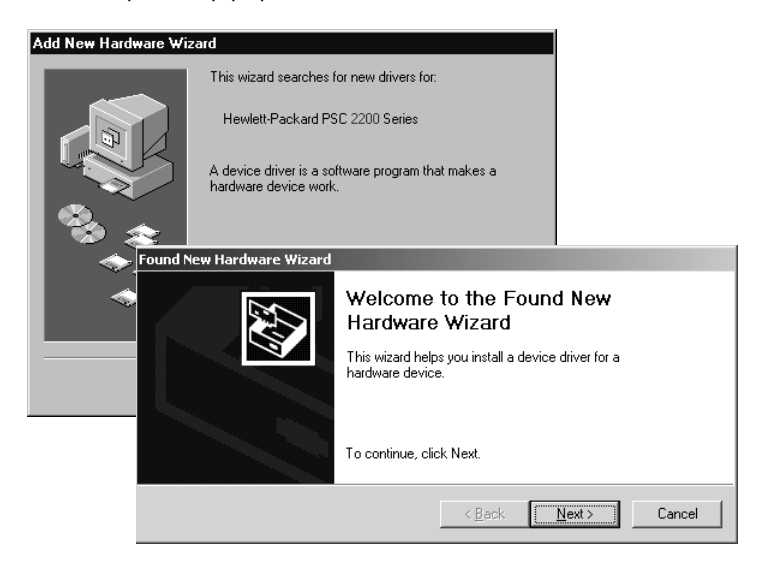

Για την αποφυγή σφαλμάτων, εγκαταστήστε το λογισμικό HP PSC πριν συνδέσετε το HP PSC στον υπολογιστή σας. Εάν εμφανίστηκε ένα από τα παραπάνω μηνύματα *και* κάνατε κλικ στο **Next (Επόμενο)** ή στο **ΟΚ**, κάντε τα παρακάτω:

- 1 Πατήστε το **Esc** για έξοδο.
- 2 Σβήστε το HP PSC.
- 3 Anoσυνδέστε το HP PSC από τον υπολογιστή σας (αποσυνδέστε το καλώδιο USB).
- 4 Ακολουθήστε τα βήματα για την εγκατάσταση του λογισμικού που περιγράφονται στην αφίσα εγκατάστασης που συνοδεύει το HP PSC.

#### Eάν εμφανιστεί μήνυμα ότι έχει εγκατασταθεί προηγούμενη έκδοση

Εάν λάβετε ένα μήνυμα ότι έχετε ήδη μια εγκαταστημένη έκδοση, η εγκατάσταση του λογισμικού HP PSC δεν θα ολοκληρωθεί.

Θα πρέπει να καταργήσετε την εγκατάσταση της ήδη εγκατεστημένης έκδοσης ώστε να εγκαταστήσετε το λογισμικό HP PSC.

#### Εάν ο υπολογιστής σας δεν έχει τη δυνατότητα να επικοινωνήσει με το **HP PSC**

Eάν η επικοινωνία μεταξύ του υπολογιστή σας και του HP PSC δεν μπορεί να πραγματοποιηθεί (για παράδειγμα το εικονίδιο κατάστασης του HP PSC έχει ένα κίτρινο τρίγωνο σφάλματος), κάντε τις ενέργειες που περιγράφονται στην ενότητα Eav δεν εμφανιστεί το μήνυμα της Microsoft Evroniστηκε νέο υλικό στη σελίδα 71.

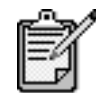

Μπορεί επίσης να θελήσετε να ανατρέξετε στο αρχείο readme για περισσότερες πλήροφορίες σχετικά με πιθανά προβλήματα εγκατάστασης. Στα Windows, μπορείτε να αποκτήσετε πρόσβαση στο αρχείο Readme από το κουμπί Start (Έναρξη) της γραμμής εργασιών. Επιλέξτε **Programs** (Προγράμματα), Hewlett-Packard, hp psc 2000 series, View the Readme File (Εμφάνιση του αρχείου Readme). Σε Macintosh, μπορείτε να αποκτήσετε πρόσβαση στο αρχείο Readme κάνοντας διπλό κλικ στο εικονίδιο που βρίσκεται στον φάκελο ανωτέρου επιπέδου στο CD-ROM του λογισμικού του HP PSC.

# ρύθμιση γλώσσας και χώρας/περιοχής

Συνήθως, η γλώσσα και η χώρα/περιοχή ρυθμίζονται κατά την εγκατάσταση του HP PSC. Εάν ορίσετε εσφαλμένα τη χώρα/περιοχή ή τη γλώσσα κατά την εγκατάσταση, χρησιμοποιήστε την παρακάτω διαδικασία.

- 1 Πατήστε το Setup (Εγκατάσταση).
- $\mathcal{P}$ Πατήστε 5 και μετά πατήστε ξανά 5.

Με τον τρόπο αυτόν ενεργοποιείται η επιλογή Maintenance (Συντήρηση) και, στη συνέχεια, η επιλογή Set Language & Country/ Region (Ρύθμιση γλώσσας & χώρας/περιοχής).

Εμφανίζεται μια λίστα γλωσσών. Μπορείτε να πραγματοποιήσετε κύλιση στις γλώσσες χρησιμοποιώντας το <0 ή το (►).

- 3 Χρησιμοποιώντας το πληκτρολόγιο, πληκτρολογήστε τον διψήφιο αριθμό της γλώσσας που θέλετε.
- $\overline{4}$ Όταν σας ζητηθεί, πατήστε **1** για Ναι ή **2** για Όχι. Εμφανίζονται όλες οι χώρες/περιοχές της γλώσσας που επιλέξατε. Μπορείτε να πραγματοποιήσετε κύλιση στις χώρες/περιοχές χρησιμοποιώντας το  $\textcircled{3}$  ή το  $\textcircled{5}$ .
- 5 Χρησιμοποιώντας το πληκτρολόγιο, πληκτρολογήστε τον διψήφιο αριθμό της χώρας/περιοχής που θέλετε.
- 6 Όταν σας ζητηθεί, πατήστε 1 για Ναι ή 2 για Όχι.
- $\overline{7}$ Μπορείτε να επιβεβαιώσετε τη γλώσσα και τη χώρα/περιοχή εάν εκτυπώσετε μια Αναφορά ελέγχου λειτουργίας, ως εξής:
- a. Πατήστε το Setup (Εγκατάσταση).
- β. Πατήστε **5** και μετά πατήστε ξανά **1**. Ενεργοποιείται η επιλογή **Print Report (Εκτύπωση αναφοράς**) και*,* στη συνέχεια, η επιλογή **Self-Test Report (Αναφορά ελέγχου** λειτουργίας).

# <span id="page-79-0"></span>ρύθμιση της γωνίας προβολής του μπροστινού πίνακα

Εάν αντιμετωπίζετε δυσκολίες κατά την εμφάνιση του κειμένου στην οθόνη του μπροστινού πίνακα, ίσως χρειάζεται να αλλάξετε τη γωνία προβολής. Η επιλογή **View Angle (Γωνία προβολής)** σας επιτρέπει να ελέγχετε τη γωνία προβολής του κειμένου στην οθόνη του μπροστινού πίνακα. Μπορείτε να αλλάξετε τη γωνία ώστε να εμφανίζεται καλύτερα το κείμενο όταν το προβάλλετε από όρθια ή καθιστή θέση.

- 1 Πατήστε το Setup (Εγκατάσταση).
- $2$  Πατήστε **5** και μετά πατήστε ξανά **8**. Ενεργοποιείται η επιλογή **Maintenance (Συντήρηση)** και, στη συνέχεια, η επιλογή **View Angle (Γωνία προβολής)**.
- 3 Πατήστε **Enter**, στη συνέχεια ⊗ ή ⋐ μέχρι να εμφανιστεί το κείμενο που θέλετε στην οθόνη του μπροστινού πίνακα και, έπειτα, πατήστε Enter.

# σύνδεση του hp psc στον υπολογιστή

Το HP PSC υποστηρίζει την εναλλαγή εν ώρα λειτουργίας, που σημαίνει ότι μπορείτε να πραγματοποιήσετε σύνδεση στο HP PSC ενώ ο υπολογιστής και το HP PSC τροφοδοτούνται με ρεύμα.

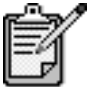

Συνιστούμε τη χρήση καλωδίου USB μήκους 3 μέτρων (9,8 πόδια), ή λιγότερο.

#### <span id="page-79-1"></span>σύνδεση της θύρας usb

H σύνδεση του υπολογιστή στο HP PSC που χρησιμοποιείτε με USB είναι πάρα πολύ απλή. Αρκεί να συνδέσετε το ένα βύσμα του καλωδίου USB στο πίσω μέρος του υπολογιστή σας και το άλλο στο πίσω μέρος του HP PSC.

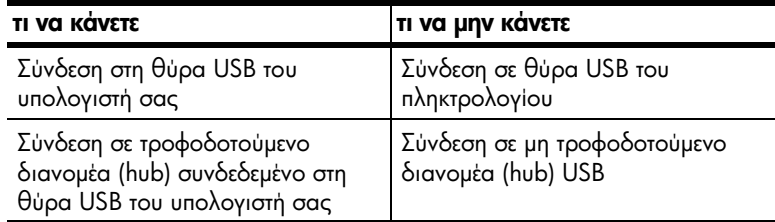

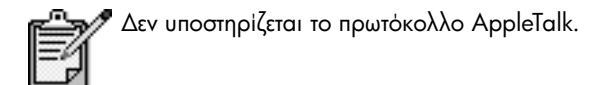

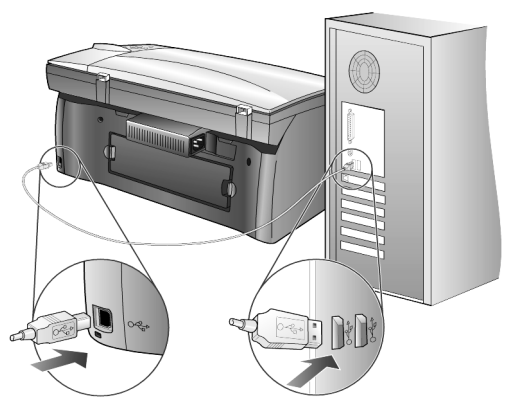

σύνδεση στη θύρα USB του υπολογιστή σας

σύνδεση του hp psc  $\sigma$ ε **περισσότερους** από έναν υπολογιστές

Μπορείτε να συνδέσετε περισσότερους από έναν υπολογιστές στο HP PSC χρησιμοποιώντας τροφοδοτούμενο διανομέα. Και στους δύο υπολογιστές πρέπει να έχει εγκατασταθεί το λογισμικό HP PSC. Συνδέστε τον κάθε υπολογιστή στο διανομέα και έπειτα συνδέστε το διανομέα στο HP PSC.

Eἀν θέλετε να συνδέσετε περισσότερους από έναν υπολογιστές στο HP PSC σε περιβάλλον δικτύου, μπορείτε να το κάνετε χρησιμοποιώντας HP JetDirect 175x και USB (Windows και Macintosh), αλλά θα είναι διαθέσιμη μόνο η λειτουργία της εκτύπωσης για το HP PSC.

Για να χρησιμοποιήσετε το HP PSC σε περιβάλλον δικτύου, θα πρέπει να εγκαταστήσετε το λογισμικό που συνοδεύει το HP JetDirect 175x, το οποίο απενεργοποιεί όλες τις λειτουργίες του HP PSC εκτός από την εκτύπωση.

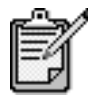

Eἀν ἐχετε ἡδη εγκαταστήσει το λογισμικό HP PSC, καταργήστε την εγκατάσταση του λογισμικού και, στη συνέχεια, εγκαταστήστε το λογισμικό HP JetDirect 175x.

Eάν έχετε πρόσβαση στο Internet, μπορείτε να βρείτε περισσότερες πληροφορίες σχετικά με τη χρήση του HP JetDirect 175x από την τοποθεσία της HP στο web στη διεύθυνση:

[www.officejetsupport.com](http://productfinder.support.hp.com/tps/Hub?h_product=hppsc2210s79498&h_lang=gr&h_tool=prodhomes)

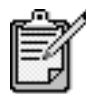

Μπορείτε να έχετε μέχρι και 10 υπολογιστές-πελάτες στο τμήμα του δικτύου του συνδυασμού 175x και USB.

# <span id="page-81-1"></span><span id="page-81-0"></span>aφαίρεση και επανεγκατάσταση του λογισμικού hp psc

*Μην* διαγράφετε τα αρχεία του προγράμματος HP PSC από τη μονάδα του σκληρού δίσκου. Βεβαιωθείτε ότι τα αφαιρέσατε σωστά, χρησιμοποιώντας το βοηθητικό πρόγραμμα απεγκατάστασης που βρίσκεται στην ομάδα προγραμμάτων HP PSC.

#### κατάργηση της εγκατάστασης από έναν υπολογιστή με Windows

- 1 Στη γραμμή εργασιών των Windows, κάντε κλικ στο **Start (Έναρξη)**, επιλέξτε **Programs (Προγράμματα)** ή **All Programs** (XP), επιλέξτε Hewlett-Packard, επιλέξτε hp psc 2000 series, έπειτα επιλέξτε Uninstall Software (Απεγκατάσταση λογισμικού).
- 2 Ακολουθήστε τις οδηγίες που εμφανίζονται στην οθόνη.
- 3 Εάν ερωτηθείτε εάν θα θέλετε να αφαιρεθούν τα κοινόχρηστα αρχεία, κάντε κλικ στο'**Οχι**.

Κάποια άλλα προγράμματα που χρησιμοποιούν τα αρχεία αυτά ενδεχομένως να μην λειτουργούν σωστά εάν τα αρχεία διαγραφούν.

- 4 'Όταν το πρόγραμμα ολοκληρώσει την αφαίρεση του λογισμικού, αποσυνδέστε το HP PSC και επανεκκινήστε τον υπολογιστή σας.
- 5 Για να επαναλάβετε την εγκατάσταση του λογισμικού, τοποθετήστε το CD-ROM του HP PSC 2200 Series στη μονάδα CD-ROM του υπολογιστή σας και ακολουθήστε τις οδηγίες που εμφανίζονται.
- 6 Μετά την εγκατάσταση του λογισμικού, συνδέστε και ενεργοποιήστε το HP PSC.

#### κατάργηση της εγκατάστασης από υπολογιστή Macintosh

- 1 Κάντε διπλό κλικ στο φάκελο Applications:HP All-in-One Software.
- 2 Kάντε διπλό κλικ στο **Uninstaller**.
- 3 Ακολουθήστε τις οδηγίες που εμφανίζονται στην οθόνη.
- 4 'Όταν το πρόγραμμα ολοκληρώσει την αφαίρεση του λογισμικού, αποσυνδέστε το HP PSC και επανεκκινήστε τον υπολογιστή σας.
- $5<sup>1</sup>$ α να επαναλάβετε την εγκατάσταση του λογισμικού, τοποθετήστε το CD-ROM του HP PSC 2200 Series στη μονάδα CD-ROM του υπολογιστή σας και ακολουθήστε τις οδηγίες που εμφανίζονται.

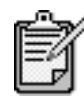

Κατά την επανεγκατάσταση του λογισμικού, ακολουθήστε τις οδηγίες της Αφίσας εγκατάστασης. Μην πραγματοποιείτε σύνδεση του HP PSC στον υπολογιστή σας μέχρι να ολοκληρώσετε την εγκατάσταση του λογισμικού.

# τεχνικές πληροφορίες

# 10

# απαιτήσεις συστήματος

Οι παρακάτω προδιαγραφές μπορεί να αλλάξουν χωρίς ειδοποίηση.

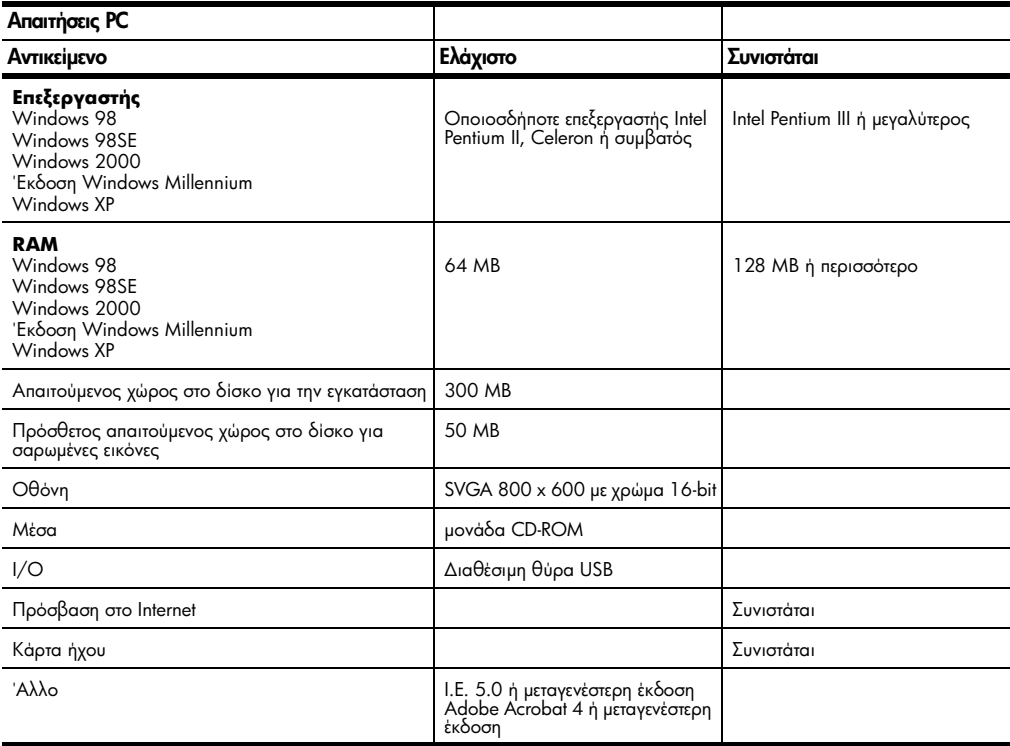

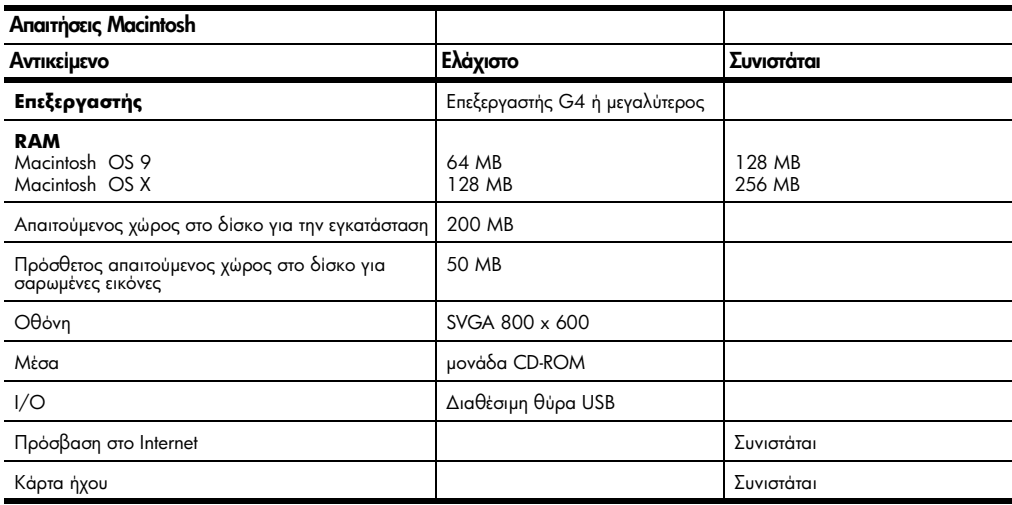

# προδιαγραφές χαρτιού

## δυνατότητες

#### δίσκου χαρτιού

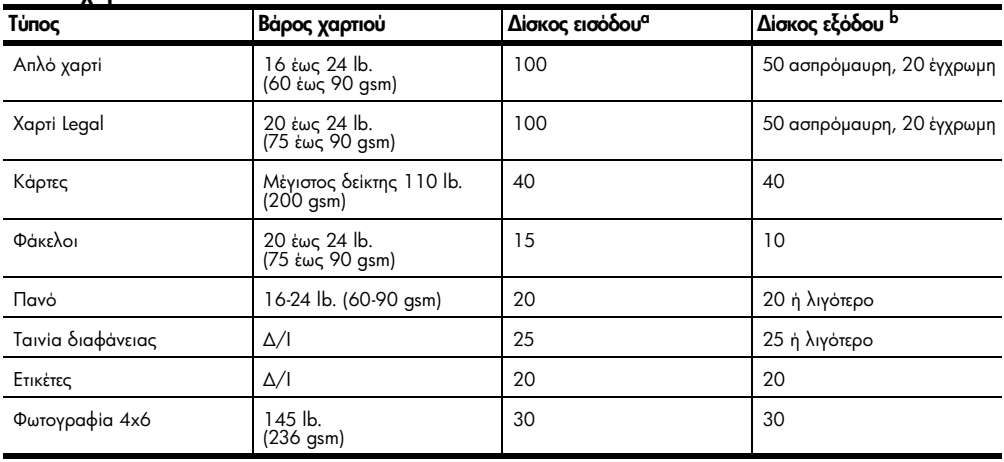

α Μέγιστη χωρητικότητα

b Η χωρητικότητα του δίσκου εξόδου επηρεάζεται από τον τύπο του χαρτιού και την ποσότητα μελάνης που χρησιμοποιείτε. Η HP συνιστά να αδειάζετε το δίσκο συχνά.

#### μεγέθη χαρτιού

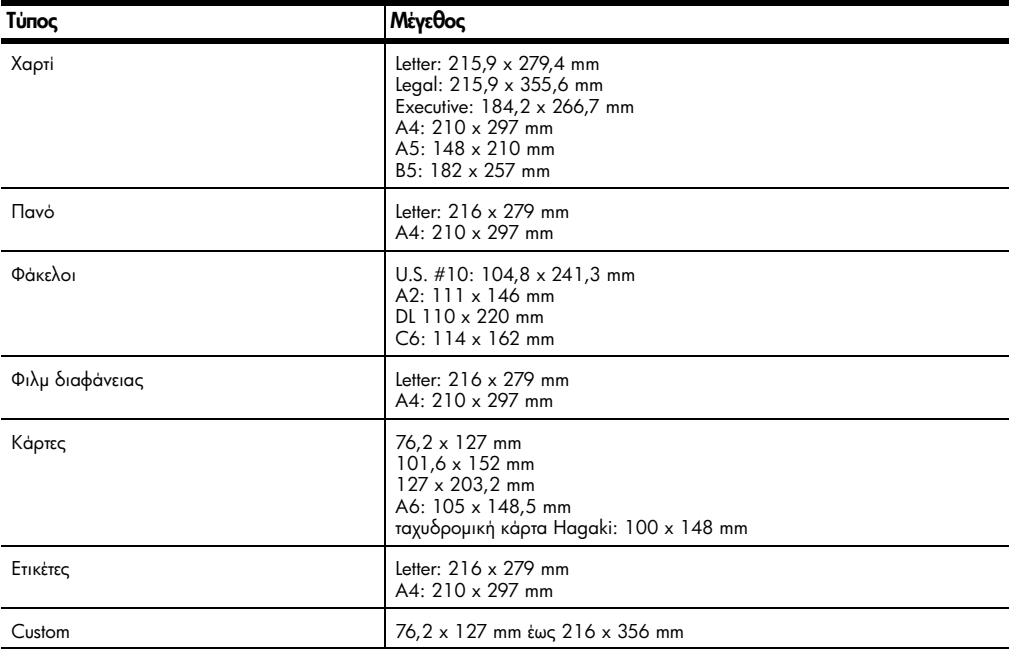

# προδιαγραφές εκτύπωσης

- Ανάλυση ασπρόμαυρης εκτύπωσης 1200 x 1200 dpi με βελτιωμένη τεχνολογία ανάλυσης (REt)
- Ανάλυση έγχρωμης εκτύπωσης 1200 x 1200 με HP PhotoREt III
- Mέθοδος: Θερμική εκτύπωση inkjet drop-on-demand
- Γλώσσα: HP PCL Level 3, PCL3 GUI ή PCL 10
- Η ταχύτητα εκτύπωσης διαφέρει ανάλογα με την πολυπλοκότητα του εγγράφου.
- Κύκλος λειτουργίας: 500 τυπωμένες σελίδες ανά μήνα (μέσος όρος)
- Κύκλος λειτουργίας: 3000 τυπωμένες σελίδες ανά μήνα (μέγιστο)

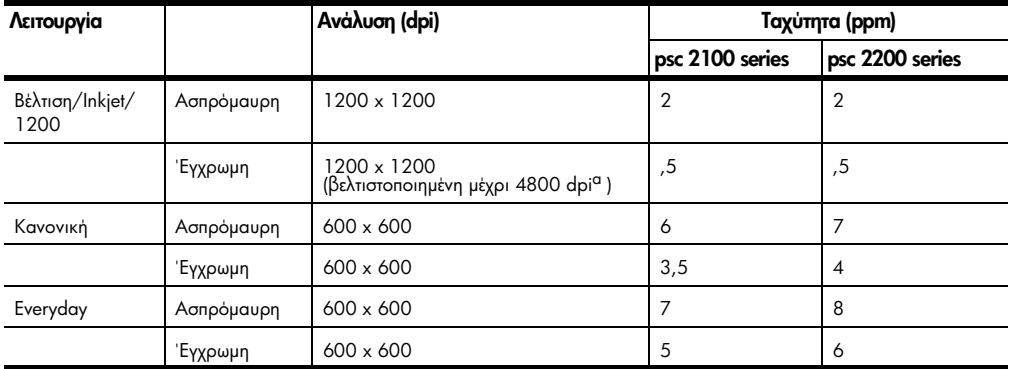

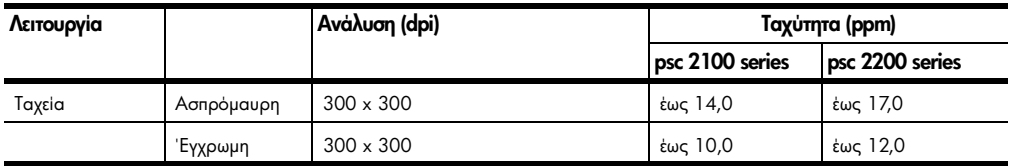

a 'Εγχρωμη εκτύπωση μέχρι και 4800 x 1200 βελτιωμένων dpi σε φωτογραφικό χαρτί premium photo paper,  $1200 \times 1200$  dpi εισόδου.

# προδιαγραφές εκτύπωσης περιθωρίου

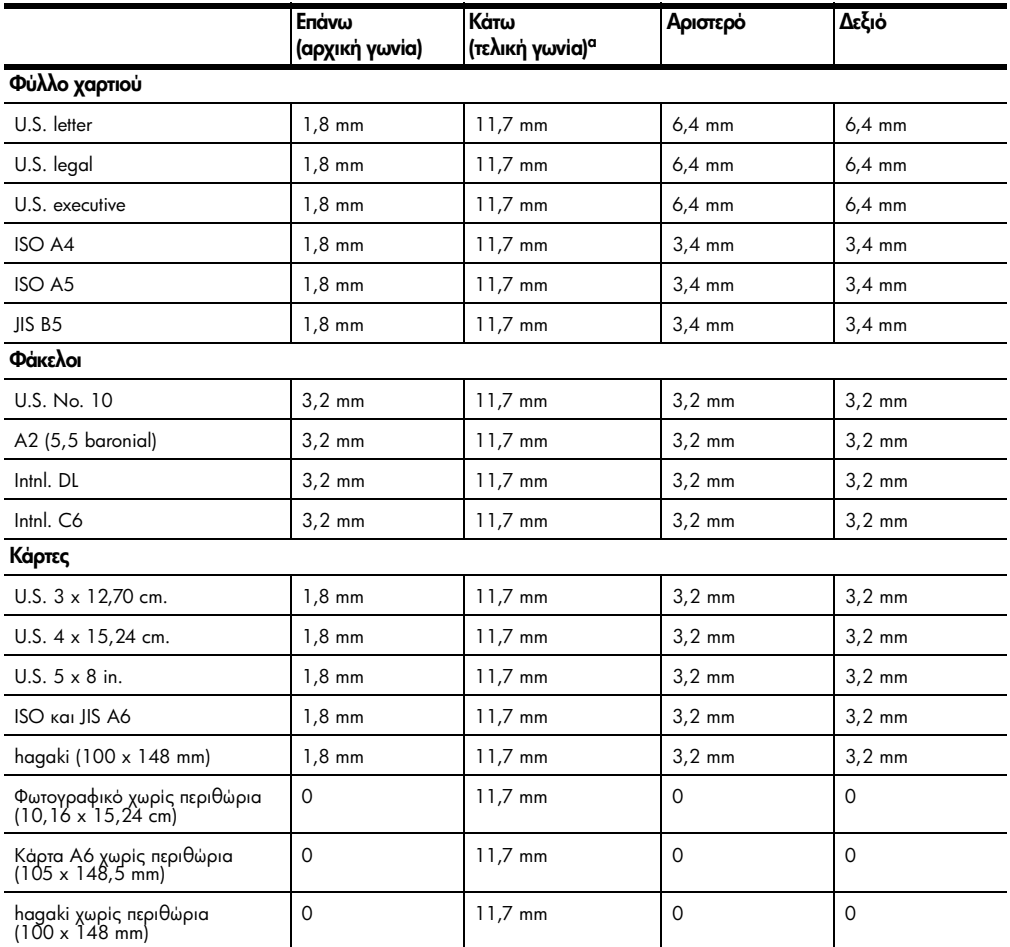

α Αυτό το περιθώριο δεν είναι συμβατό με LaserJet, ωστόσο, η συνολική περιοχή εγγραφής είναι συμβατή. Η περιοχή<br>εγγραφής έχει μετακινηθεί από το κέντρο κατά .21 ίντσες (5,4 χιλ.), που δημιουργεί ασύμμετρα επάνω και κάτω περιθώρια.

# προδιαγραφές αντιγραφής

- Ψηφιακή επεξεργασία εικόνας
- Έως 99 αντίγραφα από το πρωτότυπο (διαφέρει ανάλογα με το μοντέλο)
- Ψηφιακή μεγέθυνση από 25 έως 400% (διαφέρει ανάλογα με το μοντέλο)
- Προσαρμογή στη σελίδα, Αφίσα, Πολλές στη σελίδα
- Mέχρι 17 cpm ασπρόμαυρο, 12 cpm έγχρωμο (διαφέρει ανάλογα με το  $u$ οντέλο)
- Η ταχύτητα αντιγραφής διαφέρει ανάλογα με την πολυπλοκότητα του εγγράφου.

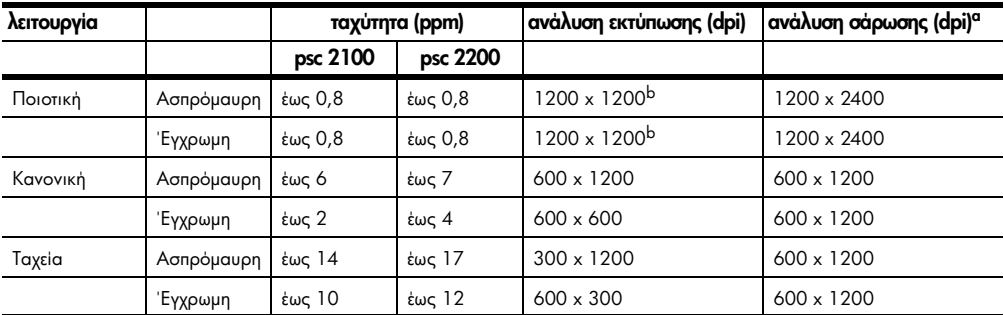

a Μέγιστο όριο σε κλίμακα 400%

b Σε φωτογραφικό χαρτί ή χαρτί premium inkjet paper

# <span id="page-86-0"></span>προδιαγραφές φαξ

- Ανεξάρτητη λειτουργία έγχρωμου φαξ
- Μέχρι 60 γρήγορες κλήσεις (ποικίλλει ανάλογα με το μοντέλο)
- Μνήμη έως 60 σελίδες (ποικίλλει ανάλογα με το μοντέλο) (βασισμένη σε ITU-T Test Image #1 σε βασική ανάλυση. Οι περισσότερες σύνθετες σελίδες ή η υψηλότερη ανάλυση θα διαρκέσουν περισσότερο και θα χρησιμοποιήσουν περισσότερη μνήμη.)
- Χειροκίνητο φαξ πολλών σελίδων
- Αυτόματη επανάκληση (μέχρι 5 φορές)
- Αναφορές επιβεβαίωσης και δραστηριότητας
- Φαξ CCITT/ITU Group 3 με λειτουργία διόρθωσης σφαλμάτων (ECM)
- μετάδοση 36.6 Kbps
- 6 δευτερόλεπτα/σελίδα στα 33.6 Kbps (βασίζεται στο ITU-T Test Image #1 σε βασική ανάλυση. Οι πιο σύνθετες σελίδες ή η υψηλότερη ανάλυση θα διαρκέσουν περισσότερο και θα χρησιμοποιήσουν περισσότερη μνήμη.)
- Εντοπισμός ήχων κλήσης με αυτόματη εναλλαγή σε συσκευή φαξ/τηλεφωνητή

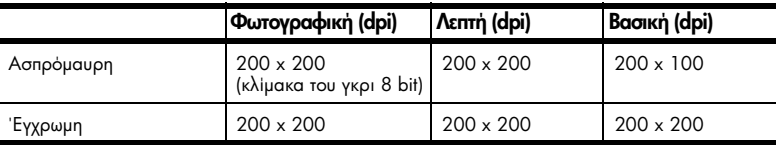

# προδιαγραφές κάρτας φωτογραφιών

Το hp psc υποστηρίζει τις παρακάτω κάρτες φωτογραφιών:

- Compact Flash (R) Type I και ΙΙ (συμπεριλαμβανομένης της IBM Microdrive)
- Smart Media (R)
- Sony Memory Stick (R)
- Secure Digital

# προδιαγραφές σάρωσης

- ∙ ∴ Δημιουργία φωτογραφικών προβολών
- Συμπεριλαμβάνεται πρόγραμμα επεξεργασίας εικόνας (Image editor)
- Το λογισμικό OCR μετατρέπει αυτόματα σε επεξεργάσιμο κείμενο
- Η ταχύτητα σάρωσης διαφέρει ανάλογα με την πολυπλοκότητα του εγγράφου.

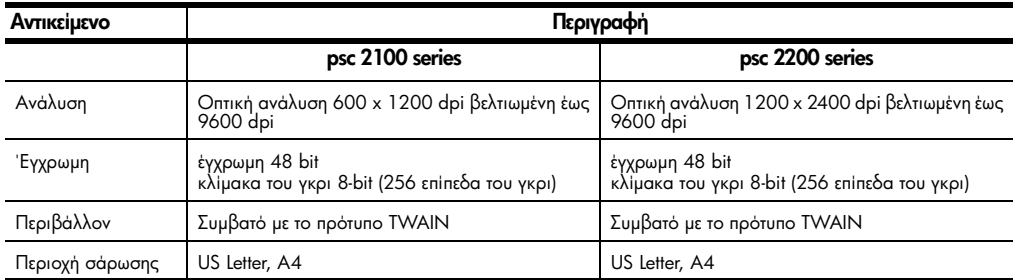

# φυσικές προδιαγραφές

- 'Υψος: 22 cm
- Πλάτος: 46,3 cm
- Bάθος: 37 cm
- Bάρος: 8,16 kg

# προδιαγραφές ισχύος

- Κατανάλωση ισχύος: 75W μέγιστη
- Τάση εισόδου: 100 έως 240 VAC, γειωμένη
- Συχνότητα εισόδου: 50 έως 60 Hz
- Pεύμα: 1.0 A μέγιστο

# περιβαλλοντικές προδιαγραφές

- Συνιστώμενο λειτουργικό όριο θερμοκρασίας: 15° ως 32° C (59° ως 90° F)
- Επιτρεπτό λειτουργικό όριο θερμοκρασίας: 5° έως 40° C (41° ως 104° F)
- Υγρασία: 15% έως 85% μη συμπυκνωμένο RH
- Μη λειτουργικό όριο θερμοκρασίας (αποθήκευση): -40° έως 60° C  $(-40^\circ \text{ wC} \quad 140^\circ \text{ F})$

# πρόσθετες προδιαγραφές

- Mynun: 8.0-MB ROM, 8.0-MB RAM (psc 2100 series)
- Mvnun: 8.0-MB ROM, 16.0-MB RAM (psc 2200 series)

Eἀν ἐχετε πρόσβαση στο Internet, μπορείτε να βρείτε ακουστικές πληροφορίες από την τοποθεσία web της HP στη διεύθυνση:

[http://www.officejetsupport.com](http://productfinder.support.hp.com/tps/Hub?h_product=hppsc2210s79498&h_lang=gr&h_tool=prodhomes)

# περιβαλλοντικό πρόγραμμα διαχείρισης προϊόντος

προστασία του περιβάλλοντος H Hewlett-Packard αναλαμβάνει να παρέχει προϊόντα ποιότητας με τρόπο που δεν βλάπτει το περιβάλλον. Αυτό το προϊόν σχεδιάστηκε με διάφορα χαρακτηριστικά ώστε να ελαχιστοποιούνται οι επιπτώσεις του στο περιβάλλον.

> Για περισσότερες πληροφορίες, επισκεφτείτε την τοποθεσία web της HP Commitment to the Environment, στη διεύθυνση:

Αυτό το προϊόν δεν παράγει υπολογίσιμες ποσότητες αερίων του όζοντος (Οɜ).

<http://www.hp.com/abouthp/environment>

παραγωγή όζοντος

κατανάλωση ενέργει**ας** Η χρήση ενέργειας μειώνεται σημαντικά κατά τη λειτουργία Εξοικονόμηση ισχύος, η οποία αποθηκεύει φυσικούς πόρους και εξοικονομεί χρήματα χωρίς να επηρεάζει τις

υψηλές επιδόσεις αυτού του προϊόντος. Αυτό το προϊόν συμμετέχει στο πρόγραμμα το οποίο είναι ένα εθελοντικό πρόγραμμα με σκοπό την προώθηση της ανάπτυξης των προϊόντων γραφείου με απόδοση ενέργειας.

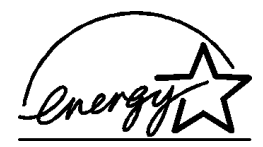

Το ENERGY STAR αποτελεί σήμα κατατεθέν των ΗΠΑ της U.S. ΕΡΑ. Ως συνεργάτης του ENERGY STAR, η HP καθόρισε ότι αυτό το προϊόν πληροί τις οδηγίες ENERGY STAR για απόδοση ενέργειας.

Για περισσότερες πληροφορίες σχετικά με τις οδηγίες ENERGY STAR, επισκεφτείτε το παρακάτω web site:

#### <http://www.energystar.gov>

**χρήση χαρτιού** Αυτό το προϊόν είναι κατάλληλο για χρήση ανακυκλωμένου χαρτιού σύμφωνα με το πρότυπο DIN 19309.

πλαστικά εξαρτήματα Τα πλαστικά εξαρτήματα άνω των 25 γραμμαρίων χαρακτηρίζονται σύμφωνα με τα διεθνή πρότυπα που βελτιώνουν την ικανότητα αναγνώρισης πλαστικών για σκοπούς ανακύκλωσης στο τέλος της διάρκειας ζωής του προϊόντος.

φύλλα δεδομένων ασφάλειας υλικού Μπορείτε να λάβετε τα φύλλα δεδομένων ασφάλειας υλικού (MSDS) από το web site της HP στη διεύθυνση:

<http://www.hp.com/go/msds>

Αν διαμένετε στις ΗΠΑ ή στον Καναδά και δεν έχετε πρόσβαση στο Internet, καλέστε πρώτα την υπηρεσία U.S. HP FIRST fax-on-demand στον αριθμό (800) 231-9300. . Χρησιμοποιήστε τον κωδικό αριθμό 7 για εμφάνιση του καταλόγου των φύλλων δεδομένων ασφάλειας υλικού. Οι διεθνείς πελάτες που δεν έχουν πρόσβαση στο Internet μπορούν να καλέσουν στο

(404) 329-2009 για περισσότερες πληροφορίες.

πρόγραμμα ανακύκλωσης Η HP προσφέρει μεγάλο αριθμό προγραμμάτων επιστροφής προϊόντων και ανακύκλωσης σε πολλές χώρες, καθώς και συνεργασία με ορισμένα από τα μεγαλύτερα κέντρα ανακύκλωσης ηλεκτρονικών σε παγκόσμιο επίπεδο. Επίσης, η HP εξοικονομεί πόρους ανανεώνοντας και πουλώντας ξανά ορισμένα από τα πιο γνωστά προϊόντα της.

#### πληροφορίες κανονισμών

Οι παρακάτω ενότητες περιγράφουν προδιαγραφές προϊόντων διάφορων ρυθμιστικών φορέων.

ειδοποίηση για τους χρήστες **ייט** τηλεφωνικού δικτύου των  $H.\Pi.\Lambda.$ : προδιαγραφές **FCC** Ο εξοπλισμός αυτός συμμορφώνεται με τους κανόνες FCC, Τμήμα 68. Επάνω στον εξοπλισμό υπάρχει μια ετικέτα, η οποία περιέχει, εκτός των άλλων πληροφοριών, τον αριθμό καταχώρησης FCC και τον αριθμό REN του εξοπλισμού. Εάν σας ζητηθεί, δώστε αυτές τις πληροφορίες στην τηλεφωνική εταιρία. Παρέχεται καλώδιο τηλεφώνου και αρθρωτή σύνδεση συμβατά με FCC με τον παρόντα εξοπλισμό. Ο εξοπλισμός αυτός έχει σχεδιαστεί ώστε να συνδέεται στο δίκτυο τηλεφώνου ή σε καλωδιακές εγκαταστάσεις με τη βοήθεια αρθρωτής υποδοχής συμβατής με το Τμήμα 68. Ο εξοπλισμός αυτός συνδέεται με το δίκτυο του τηλεφώνου μέσω της παρακάτω τυπικής υποδοχής διασύνδεσης δικτύου: USOC RJ-11C. Ο αριθμός REN χρησιμεύει στον καθορισμό του αριθμού συσκευών που μπορείτε να συνδέσετε στην τηλεφωνική σας γραμμή και να κτυπούν όλες αυτές οι συσκευές όταν καλούν τον αριθμό σας. Η σύνδεση μεγάλου αριθμού συσκευών σε μία γραμμή μπορεί να οδηγήσει σε αδυναμία ήχων κλήσης σε απόκριση εισερχόμενης κλήσης. Στις περισσότερες, αλλά όχι σε όλες, τις περιοχές, το σύνολο των αριθμών REN δεν θα πρέπει να ξεπερνά τους πέντε (5). Για να είστε βέβαιοι για τον αριθμό συσκευών που μπορείτε να συνδέσετε στη γραμμή σας, όπως αυτός καθορίζεται από τον αριθμό REN, θα πρέπει να επικοινωνήσετε με την τηλεφωνική εταιρία για να μάθετε τον μέγιστο αριθμό REN της περιοχής σας. Εάν ο εξοπλισμός προκαλεί βλάβη στο δίκτυο του τηλεφώνου, η τηλεφωνική εταιρία μπορεί να διακόψει προσωρινά τη σύνδεση. Εάν είναι δυνατό, θα σας ειδοποιήσουν νωρίτερα. Εάν δεν είναι δυνατό, θα ειδοποιηθείτε όσο το δυνατό γρηγορότερα. Θα σας δώσουν επίσης συμβουλές σχετικά με το δικαίωμά σας να ασκήσετε μήνυση κατά του FCC. Η τηλεφωνική εταιρία μπορεί να πραγματοποιεί αλλαγές στις εγκαταστάσεις*,* στον εξοπλισμό, στις λειτουργίες ή στις διαδικασίες της, οι οποίες μπορεί να %\$/6, \$ 636 5 ( ,/12 , ),%( 6µ,' 6+. b 6µP2 \*, T ειδοποιηθείτε εκ των προτέρων ώστε να έχετε τη δυνατότητα να διατηρήσετε σύνδεση χωρίς διακοπές. Εάν αντιμετωπίζετε προβλήματα με τον εξοπλισμό, επικοινωνήστε με τον κατασκευαστή, ή αναζητήστε πληροφορίες σχετικά με την εγγύηση ή την επισκευή σε άλλο σημείο αυτού του εγχειριδίου. Η τηλεφωνική εταιρία μπορεί να σας ζητήσει να αποσυνδέσετε του εξοπλισμού από το δίκτυο μέχρι να διορθωθεί το πρόβλημα ή μέχρι να βεβαιωθείτε ότι δεν είναι ελαπωματικός.

Ο εξοπλισμός αυτός δεν μπορεί να χρησιμοποιηθεί σε σύνδεση με κερματοδέκτη που παρέχεται από την τηλεφωνική εταιρία. Η σύνδεση σε γραμμές τηλε-συνδιάσκεψης υπόκειται σε κρατική χρέωση. Για περισσότερες πληροφορίες, επικοινωνήστε με την κρατική επιτροπή κοινής ωφελείας, την επιτροπή δημοσίων υπηρεσιών ή την επιτροπή της εταιρίας.

Ο εξοπλισμός περιλαμβάνει δυνατότητα αυτόματης κλήσης. Κατά τον προγραμματισμό ή/και την πραγματοποίηση δοκιμαστικών κλήσεων σε αριθμούς έκτακτης ανάγκης:

- Παραμείνετε στη γραμμή και εξηγήστε στον συνομιλητή τον λόγο του τηλεφωνήματος.
- Εκτελέστε τέτοιου είδους δραστηριότητες κατά τις ώρες μη αιχμής, όπως νωρίς το πρωί ή αργά το βράδυ.

**Προειδοποίηση:** Οι κανόνες συμβατότητας με το FCC του ακουστικού για άτομα με προβλήματα ακοής δεν εφαρμόζονται σε αυτόν τον εξοπλισμό.

Σύμφωνα με το Διάταγμα για την Προστασία των Καταναλωτών Τηλεφωνικών Υπηρεσιών του 1991, είναι απρα'νομη η χρήση υπολογιστή, ή άλλης ηλεκτρονικής συσκευής, συμπρειλαμβανομένων των συσκευών φαξ, για την αποστολή μηνυμάτων, εκτός και αν το μήνυμα περιέχει επάνω ή κάτω περιθώριο σε κάθε σελίδα ή στην πρώτη σελίδα που αποστέλλεται, την ημερομηνία και την ώρα αποστολής καθώς και κάποιο αναγνωριστικό του αποστολέα (επιχείρηση, άλλος φορέας ή άτομο) και τον αριθμό τηλεφώνου της συσκευής αποστολής ή του αποστολέα. (Ο αριθμός που παρέχεται δεν μπορεί να είναι αριθμός 900 ή οποιοσδήποτε άλλος αριθμός για τον οποίο η χρέωση υπερβαίνει την τοπική ή υπεραστική χρέωση). Για να προγραμματίσετε αυτές τις πληροφορίες στη συσκευή φαξ που χρησιμοποιείτε, θα πρέπει να ακολουθήσετε τα βήματα που περιγράφονται στο λογισμικό.

#### kavoviouoi

Οι παρακάτω ενότητες αποτελούν δηλώσεις διάφορων ρυθμιστικών φορέων.

#### $\Delta$ ήλωση FCC ακή Επιτροπή Επικοινωνιών των Η.Π.Α.(47 CFR 15.105) έχει καθορίσει ρητώς ότι η ακόλουθη σημείωση θα πρέπει να κοινοποιηθεί στους χρήστες αυτού του προϊόντος.

∆ἡλωση συμμόρφωσης: Αυτός ο εξοπλισμός ἐχει δοκιμαστεἱ και διαπιστώθηκε ότι συμμορφώνεται με τα όρια για ψηφιακές συσκευές Τάξης Β, σύμφωνα με την παράγραφο 15 του Κανονισμού της FCC. Η λειτουργία αυτού του εξοπλισμού υπόκειται στις εξής δύο προϋποθέσεις: (1) αυτή η συσκευή δεν επιτρέπεται να προκαλεί επικίνδυνες παρεμβολές και (2) θα πρέπει να αποδέχεται κάθε παρεμβολή που πιθανόν θα λαμβάνει, συμπεριλαμβανομένων και των παρεμβολών που ενδέχεται να προκαλέσουν ανεπιθύμητη λειτουργία. Τα όρια Κλάσης Β έχουν σχεδιαστεί για να παρέχουν εύλογη προστασία έναντι επικίνδυνων παρεμβολών σε εγκαταστάσεις οικιακών εφαρμογών. Αυτός ο εξοπλισμός παράγει, χρησιμοποιεί και έχει τη δυνατότητα να εκπέμπει ενέργεια ραδιοσυχνοτήτων και, εάν δεν εγκατασταθεί και χρησιμοποιηθεί σύμφωνα με τις οδηγίες, μπορεί να προκαλέσει επικίνδυνες παρεμβολές στις ραδιοεπικοινωνίες. Ωστόσο, δεν παρέχεται καμία εγγύηση ότι δεν θα υπάρξουν παρεμβολές σε μια δεδομένη εγκατάσταση. Εάν αυτός ο εξοπλισμός προκαλέσει επικίνδυνες παρεμβολές στη τηλεοπτική και ραδιοφωνική λήψη, γεγονός

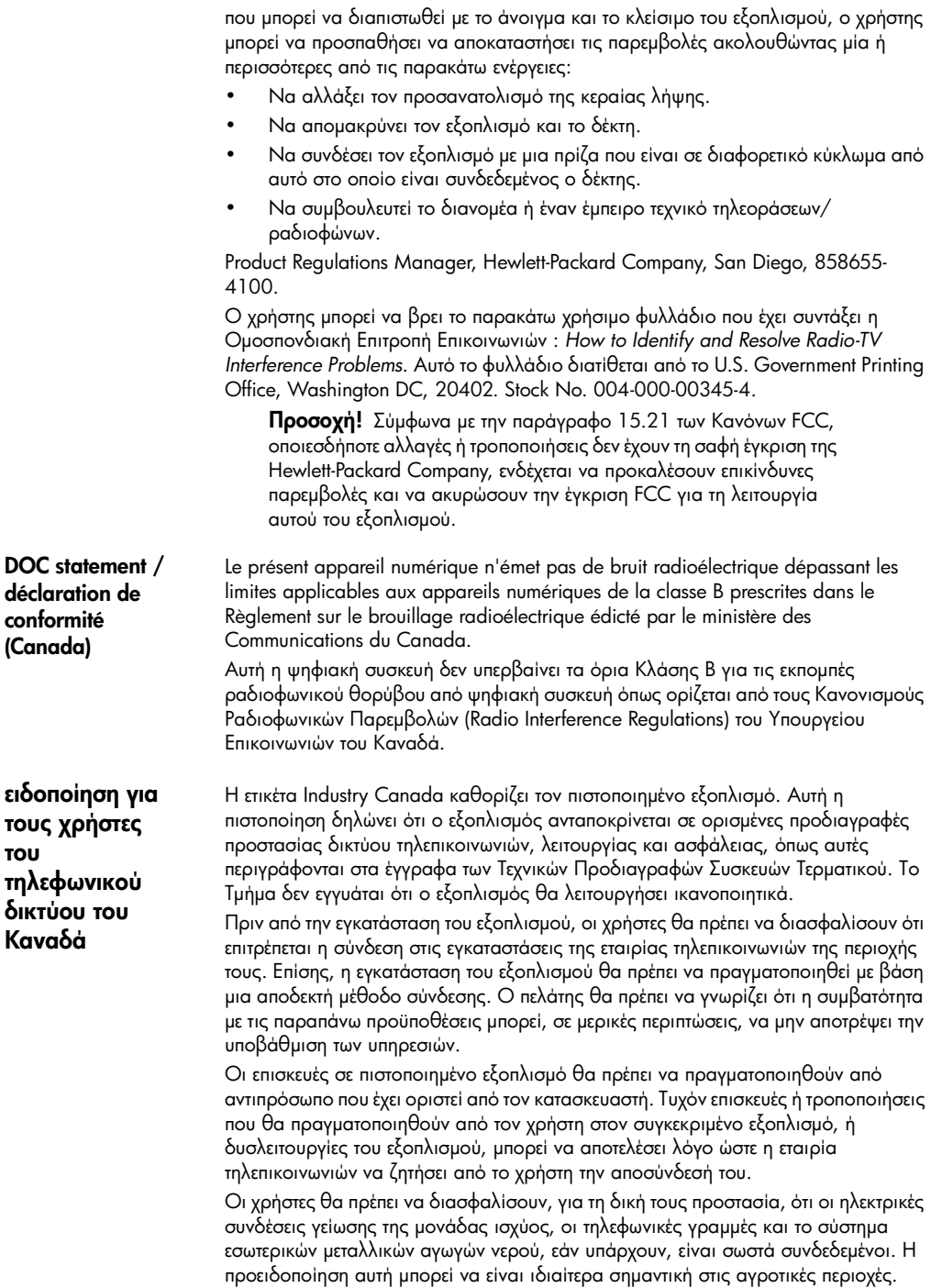

**Προσοχή!** Οι χρήστες δεν θα πρέπει να δοκιμάσουν να πραγματοποιήσουν μόνοι τους τέτοιες συνδέσεις αλλά θα πρέπει να επικοινωνήσουν με την αρμόδια αρχή ηλεκτρισμού ή έναν ηλεκτρολόγο, όταν χρειαστεί.

**Σημείωση:** Ο αριθμός Ringer Equivalence Number (REN) που έχει εκχωρηθεί σε κάθε τερματική συσκευή, παρέχει ένδειξη του μέγιστου αριθμού τερματικών που επιτρέπεται να συνδεθούν σε διασύνδεση τηλεφώνου. Το τερματικό σε μια διασύνδεση μπορεί να αποτελείται από οποιονδήποτε συνδυασμό συσκευών, για τις οποίες ισχύει μόνο η προϋπόθεση ότι το σύνολο των αριθμών Ringer Equivalence Number (REN) όλων των συσκευών δεν ξεπερνά τους 5.

Ο αριθμός REN αυτού του προϊόντος είναι 0.3B και βασίζεται στα αποτελέσματα του ελέγχου του Τμήματος του FCC.

ειδοποίηση για όλους τους χρήστες του Ευρωπαϊκού Οικονομικού Χώρου

Το προϊόν αυτό έχει σχεδιαστεί για λειτουργία με τα δίκτυα αναλογικών τηλεφώνων στις εξής χώρες:

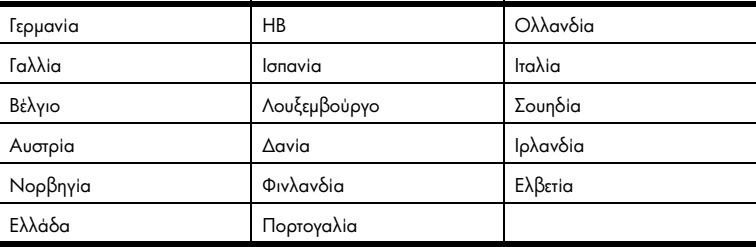

Η συμβατότητα με το δίκτυο εξαρτάται από τις ρυθμίσεις που έχει επιλέξει ο πελάτης, για τις οποίες πρέπει να γίνει επαναφορά ώστε να χρησιμοποιηθούν σε τηλεφωνικό δίκτυο χώρας εκτός από εκείνη στην οποία αγοράστηκε το προϊόν. Επικοινωνήστε με τον αντιπρόσωπο ή με την Hewlett-Packard Company εάν απαιτείται πρόσθετη υποστήριξη για το προϊόν.

Ο εξοπλισμός αυτός έχει πιστοποιηθεί από τον κατασκευαστή σύμφωνα με την Οδηγία 1999/5/EC (annex II) για τη σύνδεση ενός μόνο τερματικού στο δημόσιο τηλεφωνικό δίκτυο μεταγωγής (PSTN) που ισχύει για ολόκληρη την Ευρώπη. Εντούτοις, λόγω διαφορών μεταξύ των μεμονωμένων PSTN των διαφόρων χωρών, η πιστοποίηση δεν παρέχει, από μόνη της, εξασφάλιση επιτυχούς λειτουργίας σε κάθε σημείο τερματικού δικτύου PSTN.

Σε περίπτωση που θα παρουσιαστούν προβλήματα, θα πρέπει με την πρώτη ευκαιρία να επικοινωνήσετε με τον προμηθευτή του εξοπλισμού.

ειδοποίηση για τους χρήστες **TOU** τηλεφωνικού δικτύου της Ιρλανδίας

Ο εξοπλισμός αυτός έχει σχεδιαστεί για τονική κλήση DTMF και κλήση με διακοπή βρόχου. Στην εξαιρετική περίπτωση που θα παρουσιαστούν προβλήματα με την κλήση με διακοπή βρόχου, συνιστάται η χρήση αυτού του εξοπλισμού μόνο με τη ρύθμιση της τονικής κλήσης DTMF.

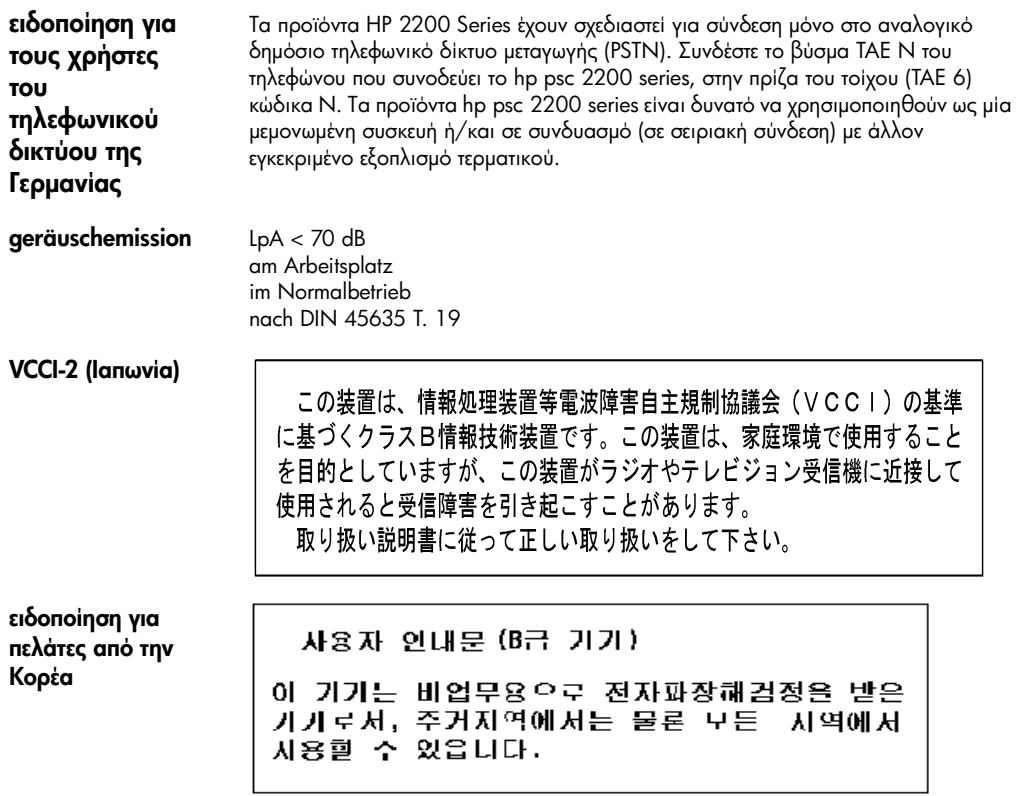

# <span id="page-94-0"></span>declaration of conformity

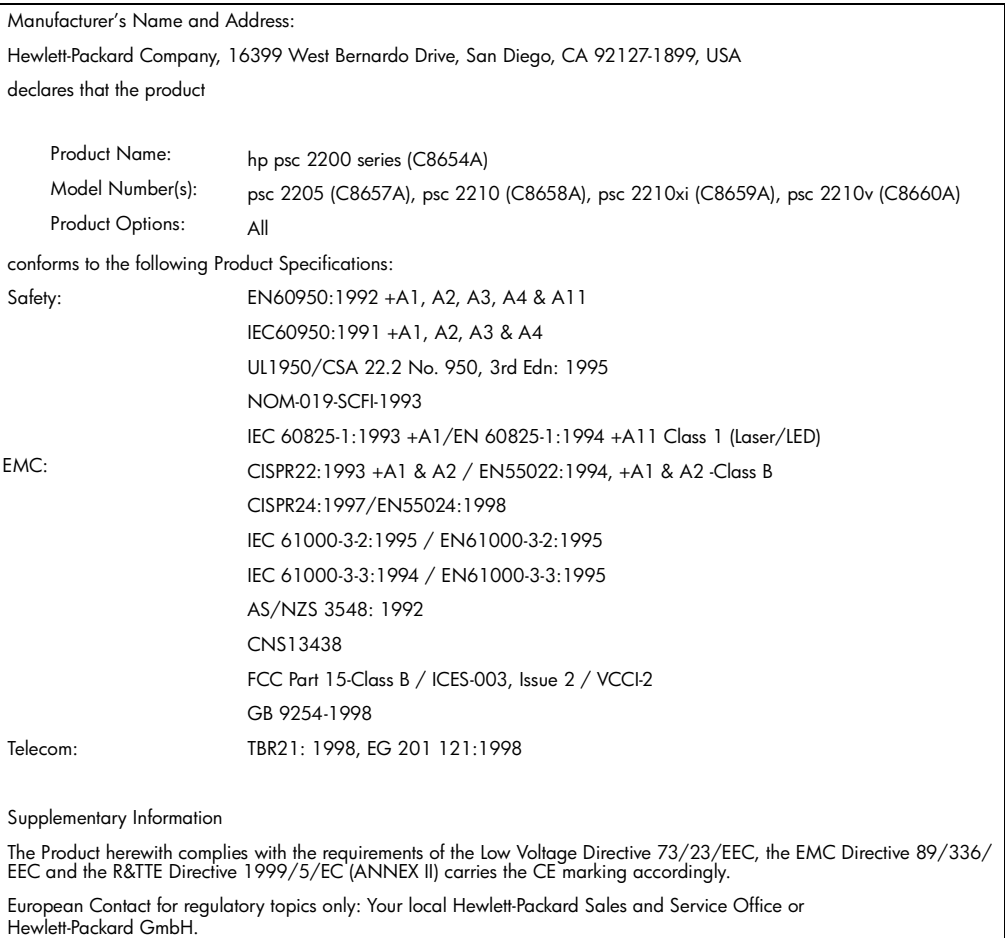

Department HQ-TRE, Herrenberger Strasse 130, D-71034 Böblingen, Germany (FAX + 49-7031-14-3143)

According to ISO/IEC Guide 22 and EN 45014

hp psc 2200 series

# <span id="page-96-1"></span>λήψη υποστήριξης yia to hp psc 2200

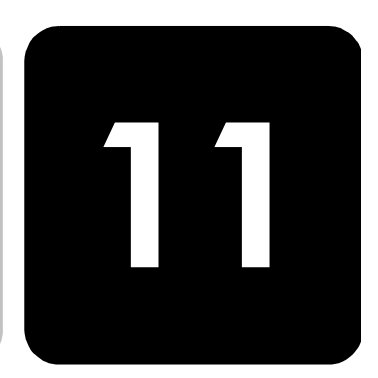

Αυτή η ενότητα αναλύει τις πληροφορίες υπηρεσιών υποστήριξης που παρέχει η Hewlett-Packard.

Εάν δε μπορείτε να βρείτε την απάντηση που χρειάζεστε στο ηλεκτρονικό και έντυπο υλικό τεκμηρίωσης το οποίο διατίθεται με το προϊόν, μπορείτε να επικοινωνήσετε με τις υπηρεσίες υποστήριξης της HP που αναφέρονται στις παρακάτω σελίδες. Ορισμένες υπηρεσίες υποστήριξης είναι διαθέσιμες μόνο στις Η.Π.Α. και στον Καναδά, ενώ άλλες διατίθενται σε πολλές χώρες παγκοσμίως. Εάν ο αριθμός της υπηρεσίας υποστήριξης δεν έχει καταχωρηθεί για την χώρα σας, επικοινωνήστε με τον κοντινότερο αντιπρόσωπο της HP για βοήθεια.

# λήψη υποστήριξης και άλλων πληροφοριών από το internet

Eάν έχετε πρόσβαση στο Internet, μπορείτε να βρείτε περισσότερες πληροφορίες από την ακόλουθη τοποθεσία web της HP στη διεύθυνση:

#### [http://www.officejetsupport.com](http://productfinder.support.hp.com/tps/Hub?h_product=hppsc2210s79498&h_lang=gr&h_tool=prodhomes)

<span id="page-96-0"></span>H τοποθεσία web προσφέρει τεχνική υποστήριξη, προγράμματα οδήγησης, αναλώσιμα και πληροφορίες για παραγγελίες.

# υποστήριξη πελατών της hp

Το HP PSC ενδέχεται να περιλαμβάνει και προγράμματα λογισμικού άλλων εταιρειών. Εάν αντιμετωπίζετε προβλήματα με κάποιο από αυτά τα προγράμματα, επικοινωνήστε με τους τεχνικούς της εταιρείας για την καλύτερη δυνατή τεχνική βοήθεια. Εάν χρειαστεί να επικοινωνήσετε με την υποστήριξη πελατών της HP , πριν τηλεφωνήσετε κάντε τα εξής.

- 1 Βεβαιωθείτε ότι:
	- α. 'Εχετε συνδέσει και ενεργοποιήσει τη μονάδα σας.
	- β. Τα καθορισμένα δοχεία μελάνης έχουν εγκατασταθεί σωστά.
	- γ. Το συνιστώμενο χαρτί έχει τοποθετηθεί σωστά στο δίσκο εισόδου.
- 2 Επανεκκινήστε τη μονάδα σας:
	- α. Απενεργοποιήστε τη μονάδα με τη χρήση του κουμπιού **On** που βρίσκεται <sub>.</sub> στον μπροστινό πίνακα της μονάδας.
	- β. Αποσυνδέστε το καλώδιο τροφοδοσίας από το πίσω μέρος της μονάδας.
	- γ. Συνδέστε πάλι το καλώδιο τροφοδοσίας στη μονάδα.
	- δ. Ενεργοποιήστε τη μονάδα με τη χρήση του κουμπιού **On**.

3 Για περισσότερες πληροφορίες, ανατρέξτε στην τοποθεσία web της HP στη διεύθυνση:

#### [http://www.officejetsupport.com](http://productfinder.support.hp.com/tps/Hub?h_product=hppsc2210s79498&h_lang=gr&h_tool=prodhomes)

- 4 Εάν εξακολουθείτε να αντιμετωπίζετε προβλήματα και χρειάζεται να επικοινωνἡσετε με κάποιον αντιπρόσωπο υποστήριξης πελατών της HP:
	- – Θα πρέπει να έχετε στη διάθεσή σας τον αριθμό σειράς και το αναγνωριστικό τεχνικής υποστήριξης. Για να εμφανιστεί ο αριθμός σειράς στον μπροστινό πίνακα, πατήστε τα κουμπιά **Enter** και **Start Copy, Black (Έναρξη αντιγραφἡς, ασπρόμαυρη)** ταυτόχρονα, ἐως ὁτου εμφανιστεί ο αριθμός σειράς στην οθόνη του μπροστινού πίνακα. Για να εμφανιστεί το αναγνωριστικό τεχνικής υποστήριξης, στον πίνακα ελέγχου πατήστε τα κουμπιά **Enter** και **Start Copy, Color (Έναρξη αντιγραφής, έγχρωμη)** ταυτόχρονα, έως ότου το **SERV ID:** και ο αριθμός εμφανιστούν στον μπροστινό πίνακα.
	- Τυπώστε μια αναφορά ελέγχου λειτουργίας. Δείτε το **εκτύπωση αναφοράς ελέγχου λειτουργίας** στη σελίδα 62 για πληροφορίες σχετικά με την εκτύπωση αυτής της αναφοράς.
	- ∆ημιουργἡστε ἐνα ἐγχρωμο αντίγραφο.
	- Θα πρέπει να είστε έτοιμοι να περιγράψετε το πρόβλημά σας με λεπτομέρειες.
- 5 Καλέστε την υποστήριξη πελατών της HP . Θα πρέπει να βρίσκεστε κοντά στη μονάδα σας κατά τη διάρκεια της κλήσης σας.

κλήση στις Η.Π.Α. Καλέστε το (208) 323-2551 από Δευτέρα έως Παρασκευή από τις 6:00 π.μ. έως τις 10:00 μ.μ. Ορεινή, κανονική ώρα (MST) και Σάββατο από τις 9:00 π.μ. έως τις 4:00 μ.μ. Ορεινή, κανονική ώρα (MST). Η υπηρεσία αυτή παρέχεται δωρεάν για όσο διάστημα ισχύει η εγγύησή σας, ωστόσο, εξακολουθούν να ισχύουν οι κανονικές χρεώσεις για τα υπεραστικά τηλεφωνήματα. Μπορεί να ισχύει κάποια χρέωση εκτός του διαστήματος ισχύος της εγγύησης.

> Κατά την ημερομηνία ἐκδοσης αυτού του οδηγού ἱσχυαν τα οι αριθμοί τηλεφώνων που αναφέρονται παρακάτω. Για τον τελευταίο κατάλογο των διεθνών αριθμών τηλεφώνων της υπηρεσίας υποστήριξης της HP, επισκεφτείτε αυτήν τη διεύθυνση και επιλέξτε τη χώρα, την περιοχή ή τη γλώσσα σας:

#### [http://www.officejetsupport.com](http://productfinder.support.hp.com/tps/Hub?h_product=hppsc2210s79498&h_lang=gr&h_tool=prodhomes)

Για την Κορέα, μπορείτε επίσης να επισκεφτείτε τη διεύθυνση:

#### http:/[/w](http://www.hp.co.kr/)ww.hp.co.kr/

Μπορείτε να καλέσετε το Κέντρο υποστήριξης της HP στις παρακάτω χώρες ή περιοχές. Εάν η χώρα ή η περιοχή σας δεν αναφέρεται στον κατάλογο, επικοινωνήστε με τον τοπικό αντιπρόσωπο ή με το κοντινότερο γραφείο πωλήσεων και υποστήριξης της HP για να μάθετε για τον τρόπο παροχής υπηρεσιών.

Εφόσον ισχύει η εγγύηση, η υπηρεσία υποστήριξης παρέχεται δωρεάν. Ωστόσο, ισχύουν οι χρεώσεις για τα υπεραστικά τηλεφωνήματα. Σε ορισμένες περιπτώσεις, ισχύει επίσης ένα ενιαίο τιμολόγιο ανά περιστατικό.

Για τηλεφωνική υποστήριξη στην Ευρώπη, παρακαλείσθε να ελέγξετε τις λεπτομέρειες και τις προϋποθέσεις της τηλεφωνικής υποστήριξης στη χώρα ή την περιοχή σας, αφού συμβουλευτείτε την παρακάτω τοποθεσία web:

#### http://www.hp.com/cposupport/loc/regional.html

Εναλλακτικά, μπορείτε να ρωτήσετε τον αντιπρόσωπό σας ή να καλέσετε τον αριθμό τηλεφώνου της HP που αναφέρεται στο παρόν εγχειρίδιο.

για το χρονικό διάστημα που ισχύει η εγγύηση

<span id="page-97-0"></span>κλήση σε άλλα τμήματα υποστήριξης πελατών της ΗΡ ανά τον κόσμο

Ως μέρος των διαρκών προσπαθειών μας για τη βελτίωση της υπηρεσίας τηλεφωνικής υποστήριξης, σας συμβουλεύουμε να επισκέπτεστε την τοποθεσία web σε τακτική βάση για νέες πληροφορίες σχετικά με τις λειτουργίες υποστήριξης και την παράδοση.

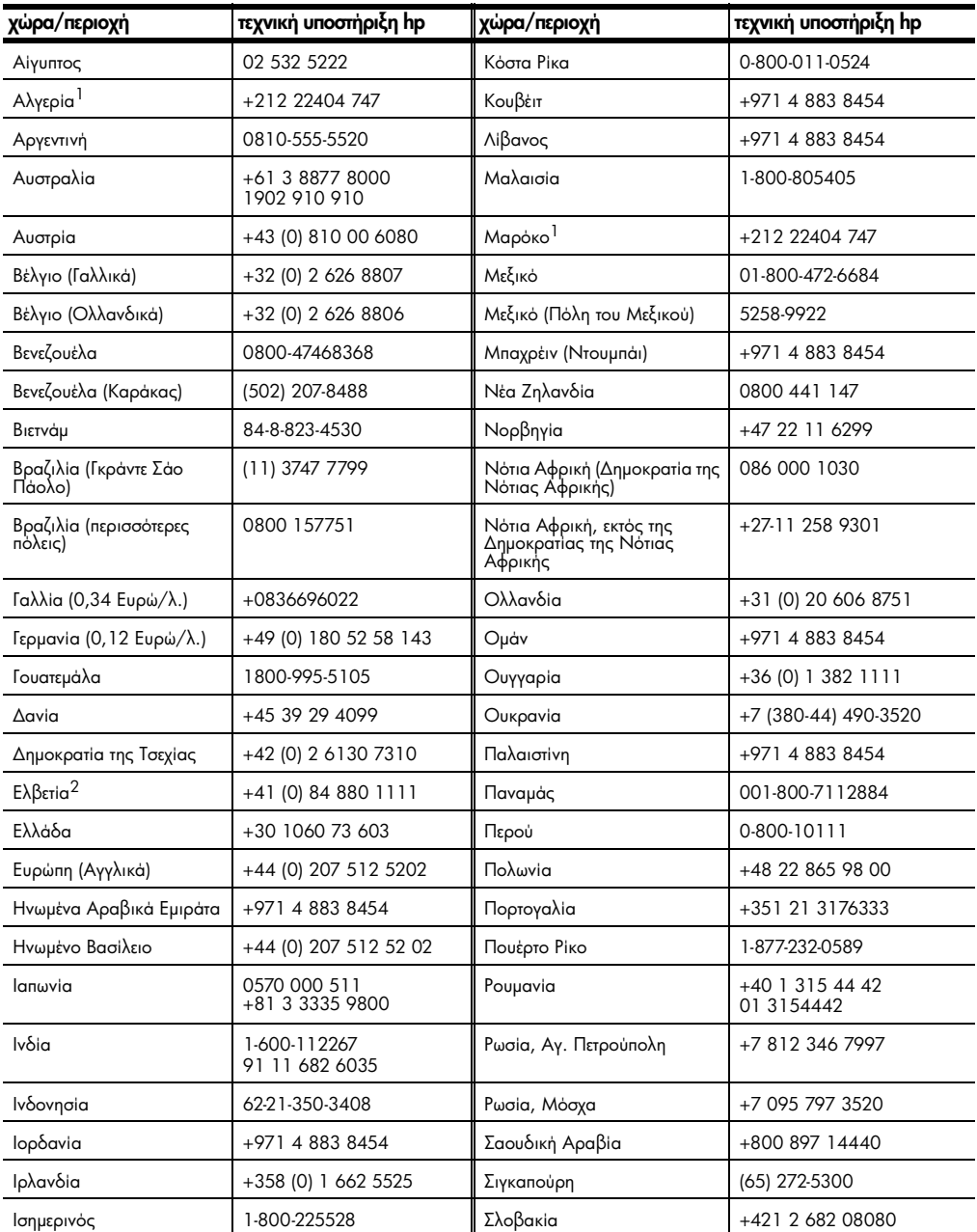

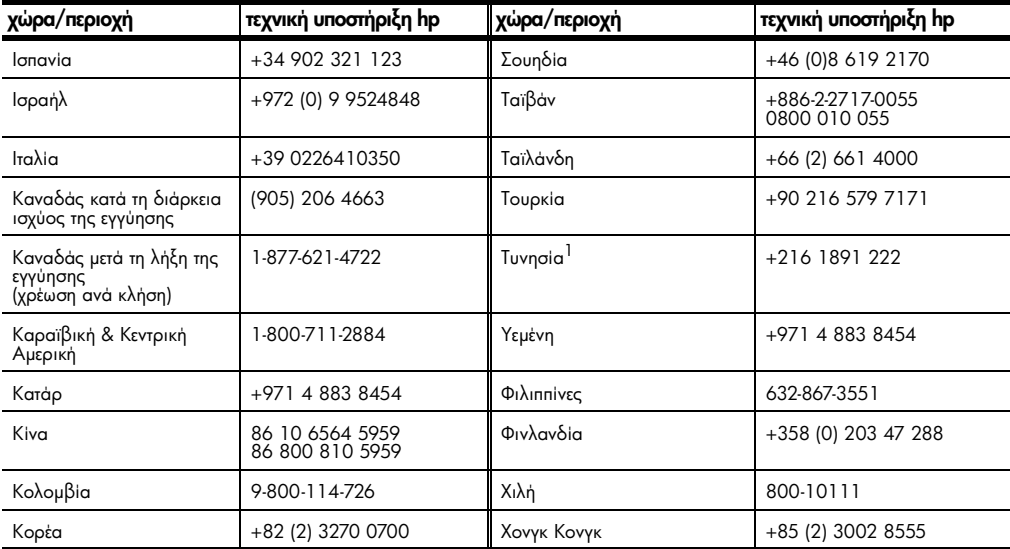

<span id="page-99-0"></span>1 Το τηλεφωνικό αυτό κέντρο υποστηρίζει γαλλόφωνους πελάτες από τις παρακάτω χώρες: Μαρόκο, Τυνησία και Αλγερία.

2 Το τηλεφωνικό αυτό κέντρο υποστηρίζει γερμανόφωνους, γαλλόφωνους και ιταλόφωνους πελάτες στην Ελβετία.

κλήση στην Αυστραλία μετά τη λήξη της εγγύησης Εάν το προϊόν σας δεν καλύπτεται από την εγγύηση, μπορείτε να καλέσετε το 03 8877 8000. Θα ισχύει η χρέωση ανά περιστατικό, εκτός της ισχύος της εγγύησης, της τάξης των 27,50 δολαρίων (συμπεριλαμβανομένου του GST) η οποία θα χρεώνεται στην πιστωτική σας κάρτα. Μπορείτε επίσης να καλέσετε το 1902 910 910 (με χρέωση 27,50 δολαρίων στο λογαριασμό τηλεφώνου) από τις 9:00 π.μ. μέχρι τις 5:00 μ.μ. από Δευτέρα έως Παρασκευή. (Οι τιμές και οι ώρες υποστήριξης μπορούν να αλλάξουν χωρίς ειδοποίηση.)

## ετοιμασία της μονάδας σας για μεταφορά

Εάν μετά την επικοινωνία σας με την υποστήριξη πελατών της ΗΡ ή κατά την επιστροφή στο σημείο αγοράς σας ζητηθεί να αποστείλετε τη μονάδα σας για επισκευή, παρακαλείσθε να ακολουθήσετε τα παρακάτω βήματα για να απενεργοποιήσετε και να επανασυσκευάσετε τη μονάδα ώστε να αποφύγετε περαιτέρω βλάβες στο προϊόν της HP.

- $\mathbf{1}$ Ενεργοποιήστε τη μονάδα. Μη λάβετε υπόψη σας τα βήματα 1 μέχρι 6, εάν η μονάδα σας δεν ενεργοποιείται και το δοχείο μελάνης βρίσκεται στην αρχική του θέση. Δε θα μπορείτε να αφαιρέσετε τα δοχεία μελάνης. Πηγαίνετε στο βήμα 7.
- $\overline{2}$ Ανοίξτε τη θύρα εισόδου του μεταφορέα του δοχείου μελάνης.
- 3 Αφαιρέστε τα δοχεία μελάνης από τα στηρίγματά τους και χαμηλώστε τους μοχλούς. Δείτε το **αντικατάσταση των δοχείων μελάνης** στη σελίδα 64 για πληροφορίες σχετικά με την αφαίρεση των δοχείων μελάνης.

Προσοχή! Αφαιρέστε και τα δυο δοχεία μελάνης και χαμηλώστε και τους δυο μοχλούς. Εάν δεν το κάνετε, μπορεί να προκληθεί βλάβη στη μονάδα σας.

- 4 Τοποθετήστε τα δοχεία μελάνης σε τσάντα αεροστεγώς κλεισμένη ώστε να μη στεγνώσουν και φυλάξτε τα (μην τα αποστείλετε μαζί με τη μονάδα, εκτός εάν σας το ζητήσει ο αντιπρόσωπος υποστήριξης πελατών της hp που καλέσατε).
- 5 Απενεργοποιήστε τη μονάδα.
- 6 Κλείστε τη θύρα εισόδου του μεταφορέα του δοχείου μελάνης.
- 7 Αφαιρέστε το κάλυμμα του μπροστινού πίνακα ακολουθώντας την εξής διαδικασία:
	- α. Τοποθετήστε ένα μικρό κατσαβίδι στην επάνω δεξιά γωνία του καλύμματος του μπροστινού πίνακα.
	- β. Σηκώστε απαλά τη γωνία και στη συνέχεια αφαιρέστε το κάλυμμα του μπροστινού πίνακα από τη μονάδα.

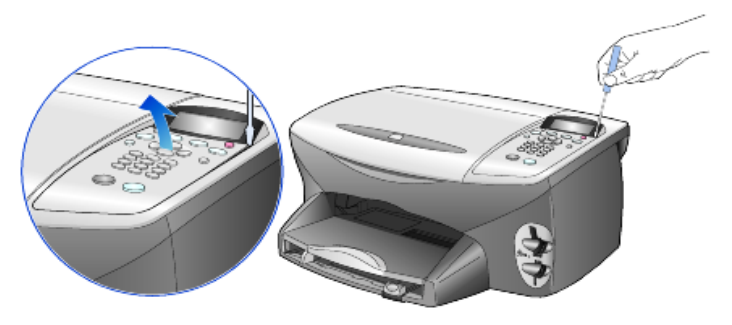

- 8 Α΄ Κρατήστε το κάλυμμα του μπροστινού πίνακα. Μην επιστρέψετε το κάλυμμα του μπροστινού πίνακα μαζί με τη μονάδα.
- 9 Εάν τα έχετε κρατήσει, χρησιμοποιήστε τα αρχικά υλικά συσκευασίας ή τα υλικά συσκευασίας της νέας σας μονάδας για να συσκευάσετε τη μονάδα για  $an$ ,  $\alpha$

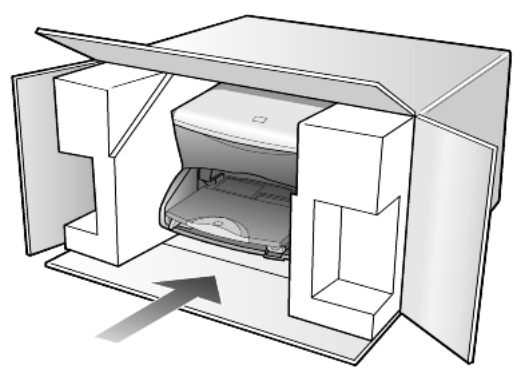

Εάν δεν έχετε τα αρχικά υλικά συσκευασίας, χρησιμοποιήστε άλλα. Η βλάβη κατά τη μεταφορά που προκαλείται από ακατάλληλη συσκευασία και/ή από ακατάλληλη μεταφορά δεν καλύπτεται από την εγγύηση.

10 Τοποθετήστε την ετικέτα μεταφοράς για επιστροφή στο εξωτερικό του κουτιού.

- 11 Συμπεριλάβετε τα παρακάτω αντικείμενα στο κουτί:
	- $\equiv$ Μια σύντομη περιγραφή των συμπτωμάτων για το τεχνικό προσωπικό (δείγματα από τα προβλήματα στην ποιότητα εκτύπωσης θεωρούνται χρήσιμα).
	- Αντίγραφο του δελτίου πωλήσεων ή άλλο αποδεικτικό αγοράς για να  $\overline{a}$ αποδείξετε το χρονικό διάστημα ισχύος της εγγύησης.
	- Το όνομα, τη διεύθυνση και έναν αριθμό τηλεφώνου όπου βρίσκεστε κατά τη διάρκεια της ημέρας.

# κέντρο διανομής της hp

<span id="page-101-0"></span>Για να παραγγείλετε το λογισμικό HP PSC, αντίγραφο του οδηγού αναφοράς σε έντυπη μορφή, την αφίσα εγκατάστασης ή άλλα εξαρτήματα που μπορείτε να αντικαταστήσετε μόνοι σας, κάνετε ένα από τα εξής.

- Για τις Η.Π.Α. ή τον Καναδά, καλέστε το (208) 323 2551.  $\bullet$
- $\bullet$ Επισκεφτείτε την τοποθεσία:

https://warp2.external.hp.com/Driver/dr country select.asp

# πληροφορίες εγγύησης

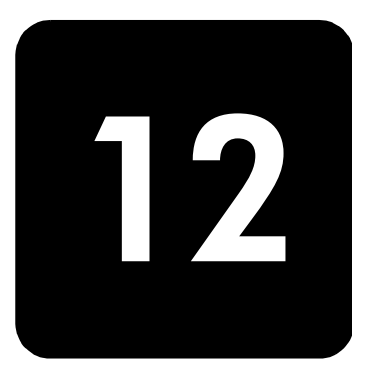

hp psc 2200 series

Διάρκεια ισχύος περιορισμένης εγγύησης (εξοπλισμός και εργασία): 1 'Ετος Διάρκεια ισχὑος περιορισμένης εγγὑησης (μέσα CD): 90 ημέρες Διάρκεια Ισχύος Περιορισμένης Ευθύνης (δοχεία μελάνης): 90 ημέρες

## <span id="page-102-0"></span>υπηρεσίες εγγύησης

άμεση υποστήριξη

Για να λάβει την υπηρεσία άμεσης αποκατάστασης βλαβών της ΗΡ, ο πελάτης πρέπει να επικοινωνήσει πρώτα με κάποιο γραφείο Υποστήριξης της HP ή με κάποιο Κέντρο Υποστήριξης Πελατών της ΗΡ για βασική επίλυση προβλημάτων. Δείτε την ενότητα **υποστήριξη πελατών της hp** στη σελίδα 91 για τα βήματα που πρέπει να ακολουθήσετε πριν καλέσετε την Υποστήριξη Πελατών.

Αν η μονάδα κάποιου πελάτη χρειάζεται αντικατάσταση κάποιου μικρού εξαρτήματος και αυτά τα εξαρτήματα μπορούν κανονικά να αντικατασταθούν από τον πελάτη, τα στοιχεία που αντικαθιστά ο πελάτης μπορούν να αποσταλούν με ταχεία μεταφορά του εξαρτήματος. Σε αυτήν την περίπτωση, η HP θα προκαταβάλει τις δαπάνες αποστολής, τα τέλη και τους φόρους και θα παράσχει τηλεφωνική βοήθεια σχετικά με την αντικατάσταση του στοιχείου· επίσης θα καταβάλει τις δαπάνες αποστολής, τα τέλη και τους φόρους για οποιοδήποτε εξάρτημα το οποίο η HP ζητά να επιστραφεί. Το Κέντρο Υποστήριξης Πελατών της ΗΡ μπορεί να κατευθύνει τους πελάτες σε καθορισμένους εξουσιοδοτημένους παροχείς υπηρεσιών που έχουν εγκριθεί από την HP για τη συντήρηση του προϊόντος της HP.

# <span id="page-102-1"></span>αναβαθμίσεις εγγύησης

Αναβαθμίστε την τυπική εργοστασιακή εγγύηση σε τρία ἐτη συνολικά με το SUPPORTRACK της HP . Η κάλυψη της συντήρησης αρχίζει από την ημερομηνία αγοράς του προϊόντος και η αγορά του πακέτου πρέπει να έχει γίνει εντός των πρώτων 180 ημερών από την αγορά του προϊόντος. Αυτό το πρόγραμμα παρέχει τηλεφωνική υποστήριξη από τις 6:00 π.μ. μέχρι τις 10:00 μ.μ. Ορεινή Τυπική 'Ωρα (MST), από Δευτέρα μέχρι Παρασκευή και από τις 9:00 π.μ. μέχρι τις 4:00 μ.μ. (MST) το Σάββατο. Αν κατά τη διάρκεια της τηλεφωνικής κλήσης για τεχνική υποστήριξη καθοριστεί ότι χρειάζεστε κάποιο προϊόν για αντικατάσταση, η HP θα σας αποστείλει αυτό το προϊόν την επόμενη εργάσιμη ημέρα χωρίς χρέωση. Διάθεση μόνο για τις  $H<sub>II</sub>A$ .

Για περισσότερες πληροφορίες, καλέστε το 1-888-999-4747 ή επισκεφθείτε την παρακάτω τοποθεσία web της HP:

#### http://www.hp.com/go/hpsupportpack

Για χώρες εκτός των ΗΠΑ, καλέσετε τους τοπικούς αντιπροσώπους Υποστήριξης Πελατών της ΗΡ, Δείτε το κλήση σε άλλα τμήματα υποστήριξης πελατών της ΗΡ ανά τον κόσμο στη σελίδα 92 για έναν κατάλογο με τους διεθνείς αριθμούς τηλεφώνων Υποστήριξης Πελατών.

## <span id="page-103-1"></span>επιστροφή του hp psc 2200 series για συντήρηση

Πριν επιστρέψετε το PSC της HP για συντήρηση, πρέπει να καλέσετε την Υποστήριξη Πελατών της ΗΡ. Δείτε την ενότητα **υποστήριξη πελατών της hp** στη σελίδα 91 για τα βήματα που πρέπει να ακολουθήσετε πριν καλέσετε την Υποστήριξη Πελατών.

## <span id="page-103-0"></span>παγκόσμια δήλωση εγγύησης περιορισμένης ευθύνης της hewlett-packard

έκταση της δήλωσης εγγύησης περιορισμένης ευθύνης

H Hewlett-Packard ("HP") εγγυάται στον πελάτη-τελικό χρήστη ("Πελάτης") ότι κάθε προϊόν HP PSC 2200 series ("Προϊόν"), συμπεριλαμβανομένου του σχετικού λογισμικού, του πρόσθετου υλικού, των μέσων εκτύπωσης και των αναλωσίμων, δεν θα παρουσιάζει ελαπώματα όσον αφορά τα υλικά και την κατασκευή του για το χρονικό διάστημα, το οποίο ξεκινάει από την ημερομηνία αγοράς από τον Πελάτη. Για κάθε Προϊόν υλικού, η δήλωση εγγύησης περιορισμένης ευθύνης της ΗΡ ισχύει για διάστημα ενός έτους για τα ανταλλακτικά και για την εργασία. Για όλα τα υπόλοιπα Προϊόντα, η δήλωση εγγύησης περιορισμένης ευθύνης της ΗΡ ισχύει για διάστημα ενενήντα ημερών για τα ανταλλακτικά και για την εργασία.

Για κάθε Προϊόν λογισμικού, η δήλωση εγγύησης περιορισμένης ευθύνης της HP ισχύει μόνο για περιπτώσεις μη εκτέλεσης οδηγιών προγραμματισμού. Η HP δεν εγγυάται ότι η λειτουργία οποιουδήποτε Προϊόντος θα είναι αδιάλειπτη ή αλάνθαστη.

Η δήλωση εγγύησης περιορισμένης ευθύνης της ΗΡ καλύπτει μόνο τις βλάβες που είναι αποτέλεσμα της κανονικής χρήσης του Προϊόντος, και δεν καλύπτει οποιαδήποτε άλλα προβλήματα, συμπεριλαμβανομένων αυτών που προκύπτουν ως αποτέλεσμα (α) ακατάλληλης συντήρησης ή τροποποίησης, (β) λογισμικού, πρόσθετου υλικού μέσων εκτύπωσης ή αναλωσίμων που δεν παρέχονται ή που δεν υποστηρίζονται από την HP ή (γ) λειτουργίας αντίθετης με τις προδιαγραφές του Προϊόντος.

Για όλα τα Προϊόντα υλικού, η χρήση δοχείων μελάνης κατασκευαστή εκτός της ΗΡ ή δοχείων μελάνης που έχει ξαναγεμίσει ο πελάτης, δεν επηρεάζει την εγγύηση ή οποιοδήποτε συμφωνητικό υποστήριξης μεταξύ της HP και του Πελάτη. Ωστόσο, σε περίπτωση που μια αποτυχία ή βλάβη του Προϊόντος αποδίδεται στη χρήση δοχείου μελάνης κατασκευαστή εκτός της ΗΡ ή δοχείου μελάνης που έχει ξαναγεμίσει ο πελάτης, για την απαραίτητη εργασία και για τα υλικά που θα χρησιμοποιηθούν για την επισκευή της αποτυχίας ή βλάβης του Προϊόντος θα ισχύει η κανονική χρέωση της HP.

Σε περίπτωση που, κατά την περίοδο ισχύος της εγγύησης, η HP λάβει ειδοποίηση για κάποιο ελάπωμα σε οποιοδήποτε Προϊόν, η HP έχει τη διακριτική ευχέρεια να επισκευάσει ή να αντικαταστήσει το ελαττωματικό Προϊόν. Σε περίπτωση που η χρέωση για την εργασία δεν καλύπτεται από τη δήλωση εγγύησης περιορισμένης ευθύνης της ΗΡ, οι επισκευές θα γίνουν με βάση την κανονική χρέωση της ΗΡ για την εργασία.

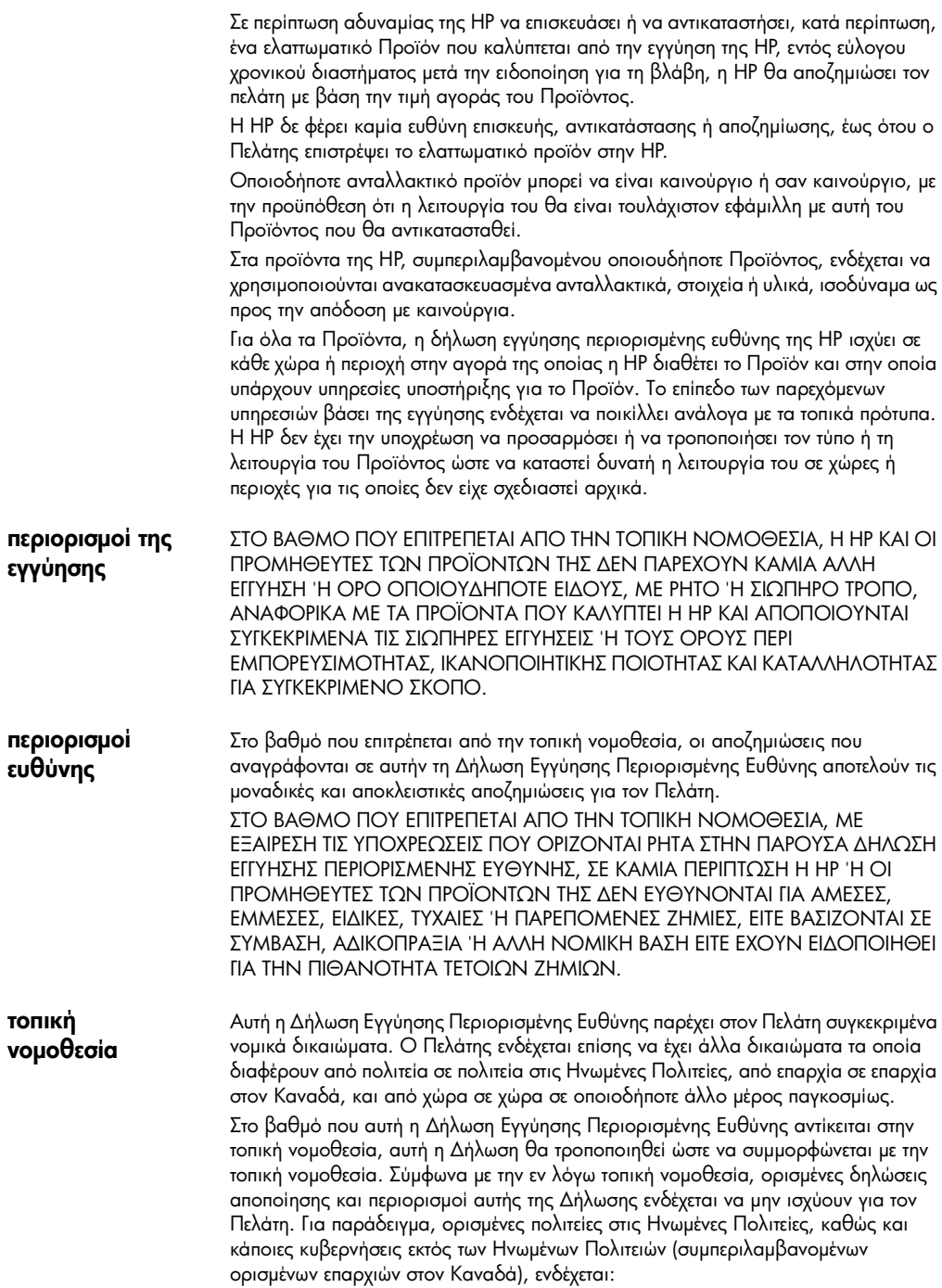

Να μην επιτρέπουν τον περιορισμό των κατακυρωμένων δικαιωμάτων ενός καταναλωτή μέσω των δηλώσεων αποποίησης και των περιορισμών της παρούσας Δήλωσης (π.χ. το Ηνωμένο Βασίλειο),

Να περιορίζουν με άλλο τρόπο τη δυνατότητα του κατασκευαστή να εφαρμόσει τέτοιες δηλώσεις αποποίησης ή περιορισμούς, ή

Να παραχωρούν στον Πελάτη πρόσθετα δικαιώματα εγγύησης, να προσδιορίζουν τη διάρκεια των σιωπηρών εγγυήσεων τις οποίες ο κατασκευαστής δεν μπορεί να αποποιηθεί, ή να μην επιτρέπουν την επιβολή περιορισμών για τη διάρκεια των σιωπηρών εγγυήσεων.

ΓΙΑ ΕΜΠΟΡΙΚΕΣ ΣΥΝΑΛΛΑΓΕΣ ΣΤΗΝ ΑΥΣΤΡΑΛΙΑ ΚΑΙ ΤΗ ΝΕΑ ΖΗΛΑΝΔΙΑ, ΟΙ ΟΡΟΙ ΣΤΗΝ ΠΑΡΟΥΣΑ ΔΗΛΩΣΗ ΕΓΓΥΗΣΗΣ ΠΕΡΙΟΡΙΣΜΕΝΗΣ ΕΥΘΥΝΗΣ, ΜΕ ΕΞΑΙΡΕΣΗ ΣΤΟ ΒΑΘΜΟ ΠΟΥ ΕΠΙΤΡΕΠΕΤΑΙ ΑΠΟ ΤΟ ΝΟΜΟ, ΔΕΝ ΕΞΑΙΡΟΥΝ, ΠΕΡΙΟΡΙΖΟΥΝ Ή ΤΡΟΠΟΠΟΙΟΥΝ, ΑΛΛΑ ΣΥΜΠΛΗΡΩΝΟΥΝ ΤΑ ΚΑΤΑΚΥΡΩΜΕΝΑ ΔΙΚΑΙΩΜΑΤΑ ΠΟΥ ΙΣΧΥΟΥΝ ΑΝΑΦΟΡΙΚΑ ΜΕ ΤΗΝ ΠΩΛΗΣΗ ΤΩΝ ΠΡΟΪΟΝΤΩΝ ΠΟΥ ΚΑΛΥΠΤΕΙ Η ΗΡ ΣΤΟΥΣ ΕΝ ΛΟΓΩ ΠΕΛΑΤΕΣ.

# ευρετήριο

# C

CompactFlash [19](#page-24-0)

#### E

Error Correction Mode [52](#page-57-0)

#### H

hp director [7](#page-12-0) hp psc λογισμικό **[7](#page-12-1)** 

#### M

Memory Stick [19](#page-24-0)

#### S

SmartMedia [19](#page-24-0)

## A

ακύρωση αντίγραφο [39](#page-44-0)  $\sigma$ *d* $\rho$ *won* [43](#page-48-0) ανἁλυση – αλλαγή για φαξ **[50](#page-55-0)** αναφορά ελέγχου λειτουργίας **[62](#page-67-1)** αναφορές αυτόματη δημιουργία για φαξ **[49](#page-54-0)** δημιουργία για φαξ με χειροκίνητο τρόπο **[49](#page-54-1)** ελέγχου λειτουργίας **[62](#page-67-1)** ανοιχτότερα ή σκουρότερα αντίγραφα **[33](#page-38-0)** ανοιχτότερο ή σκουρότερο  $\oint \vec{a}$  [51](#page-56-0) αντίγραφο αλλαγή προεπιλεγμένων ρυθμίσεων **[35](#page-40-0)** ανοιχτότερο **[33](#page-38-0)** βελτιώσεις **[34](#page-39-0)** δημιουργία αντιγράφων **[7](#page-12-1), [32](#page-37-0)** δημιουργία αφίσας **[37](#page-42-0)** διακοπἡ **[39](#page-44-0)** διαφόρων αντιγράφων σε μια σελίδα **[36](#page-41-0)** ειδικές εργασίες αντιγραφής **[35](#page-40-1)** 

ενός πρωτοτύπου [36](#page-41-0) ένταση χρώματος [34](#page-39-1) κουμπιἀ **[5](#page-10-0)**  $\mu$ εγέθυνση [33](#page-38-1) ορισμός αριθμού αντιγράφων **[33](#page-38-2)** ποιότητα **[32](#page-37-1)** προεπιλογἑς **[35](#page-40-0)** προσαρμογή στη σελίδα [36](#page-41-1) σιδερότυπο **[38](#page-43-0)**  $O(KOU)$   $O(KOU)$  $\sigma$ uikpuv $\sigma$ n [33](#page-38-1) ταχύτητα [32](#page-37-1) φωτογραφίας [35](#page-40-2) αντίθεση αλλαγή για φαξ **[51](#page-56-0)** βελτίωση χρωμάτων φωτογραφίας **[34](#page-39-0)** οθόνη μπροστινού πίνακα **[74](#page-79-0)** αντιμετώπιση προβλημάτων, αφαίρεση και επανεγκατάσταση λογισμικού **[76](#page-81-1)** anάντηση σε συνδυασμό κτύπων [53](#page-58-0) αποθήκευση φωτογραφιών σε υπολογιστή [21](#page-26-0) αποθήκευση, σαρωμένης εικόνας **[42](#page-47-0)** αριθμός αντιγράφων ορισμός **[33](#page-38-2)** αριθμοί τηλεφώνων **[91](#page-96-1)** αριθμοί τηλεφώνων, υπηρεσίες υποστήριξης **[91](#page-96-1)** aφaiρεση λογισμικού **[76](#page-81-1)** adioa αντιγραφή σε **[37](#page-42-0)** 

#### K

βέλτιστη ποιότητα αντιγραφής **[32](#page-37-1)** βελτιώσεις **[34](#page-39-0)** βελτίωση λειτουργίας φωτογραφίας **[35](#page-40-2)** βοήθεια 1

#### B

γρήγορη εκκίνηση [5](#page-10-0)

εξέταση του director [7](#page-12-2) χρήση με υπολογιστή **[7](#page-12-1)** γρήγορη κλήση δημιουργία μεμονωμένων ρυθμίσεων **[54](#page-59-0)** διαγραφή ρυθμίσεων **[55](#page-60-0)** γωνία προβολής, ρύθμιση **[74](#page-79-0)** 

#### ∆

δήλωση καταλληλότητας **[89](#page-94-0)** διακοπἡ  $\alpha$ <sub>Vi</sub> $\alpha$  $\beta$ o  $\alpha$ <sup>9</sup>  $\sigma$ *d* $\rho$ *won* [43](#page-48-0) διακριτός ήχος κλήσης **[53](#page-58-0)** διαφάνεια προτεινόμενες επιλογές [12](#page-17-0) συμβουλές τοποθέτησης [16](#page-21-0) δίσκος εξόδου [17](#page-22-0) προέκταση [14](#page-19-0) δίσκος χαρτιού, τοποθέτηση **[12](#page-17-0)** δοχεία μελάνης αντικατάσταση **[64](#page-69-1)** αποθήκευση [63](#page-68-0) εξάρτημα προστασίας **[63](#page-68-0)** ευθυγράμμιση **[66](#page-71-1)** καθαρισμός **[66](#page-71-2)** καθαρισμός των επαφών **[66](#page-71-3)** δοχεία μελάνης, *δείτε* δοχεία εκτύπωσης

#### %

εγγύηση **[91](#page-96-1)** service [97](#page-102-0) αναβαθμίσεις **[97](#page-102-1)**  $\delta$ ήλωση **[98](#page-103-0)** εγκατάσταση πρόσθετες πληροφορίες **[71](#page-76-1)** εγκατάσταση καλωδίου USB **[74](#page-79-1)** εισαγωγή στο Director [7](#page-12-2) εκτύπωση αναφορά ελέγχου λειτουργίας **[62](#page-67-1)** apxeio DPOF [27](#page-32-0) μεμονωμένων φωτογραφιών **[26](#page-31-0)** συνεχόμενο χαρτί (banner), συμβουλές για την  $\pi$ οποθέτηση [17](#page-22-0) φάκελοι **[14](#page-19-1)** φύλλου δοκιμαστικής εκτύπωσης **[22](#page-27-0)** έλεγχος ανάλυσης φαξ **[50](#page-55-1)** ένταση – προσαρμογή ήχου για φαξ **[53](#page-58-1)** ένταση ήχου - προσαρμογή [53](#page-58-1) ένταση του χρώματος αντιγραφής **[34](#page-39-1)** εξάρτημα προστασίας δοχείου  $\mu$ ελάνης protector [63](#page-68-0) εξέταση του director [7](#page-12-2)

επαναφορά εργοστασιακών ρυθμίσεων **[68](#page-73-0)** επανεγκατάσταση λογισμικού **[76](#page-81-1)** επιστροφή του hp psc 2200 series για συντήρηση [98](#page-103-1) εργοστασιακές ρυθμίσεις αλλαγή για αντιγραφή **[35](#page-40-0)**  $en$ αναφορά [68](#page-73-0) ετικέτες  $\text{Tron}$  $\Theta$ έτηση [17](#page-22-1) ευθυγράμμιση δοχείων μελάνης **[66](#page-71-1)** ευχετήριες κάρτες, τοποθέτηση **[16](#page-21-1)** 

#### $\mathsf K$

καθαρισμός δοχεία μελάνης [66](#page-71-2) επαφών δοχείων μελάνης [66](#page-71-3) της γυάλινης επιφάνειας **[61](#page-66-0)** της πίσω όψης του καλύμματος [61](#page-66-1) του εξωτερικού περιβλήματος **[62](#page-67-2)** καθαρισμός της γυάλινης επιφάνειας **[61](#page-66-0)** καθυστέρηση ερώτησης, ρύθμιση **[69](#page-74-0)** κανονική ποιότητα αντιγραφής **[32](#page-37-1)** κάρτα μνήμης δείτε κάρτα φωτογραφιών **[19](#page-24-0)** κάρτα φωτογραφιών CompactFlash [19](#page-24-0) Memory Stick [19](#page-24-0) SmartMedia [19](#page-24-0) αποθήκευση αρχείων σε υπολογιστή **[21](#page-26-0)** εισαγωγἡ κἀρτας **[20](#page-25-0)** εκτύπωση αρχείου DPOF [27](#page-32-0) εκτύπωση μεμονωμένων φωτογραφιών **[26](#page-31-0)** εκτύπωση φύλλου δοκιμαστικής εκτύπωσης **[22](#page-27-0)** εσφαλμένα τοποθετημένη [21](#page-26-1) κέντρο προβολής φωτογραφιών **[22](#page-27-1)** μενού επιλογών **[29](#page-34-0)** σάρωση φύλλου δοκιμαστικής εκτύπωσης **[25](#page-30-0)** τι είναι η κάρτα φωτογραφιών **[19](#page-24-0)** κείμενο – εισαγωγή σε πληκτρολόγιο **[56](#page-61-0)** κείμενο, βελτίωση [34](#page-39-0) κέντρο διανομής της hp **[96](#page-101-0)** κέντρο προβολής φωτογραφιών **[22](#page-27-1)** κουμπιά αριθμός αντιγράφων **[33](#page-38-2)** έναρξη σάρωσης **[42](#page-47-0)** πίνακας ελέγχου [5](#page-10-0) ποιότητα **[32](#page-37-1)** 

#### V

λαμπάκι εξοικονόμησης ενέργειας **[68](#page-73-1)** λήψη  $\phi$ αξ [47](#page-52-0)
λογισμικό αφαίρεση και επανεγκατάσταση 76 εισαγωγή 7

#### м

μέγεθος χαρτιού, αλλαγή για αντιγραφή 18 μεγέθυνση αντιγράφου 33, 36 μεμονωμένες ρυθμίσεις γρήγορης κλήσης δημιουργία 54 μενού εκτύπωση αναφορών 70 ρυθμίσεις αντιγραφής 40 συντήρηση 70 μενού εγκατάστασης εντολές φαξ 59 μενού επιλογών εντολές κάρτας φωτογραφιών 29 εντολές φαξ 58 μπροστινός πίνακας λειτουργίες 5

## O

οθόνη μπροστινού πίνακα 5 ορισμός γλώσσας 73 ρύθμιση γωνίας προβολής **74** ταχύτητας κύλισης **68** ορισμός αριθμός αντιγράφων 33 γλώσσας και χώρας 73 γωνία προβολής **74** καθυστέρηση ερώτησης **69** κεφαλίδας φαξ 56

### $\mathbf{u}$

παραγγελία δοχείων μελάνης 105 πίνακας ελέγχου πρόγραμμα εκμάθησης 5 σάρωση από 42 πινακοθήκη φωτογραφιών & απεικόνισης HP 42 πίσω όψη του καλύμματος, καθαρισμός 61 πληροφορίες κανονισμών 84 ποιότητα 32 ποιότητα ταχείας αντιγραφής 32 πρόγραμμα εκμάθησης 5 δημιουργία αντιγράφου 7 λειτουργίες μπροστινού πίνακα 5 προτού ξεκινήσετε 5 προδιαγραφές 79 προεπιλεγμένες ρυθμίσεις αλλαγή για αντιγραφή 35 επαναφορά των εργοστασιακών ρυθμίσεων 68 προσαρμογή έντασης ήχου για φαξ 53

προσαρμογή ρυθμίσεων αντίγραφο 35 γωνία προβολής 74 προσαρμογή στη σελίδα 36 πρωτότυπα έγγραφα πολλά αντίγραφα 36 τρόπος τοποθέτησης στη γυάλινη επιφάνεια 11

ρυθμίσεις ανοιχτότερο αντίγραφο 33 αντιγραφή φωτογραφίας 35 αποθήκευση αντιγραφής 35 βέλτιστη ποιότητα αντιγραφής **32** βελτίωση κειμένου **34** ένταση χρώματος αντιγραφής 34 ημερομηνίας και ώρας 55 καθυστέρηση ερώτησης 69 κανονική ποιότητα αντιγραφής **32** κεφαλίδας φαξ **56** λειτουργίας εξοικονόμησης ενέργειας 68 μεγέθυνση αντιγράφου 33 ποιότητα αντιγραφής 32 ποιότητα ταχείας αντιγραφής 32 προεπιλογές αντιγραφής 35 σκουρότερο αντίγραφο 33 σμίκρυνση αντιγράφου 33 ταχύτητα αντιγραφής 32 ταχύτητας κύλισης 68 χώρας και γλώσσας **73** ρύθμιση ημερομηνίας και ώρας 55 λειτουργίας εξοικονόμησης ενέργειας 68 ταχύτητας κύλισης **68** ρύθμιση γλώσσας 73 ρύθμιση ημερομηνίας 55 ρύθμιση λειτουργίας εξοικονόμησης ενέργειας 68 ρύθμιση ταχύτητας κύλισης **68** ρύθμιση χώρας **73** ρύθμιση ώρας 55

## Σ

σάρωση από τον μπροστινό πίνακα 42 διακοπή 43 διαφορετικός προορισμός 43 κουμπιά **5** φύλλου δοκιμαστικής εκτύπωσης 25 σιδερότυπα (iron-on T-shirt transfer) 38 σιδερότυπο 38 τοποθέτηση 16 σκουρότερο αντίγραφο 33 σμίκρυνση αντιγράφου 33, 36

σταθμοσκόπηση συσκευής φαξ **[53](#page-58-0)** συνεχόμενο χαρτί συμβουλές τοποθέτησης [17](#page-22-0) συντήρηση αναφορά ελέγχου λειτουργίας **[62](#page-67-0)** αντικατάσταση δοχείων μελάνης **[64](#page-69-0)** επαναφορά των εργοστασιακών ρυθμίσεων **[68](#page-73-1)** ευθυγράμμιση δοχείων μελάνης **[66](#page-71-0)** καθαρισμός δοχείων μελάνης **[66](#page-71-1)** καθαρισμός της γυάλινης επιφάνειας **[61](#page-66-1)** καθαρισμός της πίσω όψης του καλύμματος **[61](#page-66-0)** καθαρισμός του εξωτερικού περιβλήματος **[62](#page-67-1)** χρόνος εξοικονόμησης ενέργειας **[68](#page-73-2)** 

#### T

ταχυδρομικές κάρτες, τοποθέτηση **[15](#page-20-0)**, **[17](#page-22-1)** τηλεφωνική γραμμή – πολλοί αριθμοί **[53](#page-58-1)** τοποθέτηση αλλάξτε τον τύπο χαρτιού **[18](#page-23-0)** δοχεία μελάνης **[64](#page-69-0)** πρωτοτύπου στη γυάλινη επιφάνεια **[11](#page-16-0)** ρύθμιση μεγέθους χαρτιού **[18](#page-23-1)** συμβουλές [16](#page-21-1) ταχυδρομικές κάρτες **[15](#page-20-0)**, **[17](#page-22-1)** φάκελοι **[14](#page-19-0)** φωτογραφικό χαρτί **[15](#page-20-1)** χαρτί **[12](#page-17-0)** 

### Υ

υπηρεσίες υποστήριξης [91](#page-96-0) υποστήριξη πελατών **[91](#page-96-0)** υποστήριξη πελατών της hp **[91](#page-96-0)** 

#### `

φάκελοι τοποθέτηση  $14$ &) Error Correction Mode [52](#page-57-0) αλλαγή ανάλυσης **[50](#page-55-0)** αλλαγή αντίθεσης [51](#page-56-0) αλλαγή απάντησης σε συνδυασμό κτύπων [53](#page-58-1) ανοιχτότερο **[51](#page-56-0)** αποστολή  $45$ αποστολή έγχρωμου [47](#page-52-0) aυτόματες αναφορές [49](#page-54-0) αυτόματη επανάκληση απασχολημένου aριθμού **51** αυτόματη επανάκληση αριθμού που δεν απαντάει **[51](#page-56-1)** αυτόματη λήψη [48](#page-53-0)

δημιουργία μεμονωμένων ρυθμίσεων γρήγορης  $\kappa\lambda$ ήσης 54 διαγραφή ρυθμίσεων γρήγορης κλήσης **[55](#page-60-1)** διακριτός ήχος κλήσης **[53](#page-58-1)** εισαγωγἡ κειμἑνου **[56](#page-61-1)** έλεγχος εμφάνισης **[50](#page-55-1)** ενεργοποίηση επιβεβαίωσης **[45](#page-50-1)** επανάληψη εκτύπωσης φαξ στη μνήμη **[57](#page-62-0)** λἡψη **[47](#page-52-1)** λήψη με χειροκίνητο τρόπο **[48](#page-53-1)** μενού εγκατάστασης [59](#page-64-0) μενού επιλογών **[58](#page-63-0)** μετά την αλλαγή των ρυθμίσεων **[46](#page-51-0)** μη αυτόματες αναφορές **[49](#page-54-1)** ορισμός αριθμού κτύπων **[48](#page-53-0)** ορίστε την κεφαλίδα **[56](#page-61-0)** προσαρμογή έντασης ήχου **[53](#page-58-0)** ρύθμιση αυτόματης σμίκρυνσης **[52](#page-57-1)** σκουρότερο **[51](#page-56-0)** σταθμοσκόπηση άλλης συσκευής [53](#page-58-0) φύλλο δοκιμαστικής εκτύπωσης εκτύπωση [22](#page-27-0) σάρωση [25](#page-30-0) φωτεινή ένδειξη εξοικονόμησης ενέργειας **[68](#page-73-2)** φωτογραφίες αντίγραφο [35](#page-40-1) αποφασίζοντας ποιες φωτογραφίες θα εκτυπωθούν [25](#page-30-1) βελτίωση αντιγράφου **[34](#page-39-0)** εκτύπωση αρχείου DPOF **[27](#page-32-0)** εκτύπωση μεμονωμένων φωτογραφιών **[26](#page-31-0)** φωτογραφικό χαρτί 10,16 x [15](#page-20-1),24 cm **15** φωτογραφικό χαρτί, τοποθέτηση **[15](#page-20-1)** 

### u

χαρτί αλλαγή προεπιλεγμένου μεγέθους για αντιγραφή **[18](#page-23-0)** αλλαγή τύπου **[18](#page-23-0)** ρὑθμιση μεγέθους **[18](#page-23-1)** συμβουλές τοποθέτησης **[16](#page-21-1)**–**[17](#page-22-2)** συνιστώμενο [12](#page-17-0)  $\mathsf{non}$  $\Theta$ έτηση [12](#page-17-0) χαρτί inkjet, τοποθέτηση [16](#page-21-0) χαρτί για πανό συμβουλές τοποθέτησης **[17](#page-22-0)** χαρτιά hp, συμβουλές για την τοποθέτηση **[16](#page-21-0)** χρόνος εξοικονόμησης ενέργειας **[68](#page-73-2)** χρώμα ένταση του αντιγράφου **[34](#page-39-1)** φαξ **[47](#page-52-0)** 

# παραγγελία αναλωσίμων

Χρησιμοποιήστε τις παρακάτω πληροφορίες για να παραγγείλετε αναλώσιμα για το HP PSC 2200 Series.

# παραγγελία μέσων

Για την παραγγελία μέσων όπως είναι το χαρτί HP Premium Inkjet Paper, το φιλμ διαφάνειας HP Premium Inkjet Transparency Film, το σιδερότυπο HP Iron-On T-shirt Transter paper ή οι ευχετήριες κάρτες HP Greeting Cards, ανατρέξτε σε ένα από τα παρακάτω:

- Για παραγγελίες στις Η.Π.Α. και στον Καναδά, ανατρέξτε στη διεύθυνση www.hpshopping.com.
- $\bullet$ α παραγγελίες σε όλες τις υπόλοιπες χώρες, ανατρέξτε στη διεύθυνση www.hpshopping.com.

Ενεργοποιήστε την επιλογή **other countries** και, στη συνέχεια, κάντε κλικ στο **Yes** για έξοδο από το hpshopping.com.

Aπό αυτήν την τοποθεσία Web, μπορείτε να αποκτήσετε πρόσβαση στην τοποθεσία hpshopping.com για τη γλώσσα ή τη χώρα σας.

# <span id="page-110-0"></span>παραγγελία δοχείων μελάνης

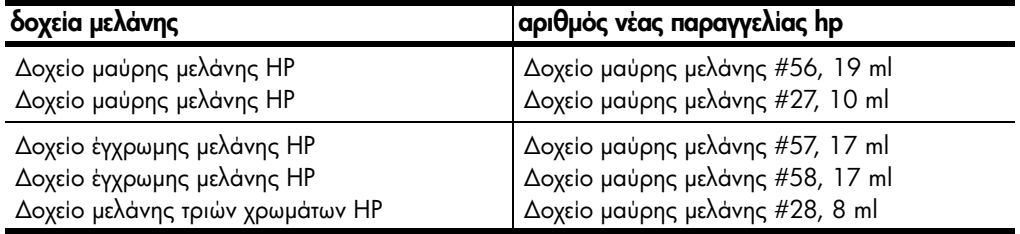

Eάν έχετε πρόσβαση στο Internet, μπορείτε να βρείτε περισσότερες πληροφορίες από την τοποθεσία της HP στο web στη διεύθυνση:

[www.officejetsupport.com](http://productfinder.support.hp.com/tps/Hub?h_product=hppsc2210s79498&h_lang=gr&h_tool=prodhomes)

## Επισκεφτείτε το κέντρο πληροφοριών για το hp psc

Εκεί θα βρείτε ό,τι χρειάζεστε για να εκμεταλλευτείτε στο έπακρο το HP PSC.

- $\bullet$ Τεχνική υποστήριξη
- Πληροφορίες αναλωσίμων και παραγγελιών
- Συμβουλές για την εργασία σας
- Τρόποι βελτιστοποίησης του προϊόντος σας  $\bullet$  .

www.officejetsupport.com

© 2002 Hewlett-Packard Company

Η εκτύπωση έγινε στις Η.Π.Α., στο Μεξικό, στη Γερμανία, στη Σιγκαπούρη ή στην Kiva

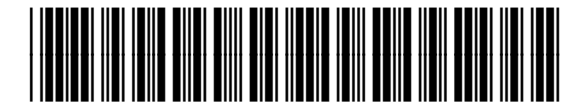

C8654-90201